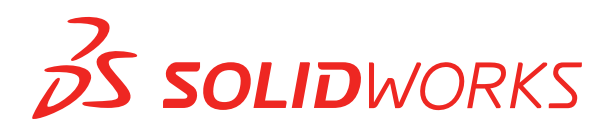

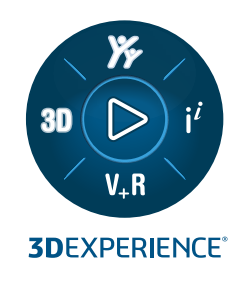

# **INTRODUCTION A SOLIDWORKS**

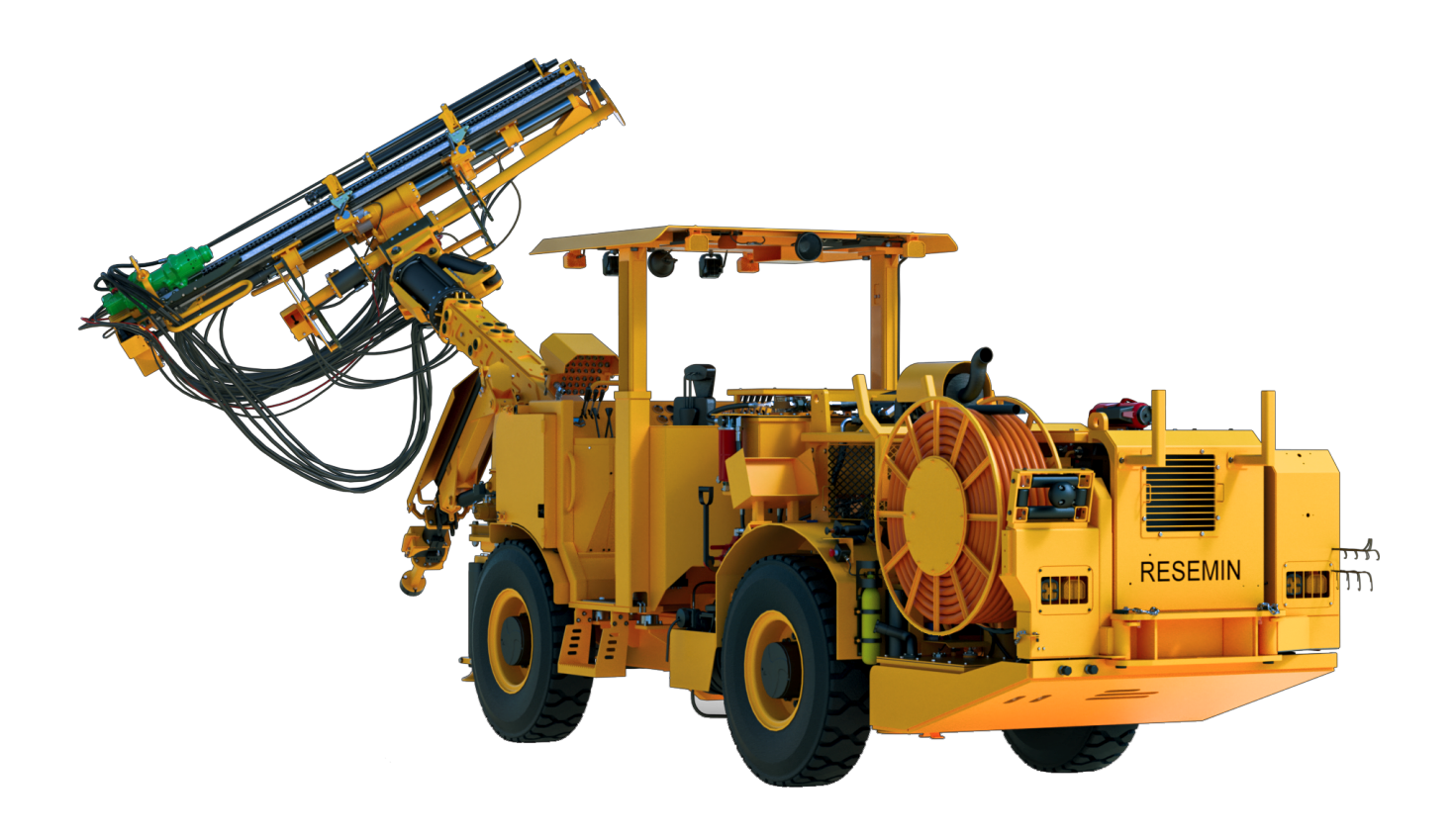

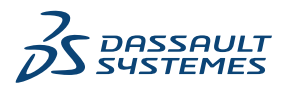

# Table des matières

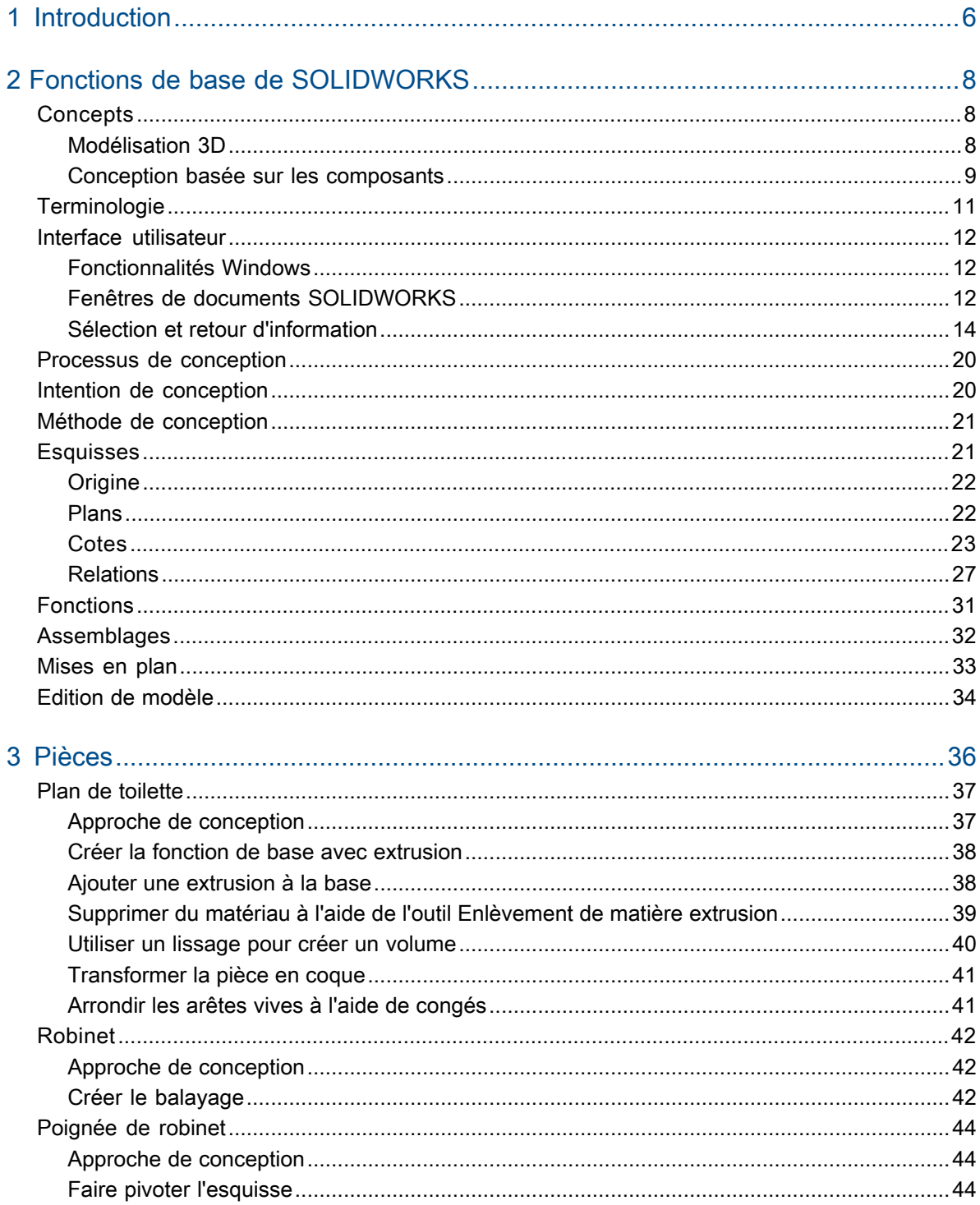

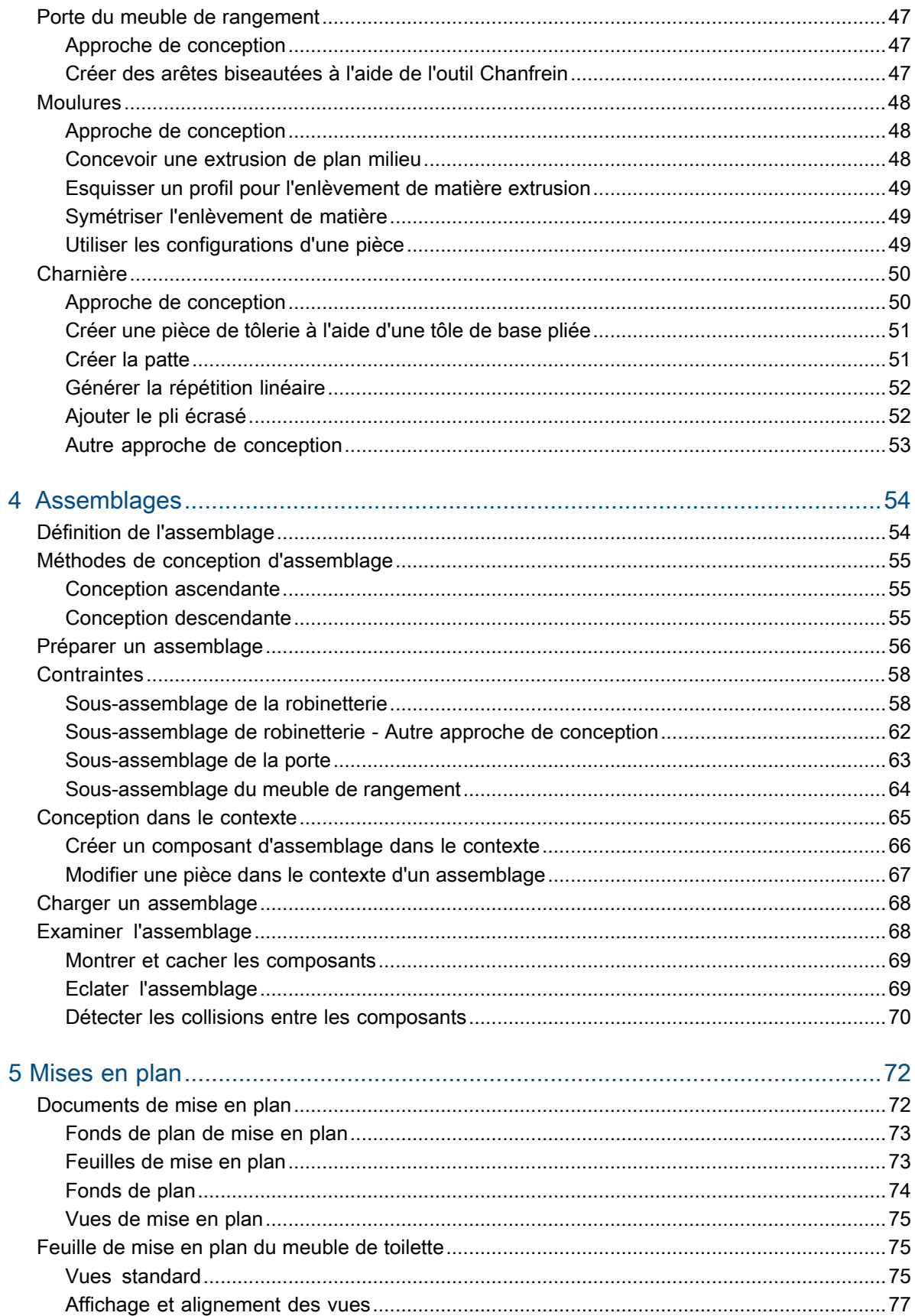

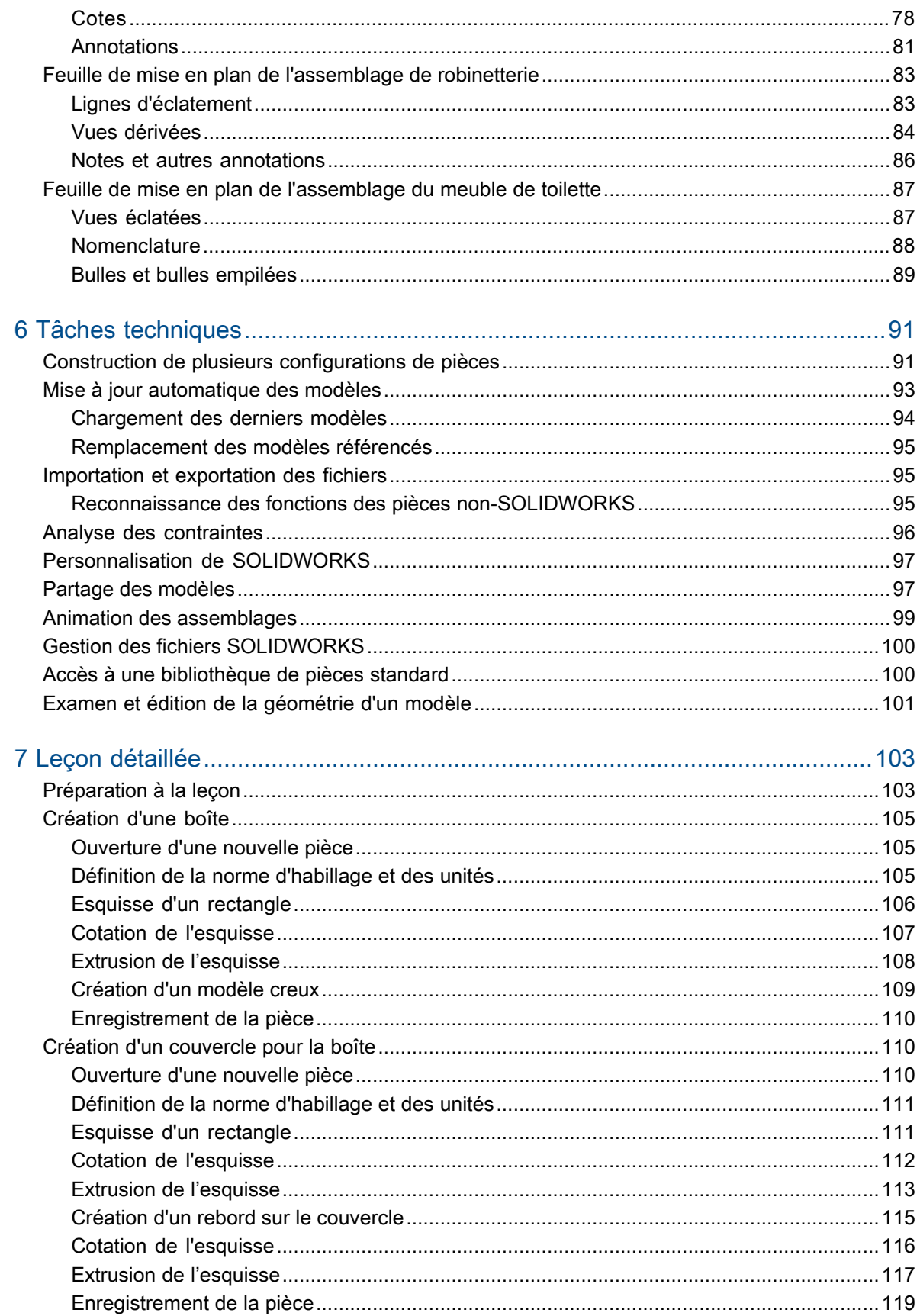

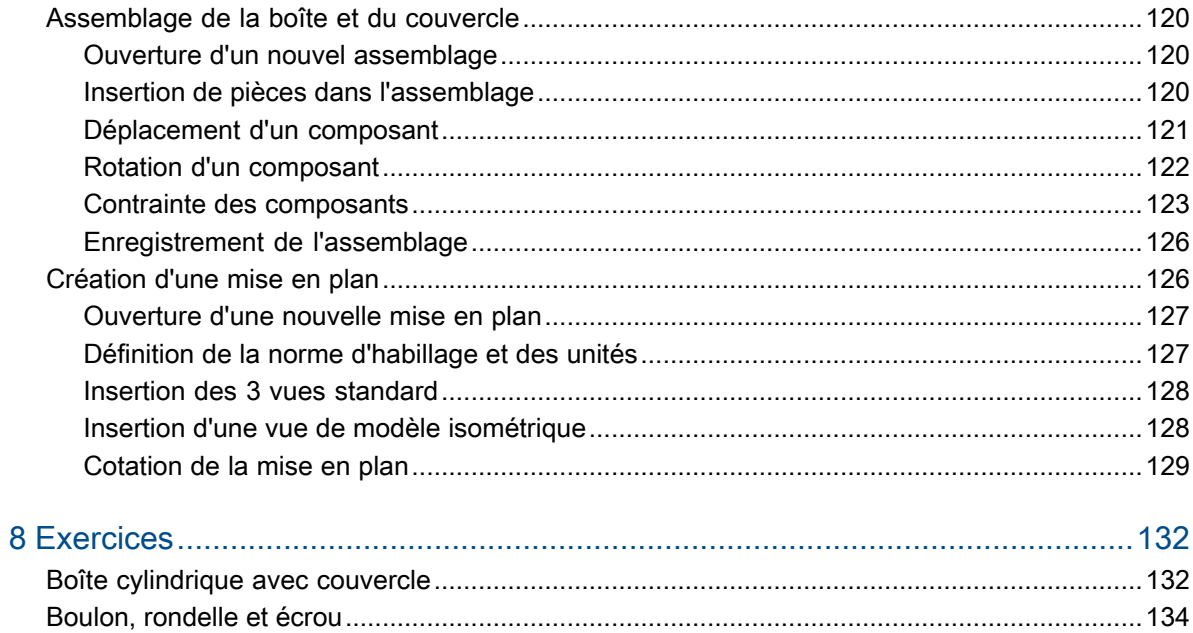

# <span id="page-5-0"></span>1

# **Introduction**

# Le logiciel SOLIDWORKS

Le logiciel de CAO SOLIDWORKS® est une application de conception mécanique 3D paramétrique qui permet aux concepteurs d'esquisser rapidement des idées, d'expérimenter des fonctions et des cotes afin de produire des modèles et des mises en plan précises.

Le présent document explique les concepts et la terminologie de l'application SOLIDWORKS et a pour but de vous familiariser avec les fonctionnalités les plus utilisées de SOLIDWORKS.

# Public visé

Ce document est destiné aux nouveaux utilisateurs de SOLIDWORKS. Les différents concepts et processus de conception y sont présentés selon une approche de haut niveau. La **[Leçon](#page-102-0) [détaillée](#page-102-0)** à la page 103 est une formation pratique qui vous guide à travers les différentes étapes d'un processus et vous présente les résultats.

L'aide SOLIDWORKS contient un ensemble complet de tutoriels fournissant des instructions détaillées sur de nombreuses fonctions de SOLIDWORKS. Une fois la *leçon détaillée* de ce document terminée, passez aux leçons 1, 2 et 3 des tutoriels SOLIDWORKS.

# Système requis

Pour en savoir plus sur la configuration système et la configuration de la carte graphique, consultez le site Web de SOLIDWORKS :

- **<http://www.solidworks.com/sw/support/SystemRequirements.html>**
- **<http://www.solidworks.com/sw/support/videocardtesting.html>**

## Structure du document

La structure de ce document reflète la manière dont vous utilisez le logiciel SOLIDWORKS. Elle respecte l'ordre d'exploitation des principaux types de documents SOLIDWORKS : pièces, assemblages et mises en plan. Par exemple, vous créez une pièce avant de créer un assemblage.

Tout au long de ce document, l'exemple d'un meuble de toilette (comprenant un meuble de rangement, un plan, un robinet et des tuyaux) illustre les divers outils et fonctionnalités disponibles dans le logiciel :

#### Introduction

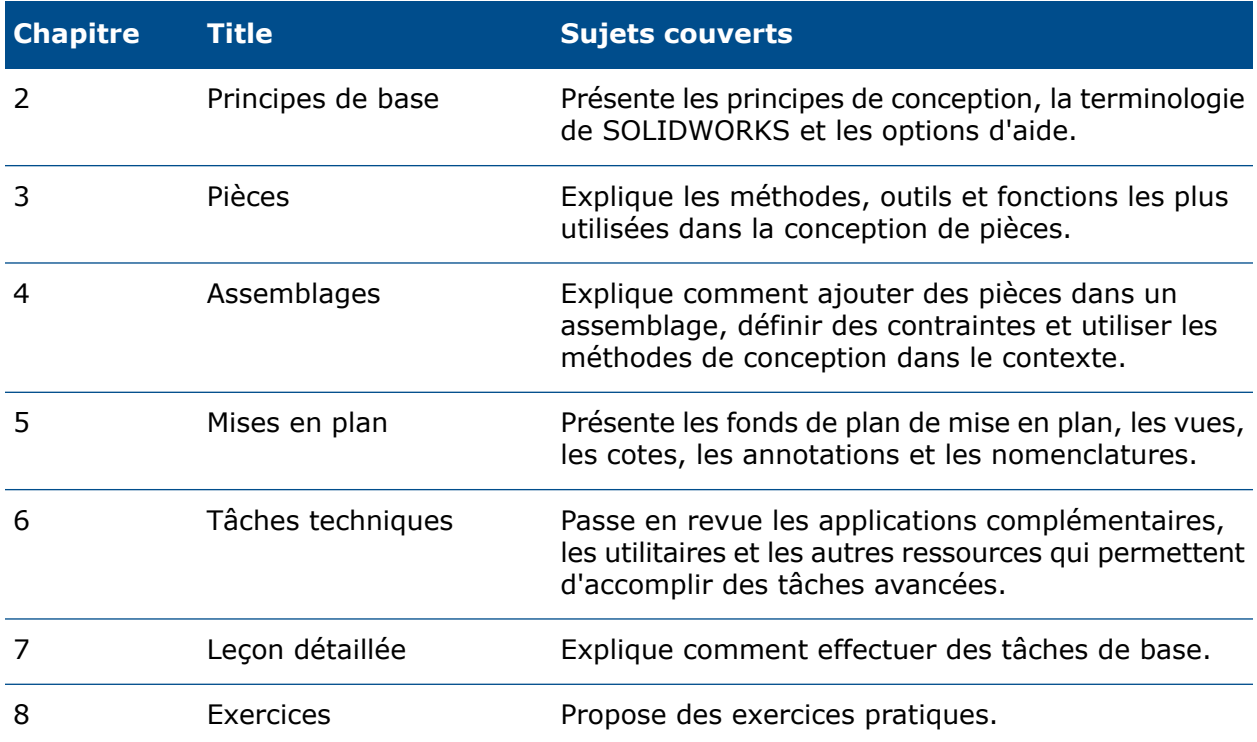

# <span id="page-7-0"></span>Fonctions de base de SOLIDWORKS

Ce chapitre traite des sujets suivants:

- **[Concepts](#page-7-1)**
- **[Terminologie](#page-10-0)**
- **Interface [utilisateur](#page-11-0)**
- **Processus de [conception](#page-19-0)**
- **Intention de [conception](#page-19-1)**
- **Méthode de [conception](#page-20-0)**
- **[Esquisses](#page-20-1)**
- **[Fonctions](#page-30-0)**
- **[Assemblages](#page-31-0)**
- **[Mises](#page-32-0) en plan**
- <span id="page-7-1"></span>• **Edition de [modèle](#page-33-0)**

#### **Concepts**

Les pièces constituent les éléments de base du logiciel SOLIDWORKS. Les assemblages contiennent des pièces ou d'autres assemblages, appelés des sous-assemblages.

Un modèle SOLIDWORKS est constitué de géométrie 3D qui définit ses arêtes, faces et surfaces. Le logiciel SOLIDWORKS vous permet de concevoir rapidement des modèles précis. Les modèles SOLIDWORKS sont :

- <span id="page-7-2"></span>• basés sur la modélisation 3D
- basés sur les composants

#### Modélisation 3D

SOLIDWORKS adopte l'approche de modélisation 3D. Lorsque vous concevez une pièce, vous créez un modèle 3D, de l'esquisse initiale au résultat final. A partir de ce modèle, vous pouvez créer des mises en plan 2D ou contraindre des composants constitués de pièces ou de sous-assemblages afin de créer des assemblages 3D. Vous pouvez aussi créer des mises en plan 2D d'assemblages 3D.

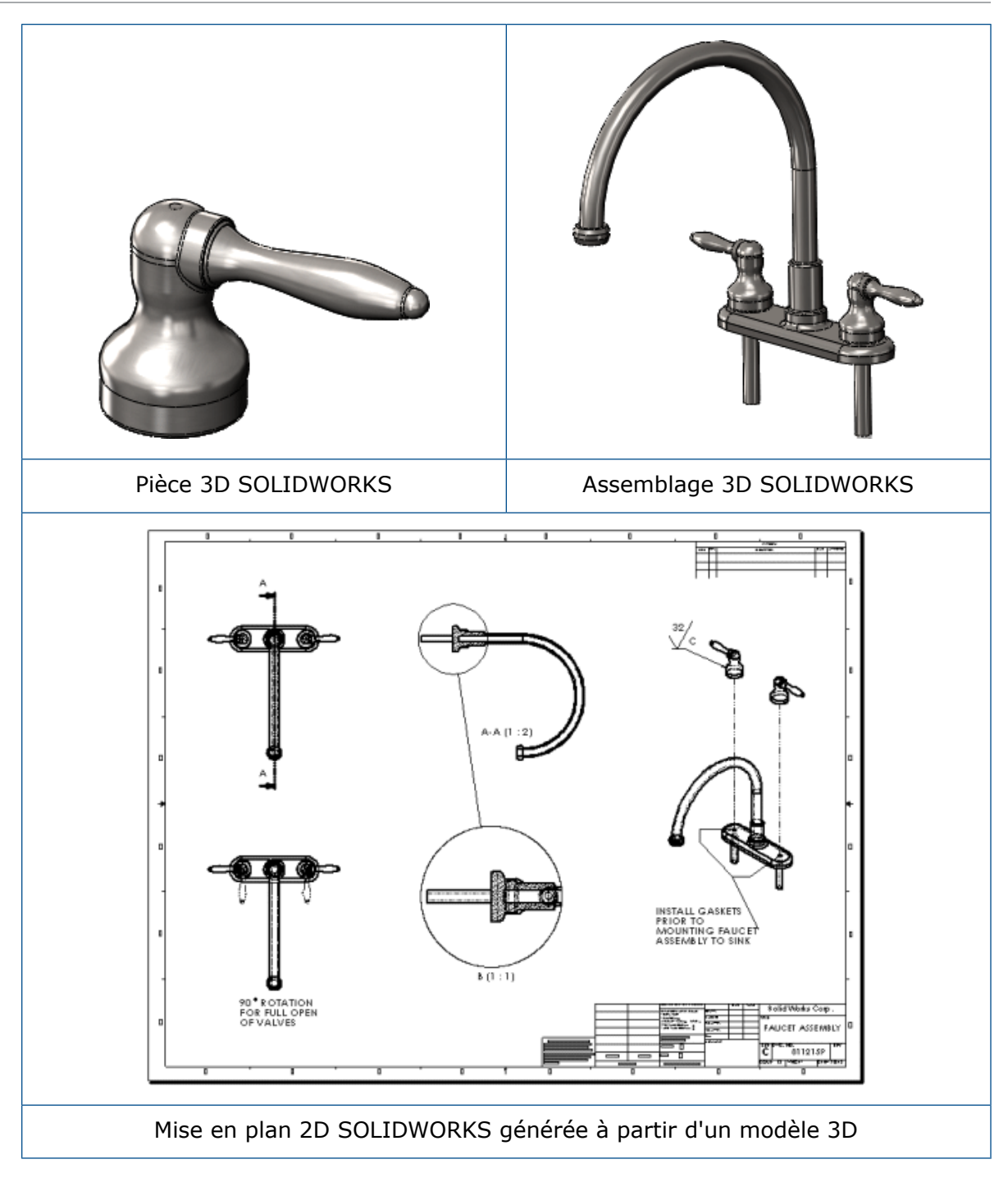

#### <span id="page-8-0"></span>Conception basée sur les composants

L'application SOLIDWORKS présente une fonctionnalité très puissante qui consiste à refléter tout changement apporté à une pièce dans les mises en plan ou les assemblages associés à cette pièce.

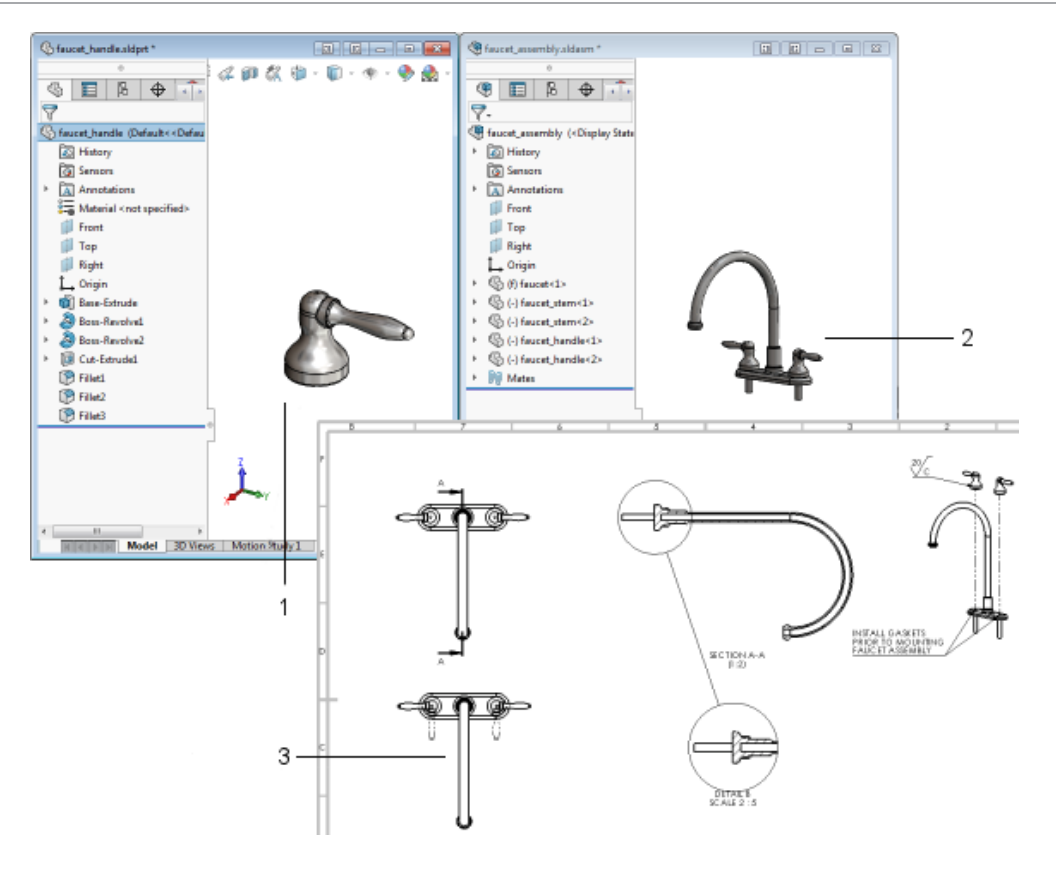

- Pièce
- Assemblage
- Mise en plan

Cette section utilise la terminologie relative aux modèles suivante :

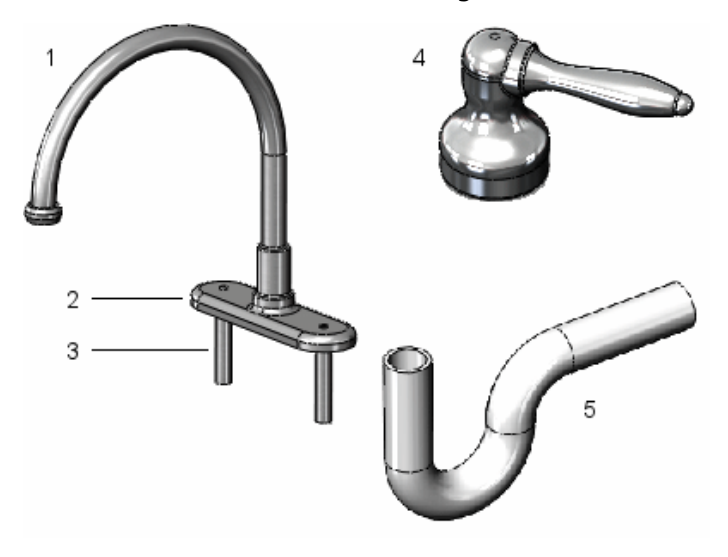

- 1 Robinet
- 2 Base du robinet
- 3 Tige du robinet
- 4 Poignée de robinet
- 5 Tuyau d'évacuation

# <span id="page-10-0"></span>Terminologie

Ces termes apparaissent à travers le logiciel et la documentation SOLIDWORKS.

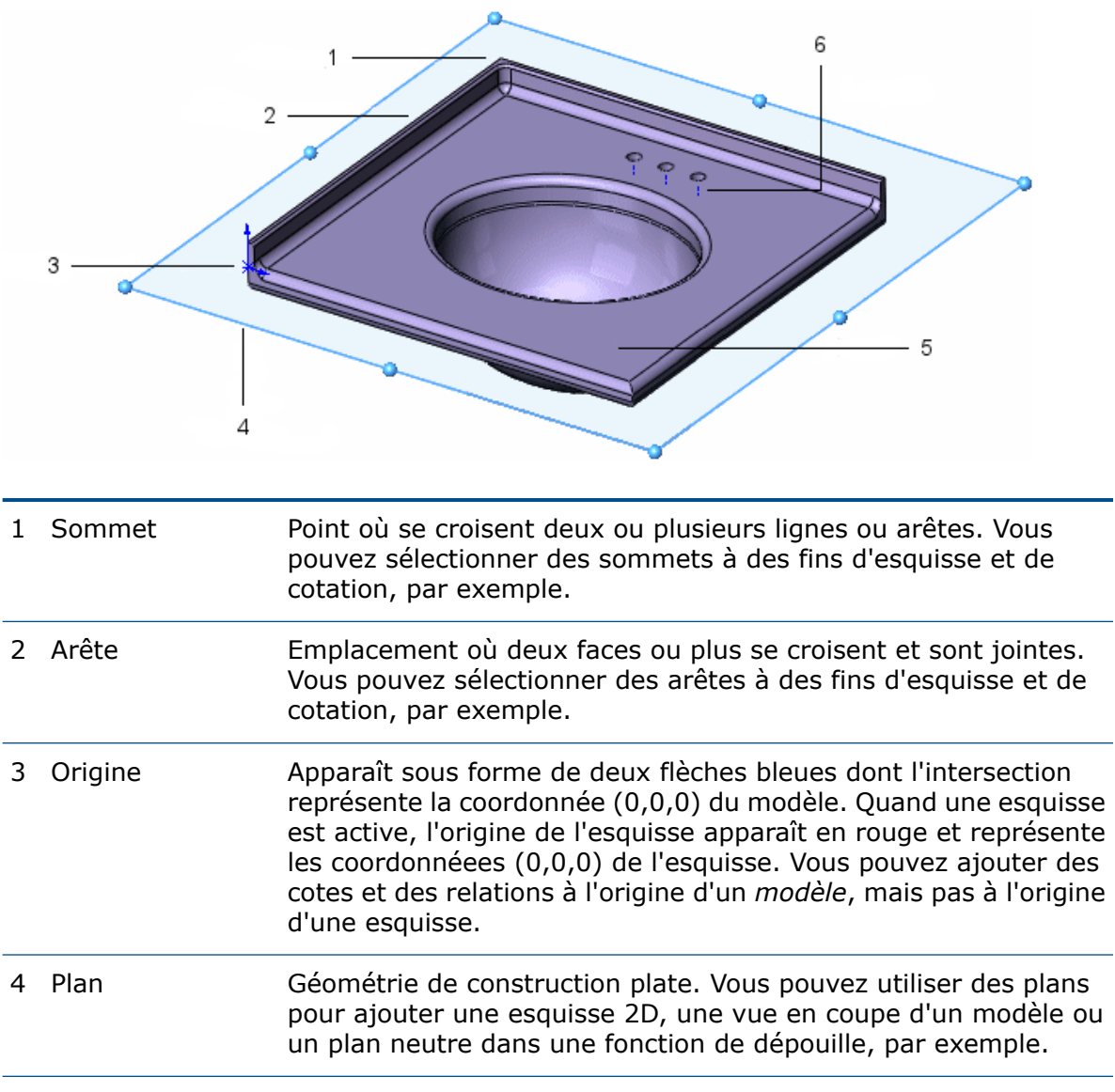

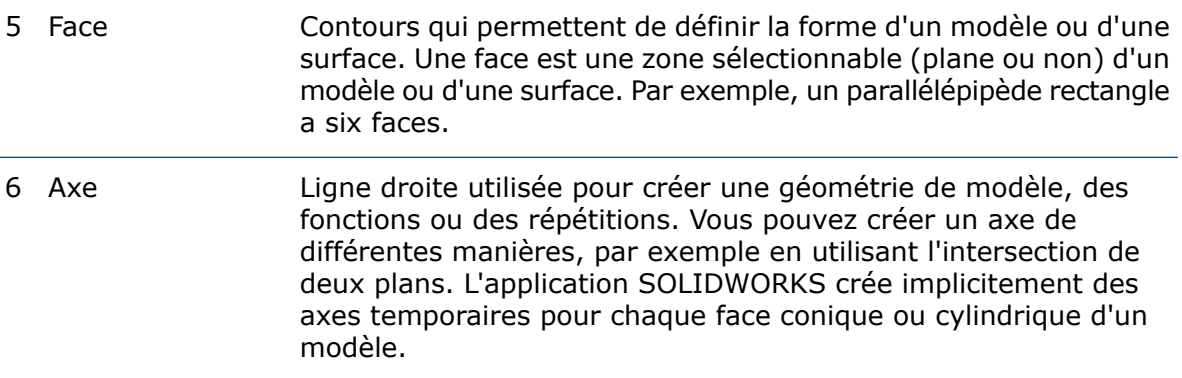

#### <span id="page-11-0"></span>Interface utilisateur

<span id="page-11-1"></span>L'application SOLIDWORKS offre des outils et des fonctionnalités d'interface utilisateur qui vous aident à créer et à éditer efficacement les modèles, notamment :

#### Fonctionnalités Windows

<span id="page-11-2"></span>L'application SOLIDWORKS offre des fonctionnalités Windows connues, comme le glissement et le redimensionnement des fenêtres. Un bon nombre de ces fonctionnalités, comme imprimer, ouvrir, enregistrer, couper et coller, etc., sont représentées dans SOLIDWORKS par les mêmes icônes.

#### Fenêtres de documents SOLIDWORKS

Les fenêtres de documents SOLIDWORKS sont constituées de deux panneaux. Le panneau de gauche, ou Manager Pane, contient :

Affiche la structure de la pièce, de l'assemblage ou de la mise en plan. Sélectionnez un élément dans l'arbre de création **Arbre de création FeatureManager**® FeatureManager afin d'éditer l'esquisse sous-jacente, d'éditer la fonction, et de supprimer ou d'annuler la fonction ou le composant, par exemple.

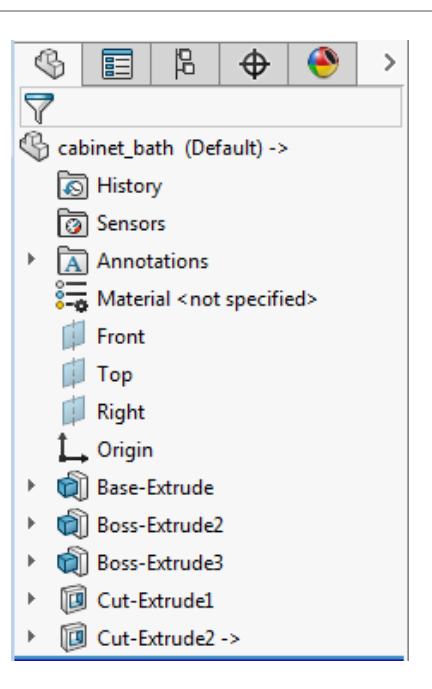

#### **PropertyManager**

Fournit des paramètres pour de nombreuses fonctionnalités, telles que des esquisses, des fonctions de congé et des contraintes d'assemblage.

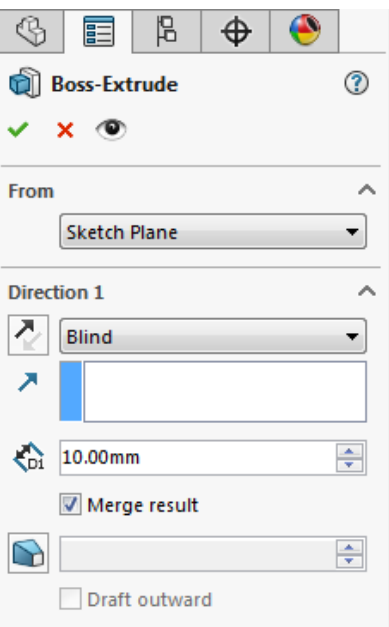

**ConfigurationManager** Vous permet de créer, de sélectionner et d'afficher plusieurs configurations de pièces et d'assemblages dans un document. Les configurations sont des variations d'une pièce ou d'un assemblage dans un document unique. Vous pouvez par exemple utiliser des configurations de boulon pour indiquer des longueurs et des diamètres différents.

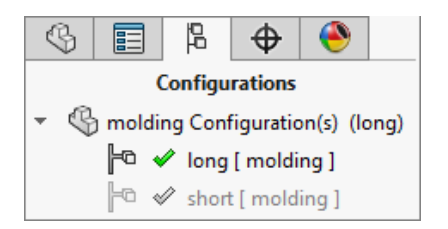

Vous pouvez fractionner le panneau gauche pour y afficher plusieurs onglets à la fois. Par exemple, vous pouvez afficher l'arbre de création FeatureManager dans la partie supérieure et l'onglet PropertyManager d'une fonction que vous souhaitez appliquer dans la partie inférieure.

Le panneau droit contient la zone graphique dans laquelle vous pouvez créer et manipuler une pièce, un assemblage ou une mise en plan.

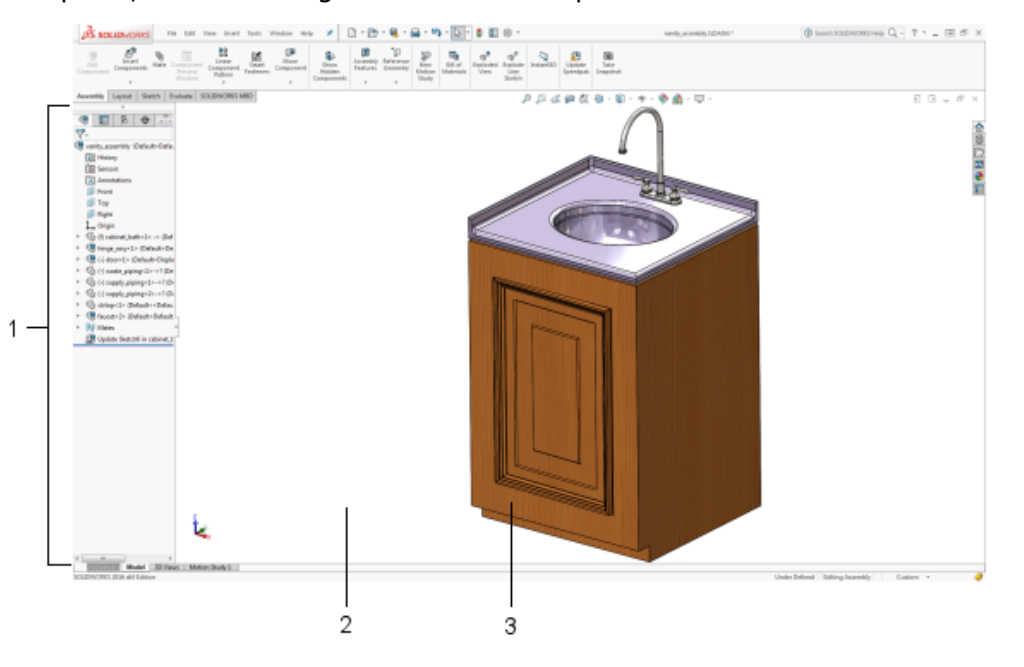

- 1 Le panneau gauche affichant l'arbre de création FeatureManager
- <span id="page-13-0"></span>2 Zone graphique
- 3 Modèle

#### Sélection et retour d'information

L'application SOLIDWORKS vous permet d'effectuer les tâches de différentes manières. De plus, elle fournit des informations de retour pendant que vous effectuez une tâche, par exemple pendant que vous esquissez une entité ou appliquez une fonction. Les informations de retour sont données à l'aide de pointeurs, de lignes d'inférence et d'aperçus, par exemple.

## **Menus**

Vous pouvez accéder à toutes les commandes de SOLIDWORKS à partir de menus. Les menus SOLIDWORKS utilisent les conventions Windows, notamment les sous-menus et les coches indiquant qu'un élément est actif. Vous pouvez également accéder à des menus contextuels en cliquant sur le bouton droit de la souris.

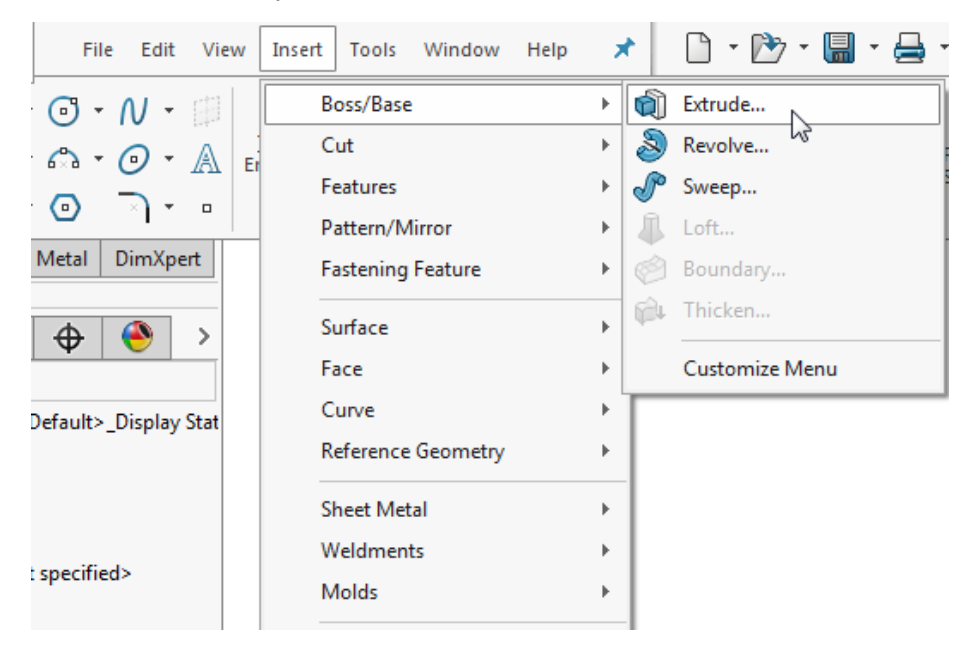

# Barres d'outils

Vous pouvez accéder aux fonctionnalités de SOLIDWORKS à partir des barres d'outils. Ces dernières sont organisées par fonctionnalité. Vous disposez ainsi, à titre d'exemple, des barres d'outils Esquisse et Assemblage. Chaque barre d'outils comprend des icônes individuelles représentant des outils spécifiques tels que **Rotation de la vue**, **Répétition circulaire** et **Cercle**.

Vous pouvez afficher ou cacher les barres d'outils, les amarrer sur l'un des quatre bords de la fenêtre SOLIDWORKS ou les laisser flotter n'importe où dans l'écran. Le logiciel SOLIDWORKS retient l'état des barres d'outils d'une session à l'autre. Les barres d'outils peuvent être personnalisées par l'ajout ou la suppression d'outils. Des info-bulles apparaissent lorsque vous placez le pointeur sur une icône.

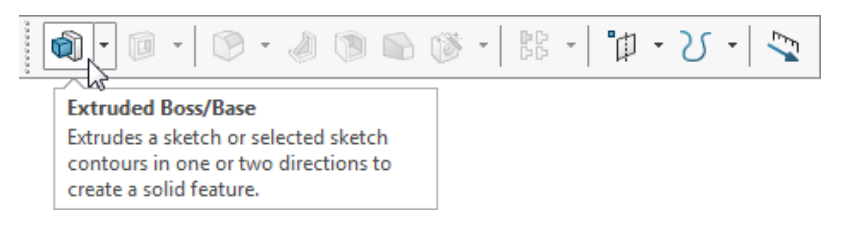

# Gestionnaire de commandes

Le Gestionnaire de commandes est une barre d'outils contextuelle qui se met à jour de manière dynamique en fonction du type de document actif.

Lorsque vous cliquez sur un onglet sous le Gestionnaire de commandes, il est mis à jour pour afficher les outils correspondants. Chaque type de document, tel que pièce, assemblage ou mise en plan, comporte des onglets différents définis pour ses tâches. Le contenu des onglets, comme celui des barres d'outils, est personnalisable. Ainsi, si vous cliquez sur l'onglet **Fonctions**, la barre d'outils associée aux fonctions apparaît. Le Gestionnaire des commandes peut être personnalisé par l'ajout ou la suppression d'outils. Des info-bulles apparaissent lorsque vous placez le pointeur sur une icône.

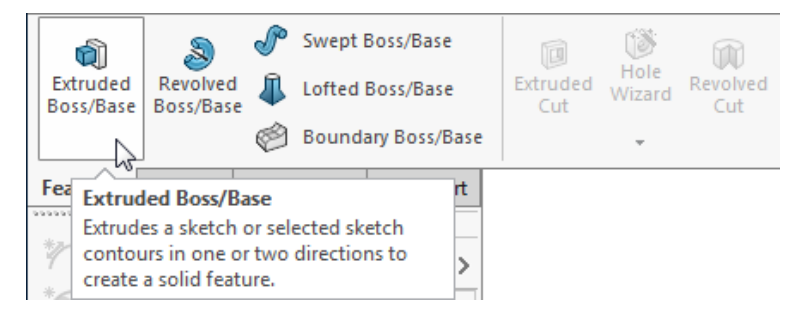

## Barres de raccourcis

Des barres de raccourcis personnalisables vous permettent de créer vos propres jeux de commandes en mode Pièce, Assemblage, Mise en plan et Esquisse. Pour accéder à ces barres, appuyez sur un raccourci-clavier défini par l'utilisateur, par défaut, la touche **S**.

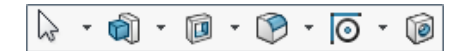

## Barres d'outils contextuelles

Des barres contextuelles apparaissent lorsque vous sélectionnez des éléments dans la zone graphique ou dans l'arbre de création FeatureManager. Elles permettent d'accéder à des actions fréquentes pour ce contexte. Des barres d'outils contextuelles sont disponibles pour les pièces, les assemblages et les esquisses.

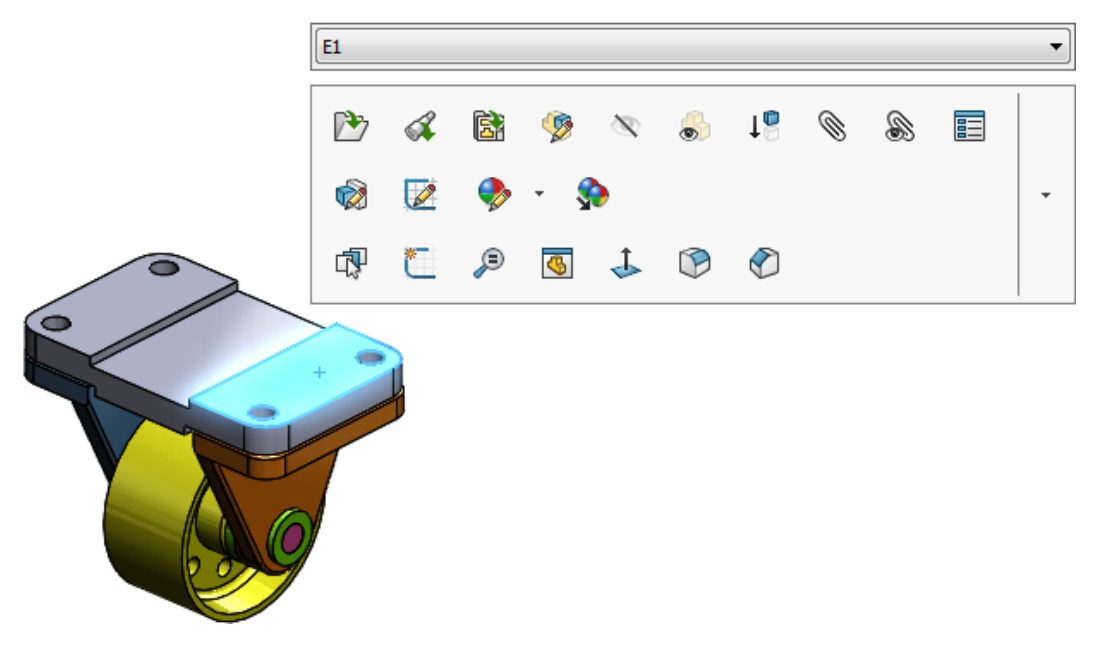

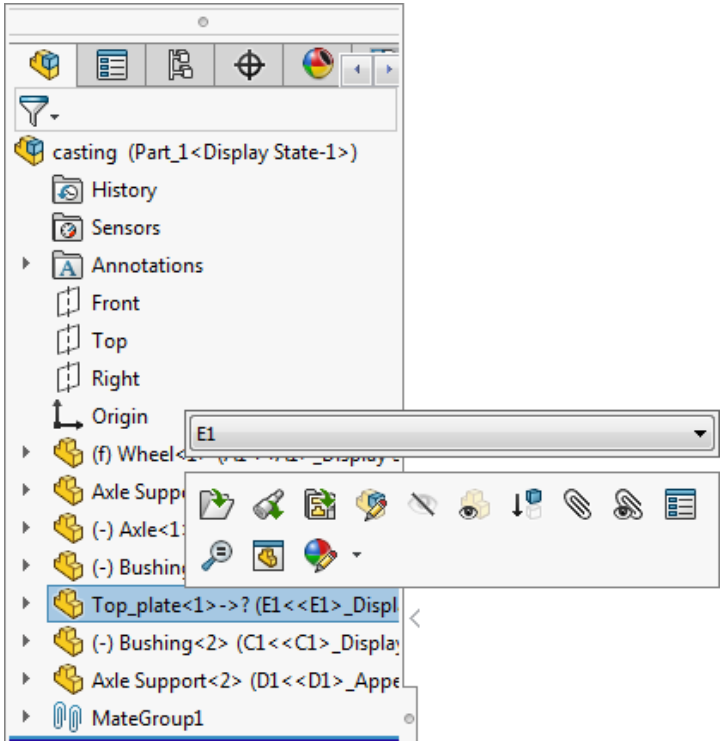

#### Boutons de la souris

Les boutons de la souris fonctionnent comme décrit ci-dessous :

- Permet de sélectionner des options de menu, des entités dans la zone graphique et des objets dans l'arbre de création FeatureManager. **Gauche**
- **Droite** Permet d'afficher les menus contextuels.
- Permet de faire pivoter, et d'effectuer un panoramique ou un zoom sur une pièce ou un assemblage. Permet aussi d'effectuer un panoramique dans une mise en plan. **Milieu**

**Mouvements** Vous pouvez utiliser un mouvement de la souris comme raccourci pour

**de la souris** exécuter une commande (comme vous le feriez avec un raccourci clavier). Une fois que vous maîtrisez les mappages de commande, vous pouvez vous servir des mouvements de la souris pour appeler rapidement les commandes mappées.

> Pour activer un mouvement de la souris, depuis la zone graphique, cliquez à l'aide du bouton droit de la souris et faites glisser dans la direction de mouvement correspondant à la commande.

> Lorsque vous cliquez à l'aide du bouton droit de la souris et que vous faites glisser la souris, un guide apparaît pour montrer les mappages de commande correspondant aux directions de mouvement.

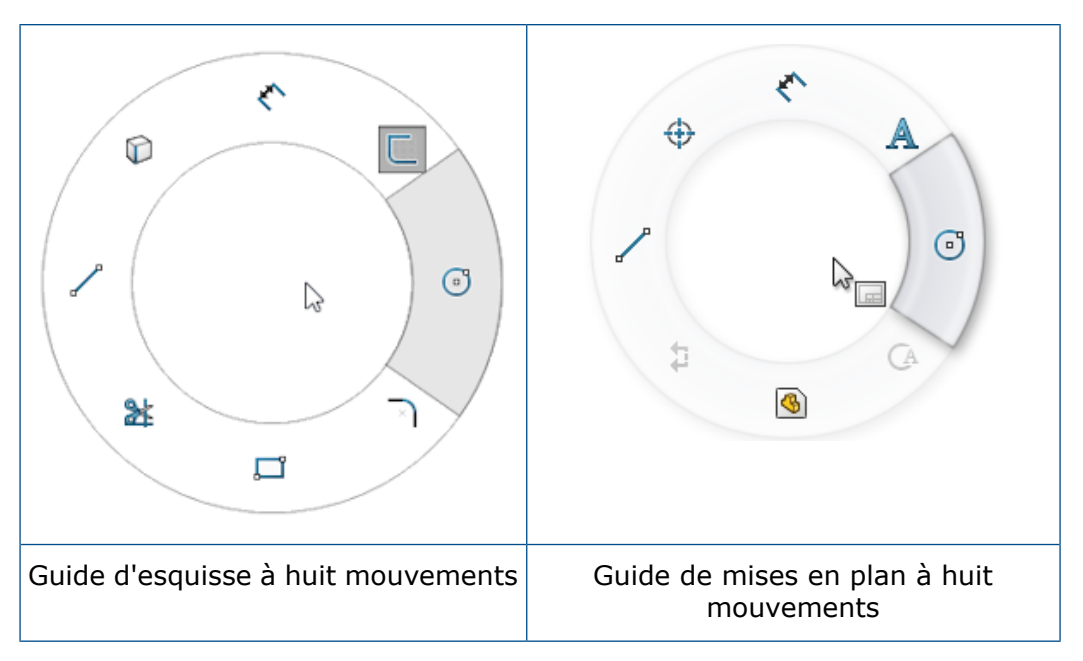

Le guide met en surbrillance la commande que vous allez sélectionner.

## Personnalisation de l'interface utilisateur

Vous pouvez personnaliser les barres d'outils, les menus, les raccourcis-clavier et autres éléments de l'interface utilisateur.

Pour apprendre à personnaliser l'interface utilisateur de SOLIDWORKS, reportez-vous à la leçon du tutoriel *Personnalisation de SOLIDWORKS*.

# Poignées

Vous pouvez utiliser PropertyManager pour définir des valeurs telles que la profondeur d'une extrusion. Vous pouvez aussi utiliser les poignées graphiques pour faire glisser et définir certains paramètres de manière dynamique sans quitter la zone graphique.

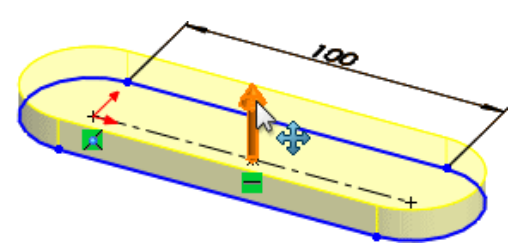

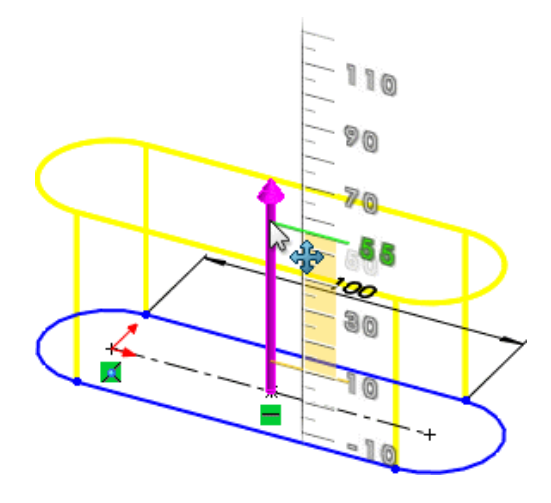

## Aperçus

Dans la plupart des cas, la zone graphique affiche un aperçu de la fonction que vous souhaitez créer. Les aperçus sont affichés avec des fonctions telles que les extrusions de base ou de bossage, les enlèvements de matière extrusion, les lissages, les répétitions et les surfaces.

L'illustration suivante affiche un aperçu du lissage.

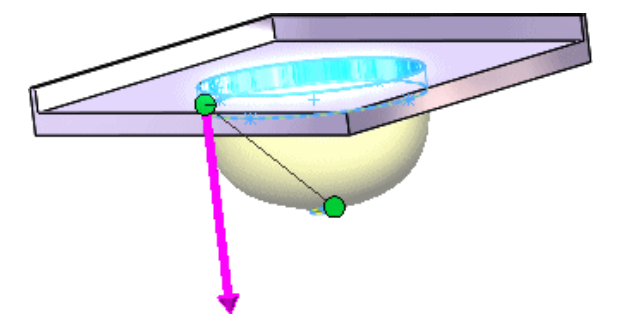

# Retour d'information fourni par le pointeur

Dans l'application SOLIDWORKS, le pointeur change pour indiquer le type d'objet ; un sommet, une arête ou une face, par exemple. Dans les esquisses, le pointeur change dynamiquement d'aspect pour fournir des données concernant le type de l'entité d'esquisse et la position du pointeur par rapport aux autres entités d'esquisse. Par exemple :

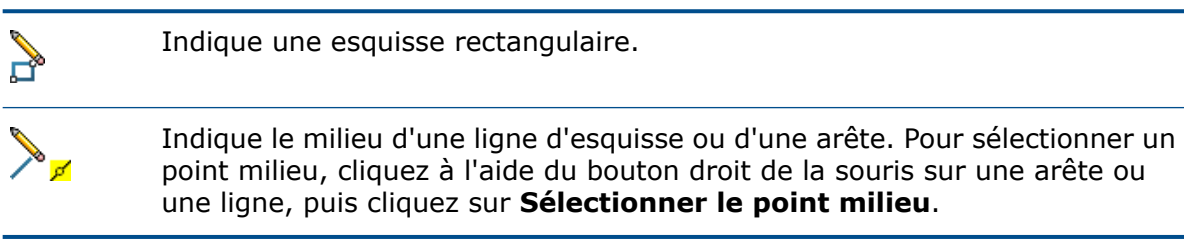

### Filtres de sélection

Les filtres de sélection vous aident à sélectionner un type particulier d'entité, excluant ainsi la sélection d'autres types d'entités dans la zone graphique. Par exemple, pour choisir une arête dans une pièce ou un assemblage complexe, sélectionnez **Filtre des arêtes** pour exclure d'autres entités.

Les filtres ne sont pas limités aux entités telles que les faces, les surfaces ou les axes. Ils peuvent également être utilisés pour sélectionner des annotations de mises en plan spécifiques, telles que les notes et les bulles, les symboles de soudure et les tolérances géométriques.

Vous pouvez aussi sélectionner plusieurs entités à l'aide des filtres de sélection. Par exemple, pour appliquer un congé, fonction qui permet d'arrondir les arêtes, vous pouvez sélectionner une boucle composée de plusieurs arêtes adjacentes.

Pour plus d'informations sur l'utilisation des filtres, reportez-vous à la section *Filtres de sélection* de l'aide.

#### Sélectionner autre

<span id="page-19-0"></span>Utilisez l'outil **Sélectionner autre** afin de choisir les entités masquées par d'autres entités. L'outil cache les entités masquantes ou vous permet d'effectuer une sélection dans la liste des entités masquées.

#### Processus de conception

Le processus de conception passe par les étapes suivantes :

- Identification des spécifications du modèle
- Conceptualisation du modèle sur la base des besoins identifiés
- Développement du modèle sur la base des concepts élaborés
- Analyse du modèle
- Prototypage du modèle
- <span id="page-19-1"></span>• Construction du modèle
- Edition du modèle si nécessaire

#### Intention de conception

L'intention de conception décrit la façon dont vous souhaitez faire réagir votre modèle aux changements que vous devez y apporter.

Par exemple, si vous créez un bossage comportant un perçage, ce dernier doit se déplacer avec le bossage :

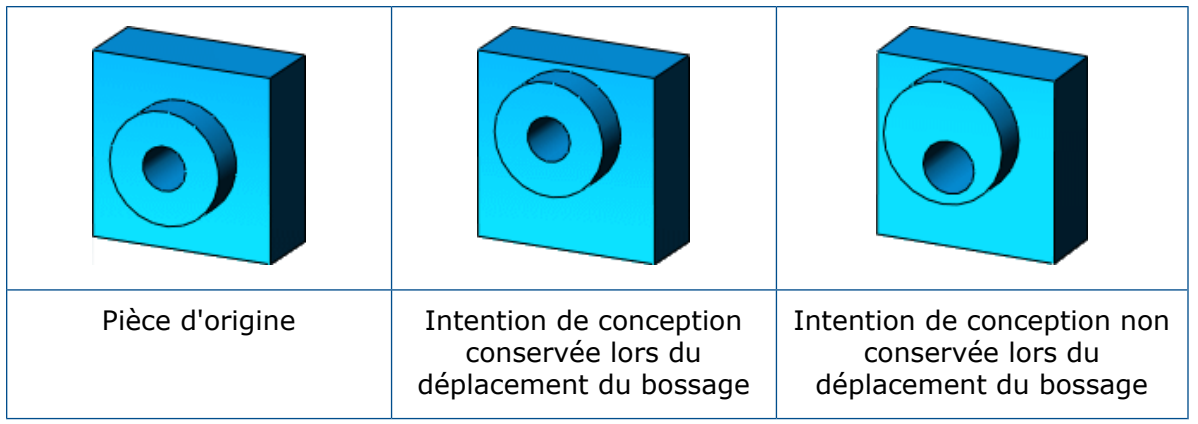

L'intention de conception est avant tout une question de planification. Le mode de création du modèle détermine comment les changements l'affectent. Plus l'exécution de la conception respecte votre intention de conception, plus l'intégrité du modèle sera optimisée.

Plusieurs facteurs interviennent dans le processus de conception :

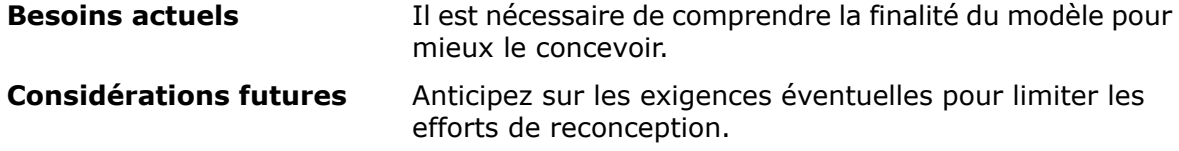

## <span id="page-20-0"></span>Méthode de conception

Avant de procéder réellement à la conception du modèle, il est utile de planifier sa méthode de création.

Une fois les besoins identifiés et les concepts appropriés élaborés, vous pouvez développer le modèle :

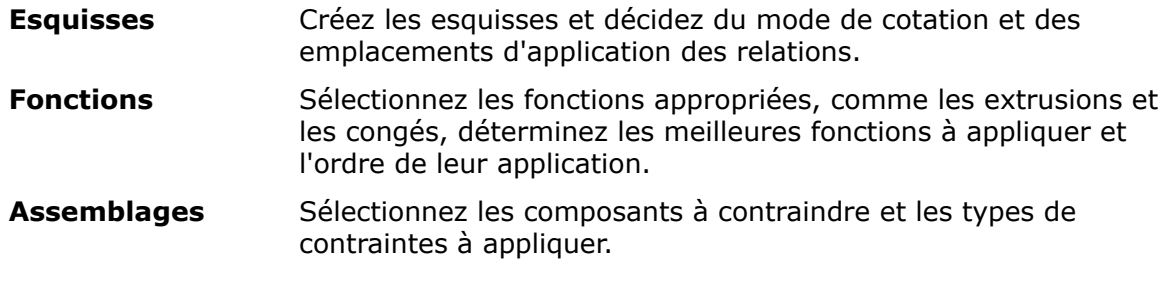

<span id="page-20-1"></span>Un modèle contient presque systématiquement une esquisse et une fonction au moins. En revanche, les modèles ne comprennent pas tous des assemblages.

#### **Esquisses**

L'esquisse sert de base à plupart des modèles 3D.

La création d'un modèle commence généralement par une esquisse. A partir de l'esquisse, vous pouvez créer des fonctions. Vous pouvez combiner une ou plusieurs fonctions pour créer une pièce. Ensuite, vous pouvez combiner et contraindre les pièces appropriées pour créer un assemblage. A partir des pièces ou des assemblages, vous pouvez créer des mises en plan.

Une esquisse est un profil ou une coupe transversale en 2D. Pour créer une esquisse 2D, vous utilisez un plan ou une face plane. Outre les esquisses 2D, vous pouvez créer des esquisses 3D contenant un axe Z en plus des axes X et Y.

Une esquisse peut être créée de diverses manières. Toutes les esquisses comprennent les éléments suivants :

#### <span id="page-21-0"></span>**Origine**

Dans de nombreux cas, vous commencez l'esquisse en partant de l'origine, ce qui fournit un point d'ancrage à l'esquisse.

L'esquisse suivante inclut également une ligne de construction. passant par l'origine et servant à la création de la fonction de révolution.

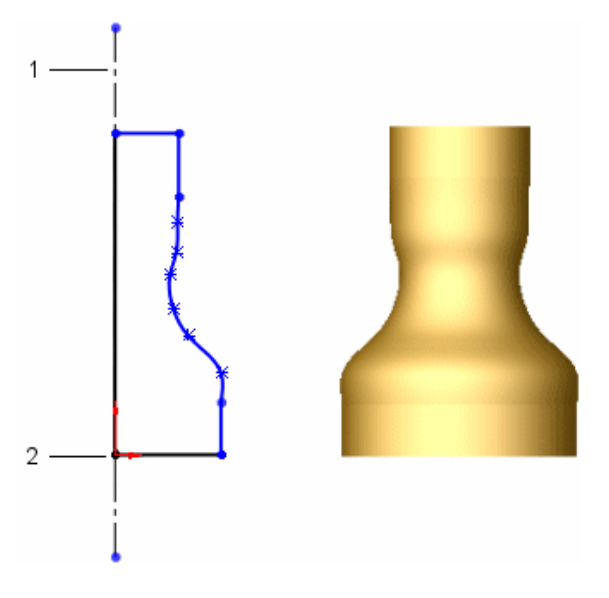

- 1 Ligne de construction
- 2 Origine

<span id="page-21-1"></span>Même si elle n'est pas toujours nécessaire dans une esquisse, la ligne de construction est utile pour établir une symétrie. Vous pouvez l'utiliser pour appliquer une relation de symétrie et établir des relations égales et symétriques entre les entités d'esquisse. La symétrie est un outil important pour créer rapidement des modèles axisymétriques.

#### Plans

Vous pouvez créer des plans dans des documents de pièce ou d'assemblage. Vous pouvez esquisser sur les plans en utilisant des outils d'esquisse tels que **Ligne** ou **Rectangle** et créer une vue en coupe d'un modèle. Dans certains modèles, le plan sur lequel vous esquissez détermine uniquement l'aspect du modèle dans une vue isométrique standard (3D) et n'a pas d'incidence sur l'intention de conception. Avec d'autres modèles, la sélection du plan initial approprié sur lequel l'esquisse sera créée vous aide à concevoir un modèle optimisé.

Choisissez un plan d'esquisse. Les plans standard représentent les orientations Face, Dessus et Droite. Vous pouvez également positionner les plans et en ajouter selon les besoins. L'exemple utilise le plan de dessus.

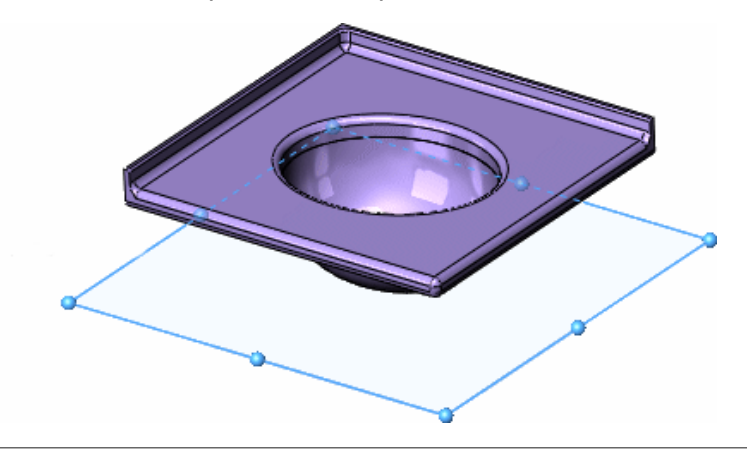

Pour plus d'informations sur les plans, reportez-vous à la section *Où commencer une esquisse ?* de l'aide.

#### <span id="page-22-0"></span>**Cotes**

Vous pouvez définir des cotes, telles que des longueurs et des rayons, entre des entités. Lorsque vous modifiez les cotes, la taille et la forme de la pièce changent. Selon la méthode choisie pour coter la pièce, vous pouvez préserver l'intention de conception. Voir **[Intention](#page-19-1) de [conception](#page-19-1)** à la page 20.

Le logiciel utilise deux types de cotes : cotes pilotantes et cotes pilotées.

#### Cotes pilotantes

Vous créez des cotes pilotantes à l'aide de l'outil **Cotes intelligentes**. Lorsque vous modifiez la valeur des cotes pilotantes, la taille du modèle change. Par exemple, vous pouvez faire passer la hauteur de la poignée du robinet de 40 à 55 mm.

La forme de la pièce créée par révolution change, car la spline n'est pas cotée. Pour préserver la forme de la spline, vous devez coter cette dernière.

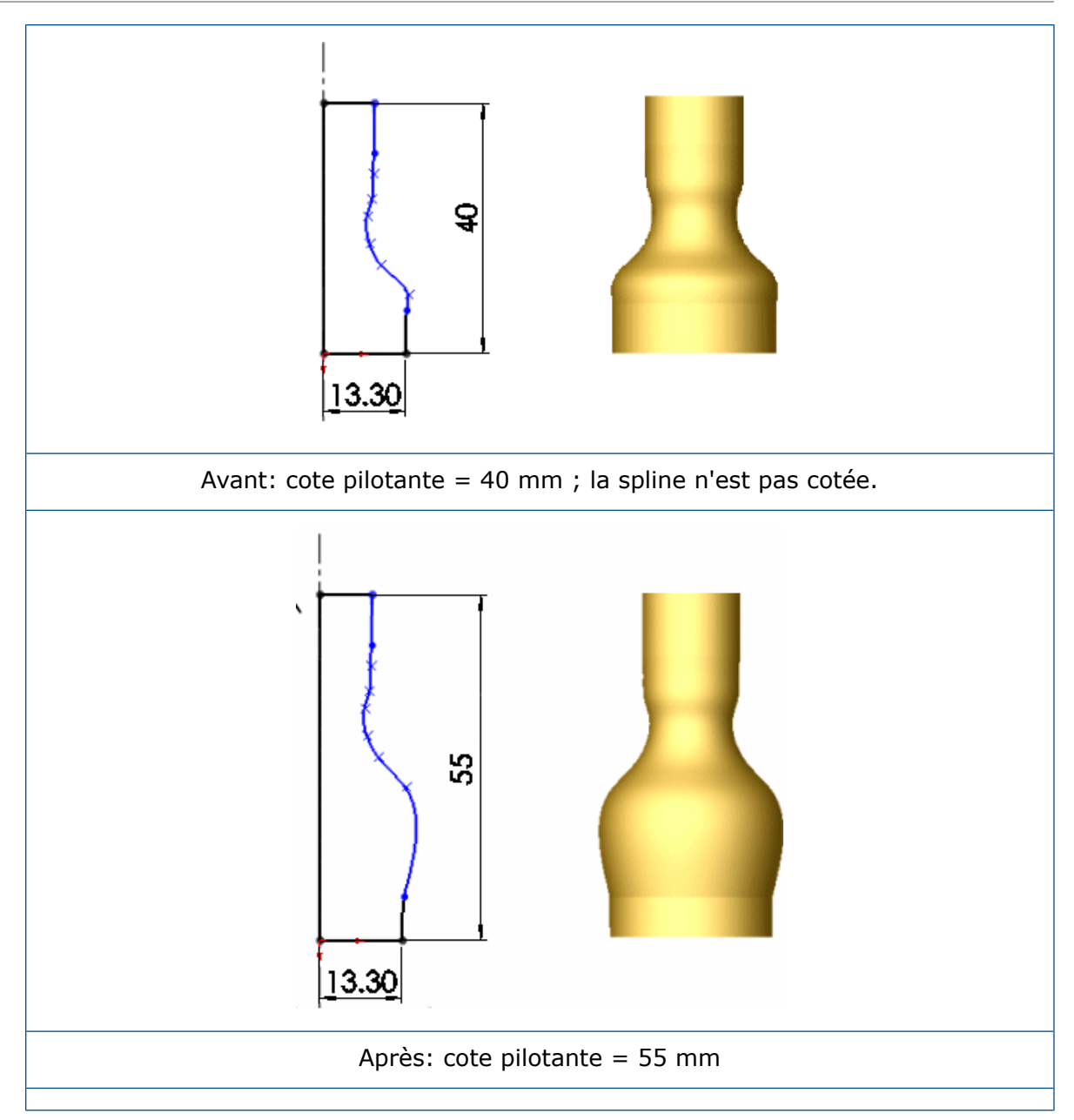

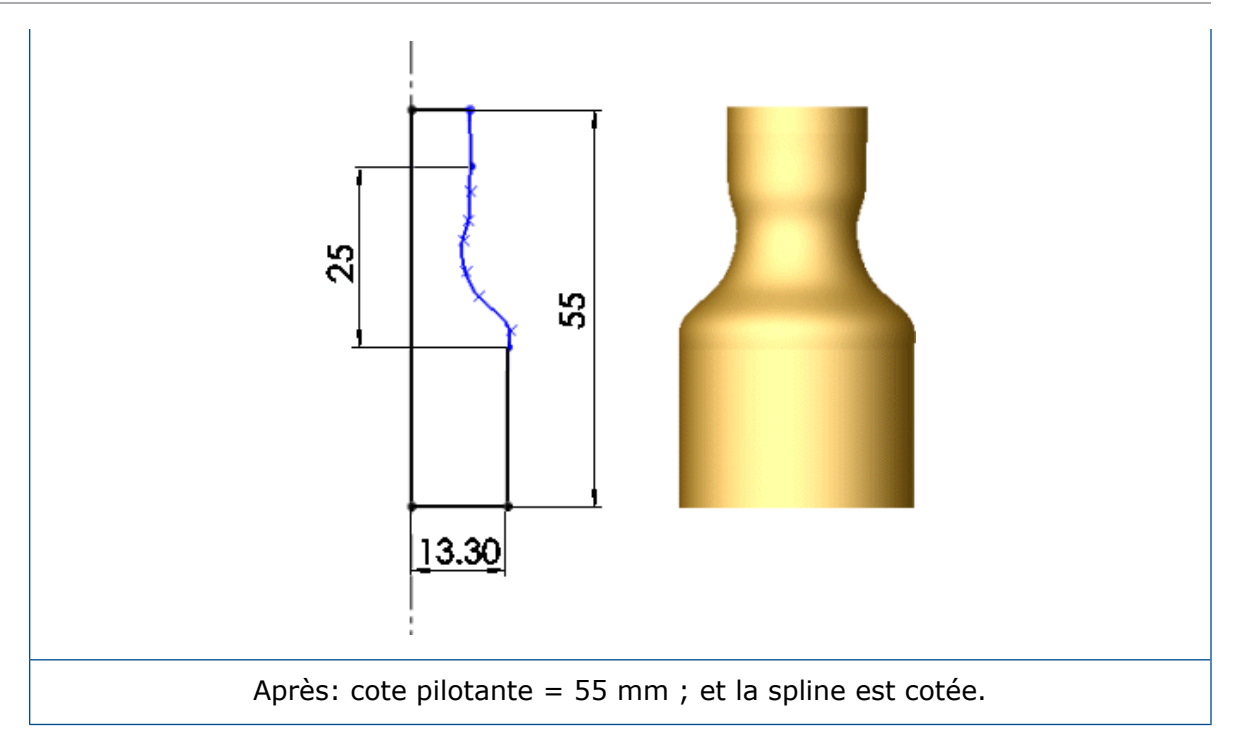

#### Cotes pilotées

Certaines cotes associées au modèle sont pilotées. Vous pouvez créer des cotes pilotées, ou de référence, à titre d'information à l'aide de l'outil **Cotation**. La valeur des cotes pilotées change lorsque vous modifiez des cotes ou des relations pilotantes dans le modèle. La valeur des cotes pilotées ne peut être modifiée directement que si vous les convertissez en cotes pilotantes.

Dans l'exemple de la poignée de robinet, si vous cotez la hauteur totale à 40 mm, la section verticale sous la spline à 7 mm et le segment de spline à 25 mm, le segment vertical au-dessus de la spline est calculé à 8 mm (comme l'indique la cote pilotée).

L'emplacement des cotes et relations pilotantes contrôle l'intention de conception. Par exemple, si vous cotez la hauteur totale à 40 mm et que vous créez une relation d'égalité entre les segments verticaux supérieur et inférieur, la cote du segment supérieur devient 7 mm. La cote verticale de 25 mm est en conflit avec les autres cotes et relations (car 40-7-7=26, non 25). La conversion de la cote de 25 mm en cote pilotée supprime le conflit et indique que la longueur de la spline doit être de 26 mm.

Reportez-vous à **[Relations](#page-26-0)** à la page 27 pour plus d'informations.

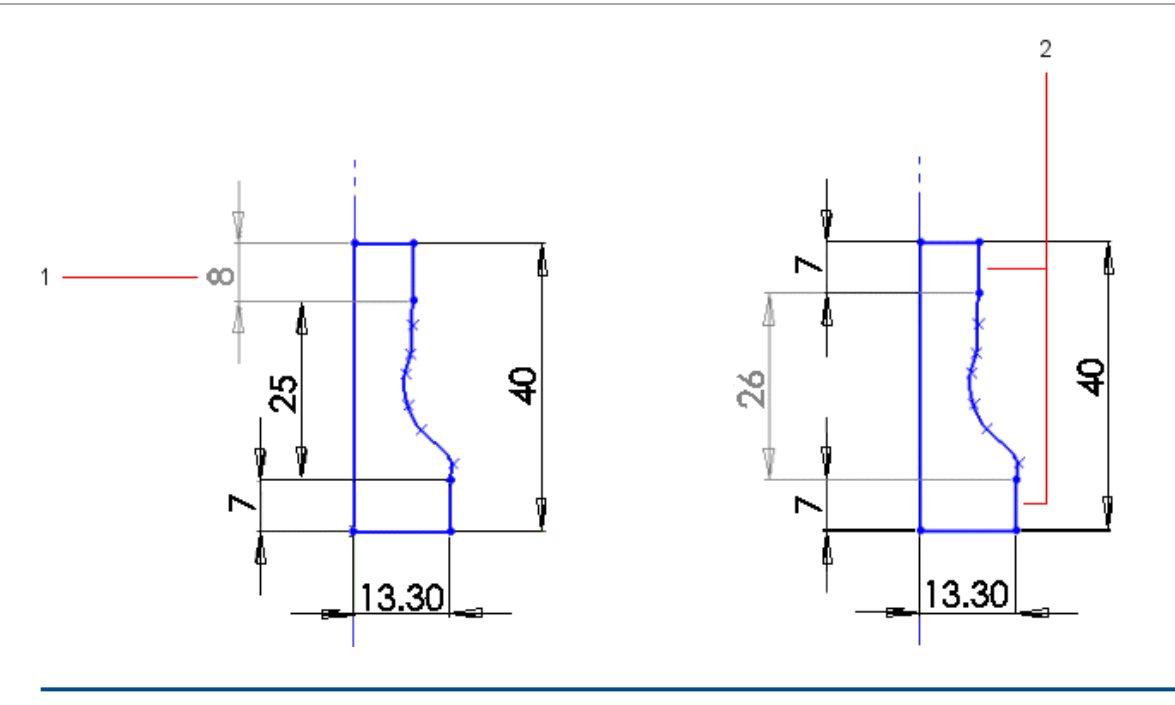

- 1 Cote pilotée
- 2 Relation égale entre les deux segments verticaux (7 mm)

Définitions d'esquisse

Les esquisses peuvent être totalement contraintes, sous-contraintes ou sur-contraintes.

## Esquisses totalement contraintes

Dans les esquisses totalement contraintes, toutes les lignes et les courbes, ainsi que leur position, sont décrites par des cotes et/ou des relations. Vous n'avez pas besoin de contraindre totalement les esquisses avant de les utiliser pour créer des fonctions. En revanche, vous devez les contraindre totalement pour préserver l'intention de conception.

Les esquisses totalement contraintes apparaissent en noir.

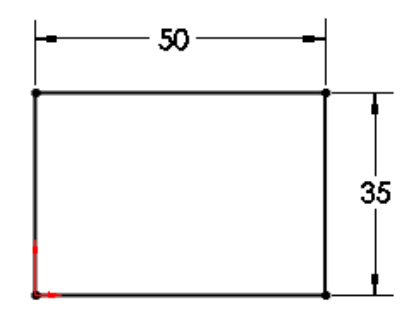

#### Esquisses sous-contraintes

En affichant les entités sous-contraintes de l'esquisse, vous pouvez déterminer les cotes ou relations à ajouter pour contraindre totalement l'esquisse. Vous pouvez utiliser les indicateurs de couleur pour déterminer si l'esquisse est sous-contrainte.

Les esquisses sous-contraintes apparaissent en bleu.

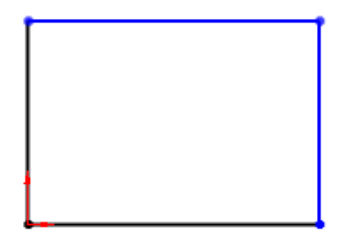

Les entités des esquisses sous-contraintes ne sont pas fixes. Vous pouvez donc les faire glisser.

#### Esquisses sur-contraintes

Les esquisses sur-contraintes sont des esquisses renfermant des cotes ou des relations redondantes qui sont en conflit. Les cotes ou les relations sur-contraintes peuvent être supprimées, mais non éditées.

Les esquisses sur-contraintes apparaissent en jaune.

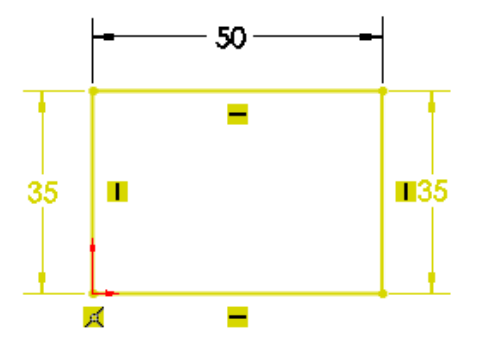

<span id="page-26-0"></span>Cette esquisse est sur-contrainte car les deux lignes verticales du rectangle sont cotées. Par définition, un rectangle est doté de deux jeux de côtés égaux. Une seule cote de 35 mm est donc nécessaire.

#### Relations

Les relations établissent des relations géométriques, d'égalité et de tangence par exemple, entre des entités d'esquisse. Par exemple, vous pouvez établir une relation d'égalité entre les deux entités horizontales de 100 mm montrées ci-dessous. Vous pouvez coter chacune des deux entités horizontales séparément. Cependant, si vous établissez une relation d'égalité entre elles, vous n'avez à mettre à jour qu'une seule cote en cas de modification de la longueur.

Les symboles verts  $\equiv$  indiquent qu'il existe une relation d'égalité entre les lignes horizontales :

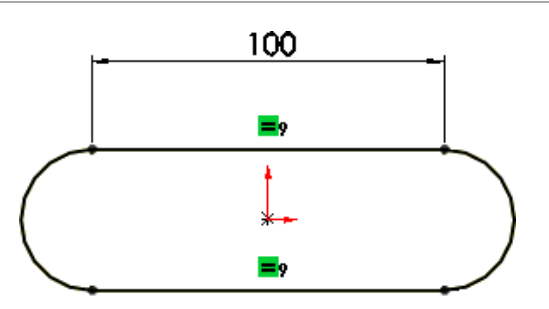

Les relations sont enregistrées avec l'esquisse. Vous pouvez appliquer des relations de différentes manières :

**Inférence** Certaines relations sont créées par inférence. Par exemple, à mesure que vous esquissez les deux entités horizontales pour créer la fonction de base extrusion pour la base du robinet, les relations horizontales et parallèles sont créées par inférence.

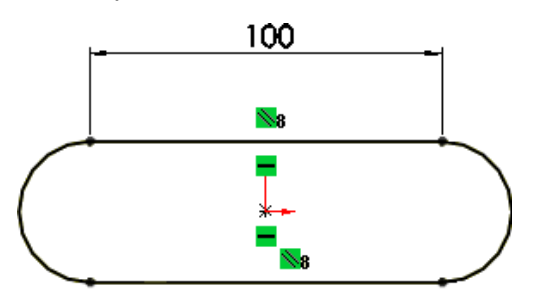

L'exemple illustre le concept de relations. L'application SOLIDWORKS dispose d'un outil esquisse de rainure pour créer aisément cette forme, ainsi que d'autres types de rainures.

Vous pouvez aussi utiliser l'outil **Ajouter des relations**. Par exemple, pour créer les tiges du robinet, vous esquissez une paire d'arcs pour chaque tige. **Ajouter des relations**

Pour positionner les tiges, vous ajoutez une relation de tangence entre les arcs externes et la ligne de construction horizontale supérieure (affichée sous forme de ligne discontinue). Pour chaque tige, vous pouvez aussi ajouter une relation de concentricité entre l'arc interne et l'arc externe.

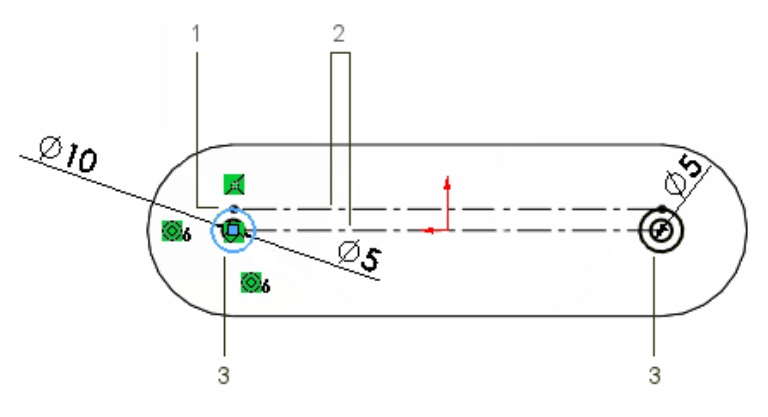

1 Relation tangente entre l'arc et la ligne de construction supérieure

- 2 Lignes de construction
- 3 Relation coaxiale

Complexité des esquisses

Une esquisse simple est facile à créer et à mettre à jour. De plus, elle se reconstruit plus rapidement.

Un moyen de simplifier l'esquisse consiste à appliquer des relations au fur et à mesure. Un autre moyen est le recours à la répétition et à la symétrie. Par exemple, les tiges situées à la base du robinet comprennent des cercles répétés :

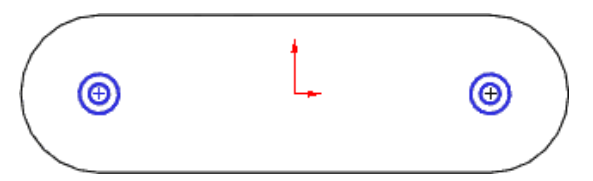

Voici une manière de créer cette esquisse :

1. Esquissez une ligne de construction passant par l'origine. Les lignes de construction aident à créer des entités d'esquisse symétriques.

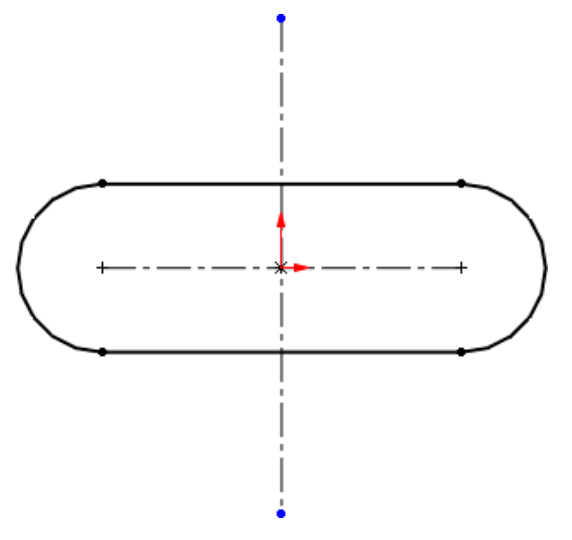

Cette ligne de construction est considérée comme une géométrie de construction, qui diffère de la géométrie réelle utilisée pour créer une pièce. La géométrie de construction sert uniquement à vous aider dans la création des entités d'esquisse et de la géométrie qui seront finalement incorporées à la pièce.

2. Utilisez l'outil **Symétrie dynamique** pour indiquer que la ligne de construction est l'entité par rapport à laquelle les cercles esquissés doivent être symétrisés.

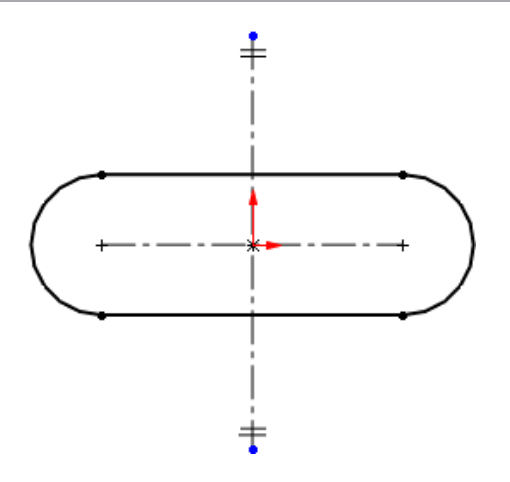

3. Esquissez un cercle par inférence de l'origine de l'esquisse.

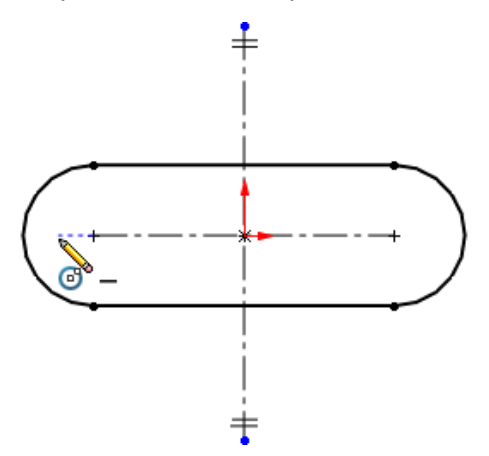

Lorsque vous utilisez la symétrie dynamique avec la ligne de construction, toutes les esquisses créées d'un côté sont symétrisées de l'autre côté de la ligne de construction. Vous créez les cercles à gauche, et ils sont symétrisés sur la droite de la ligne de construction.

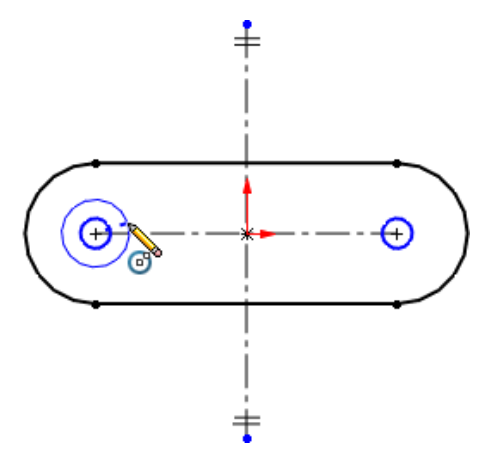

4. Cotez et ajoutez une relation concentrique entre un des cercles et l'arc externe de la base, puis utilisez la symétrie pour l'autre.

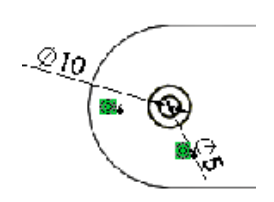

#### <span id="page-30-0"></span>Fonctions

Une fois l'esquisse terminée, vous pouvez créer un modèle 3D en utilisant de fonctions telles que l'extrusion (base du robinet) et la révolution (poignée du robinet).

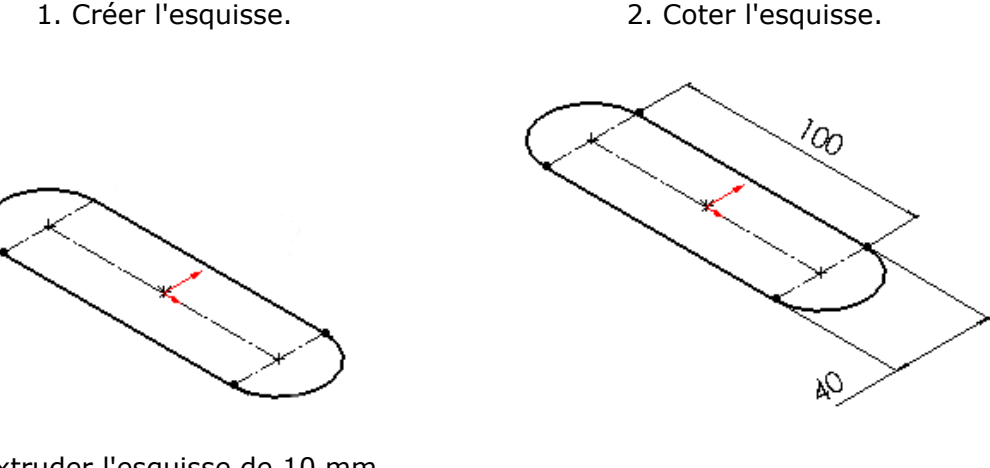

3. Extruder l'esquisse de 10 mm.

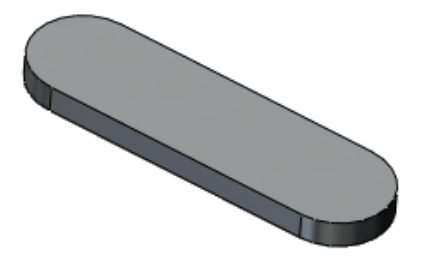

Certaines fonctions basées sur des esquisses présentent des formes particulières, bossages, enlèvements de matière et perçages. D'autres, telles que les lissages et les balayages, utilisent un profil le long d'une trajectoire.

Les fonctions appliquées représentent un autre type de fonction et ne requièrent pas d'esquisse. Il s'agit notamment des congés, des chanfreins ou des coques. Elles sont appelées « appliquées » car elles sont appliquées à la géométrie existante à l'aide de cotes et d'autres caractéristiques pour créer la fonction.

Généralement, vous créez des pièces en incluant des fonctions basées sur des esquisses, telles que des bossages et des perçages. Vous ajoutez ensuite des fonctions appliquées. Il est possible de créer une pièce sans fonctions basées sur des esquisses. Vous pouvez par exemple importer un corps ou utiliser une esquisse dérivée. Les exercices du document présentent des fonctions basées sur des esquisses.

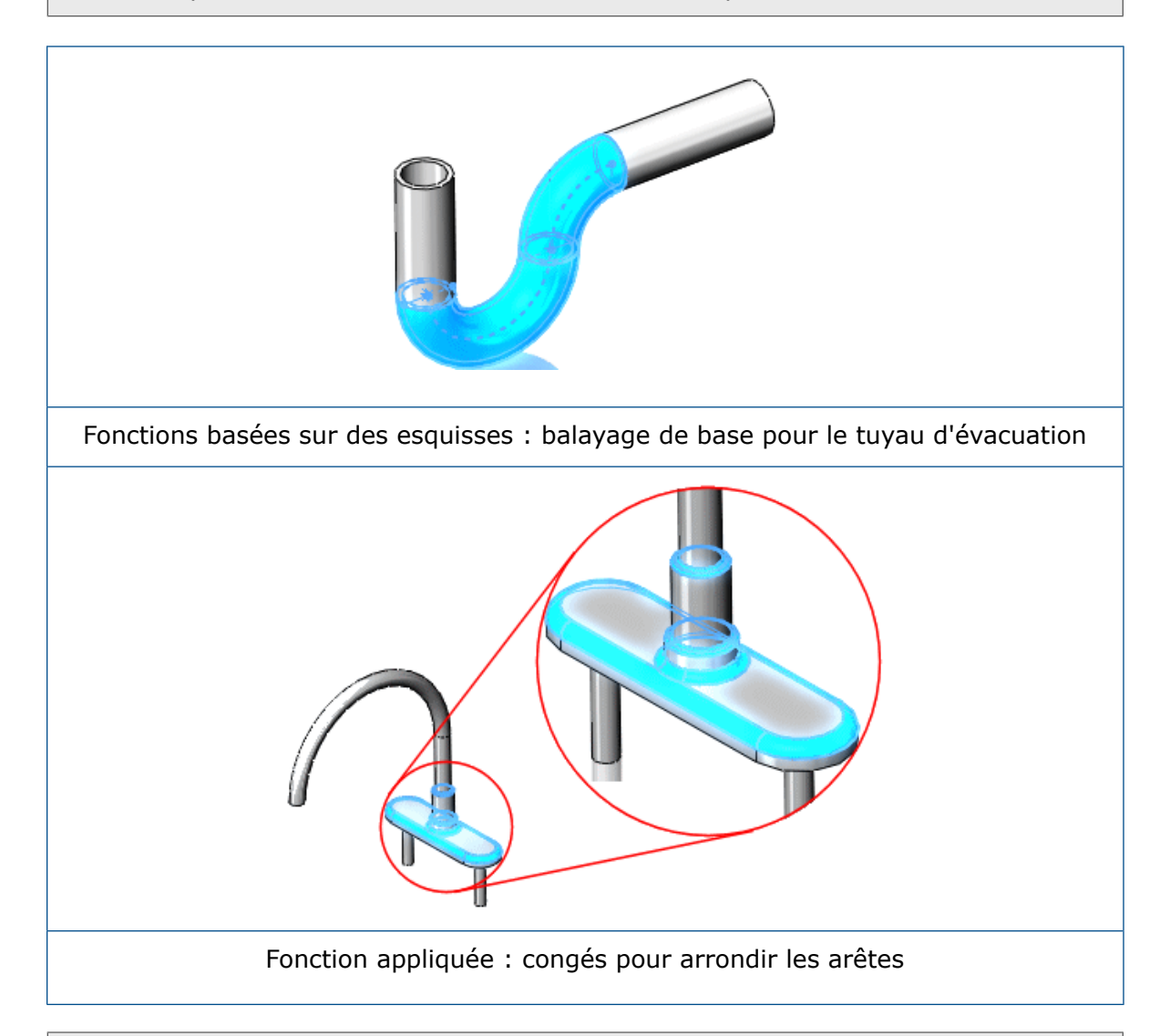

<span id="page-31-0"></span>Plusieurs facteurs influent sur le mode de sélection des fonctions à utiliser. Vous pouvez par exemple effectuer une sélection parmi différentes fonctions, telles que des balayages ou des lissages, pour obtenir un même résultat et ajouter des fonctions à un modèle dans un ordre spécifique. Pour plus d'informations sur les fonctions, reportez-vous à **[Pièces](#page-35-0)** à la page 36

## Assemblages

Vous pouvez combiner plusieurs pièces et les monter ensemble pour créer des assemblages.

Vous intégrez les pièces à un assemblage à l'aide de **contraintes coaxiales** et **coïncidentes** par exemple. Les contraintes définissent la direction de mouvement autorisée des composants. Dans l'assemblage du robinet, la base et les poignées sont dotées de contraintes coaxiales et coïncidentes.

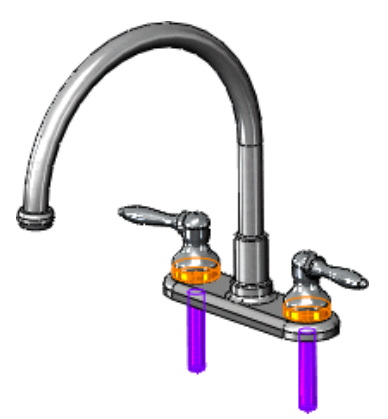

Avec des outils tels que **Déplacer le composant** ou **Faire pivoter le composant**, vous pouvez observer le fonctionnement des pièces d'un assemblage dans un contexte 3D.

Pour vous assurer du bon fonctionnement de l'assemblage, utilisez des outils tels que **Détection de collision**. Cet outil vous permet de détecter des collisions avec d'autres composants lorsque vous déplacez ou faites pivoter un composant.

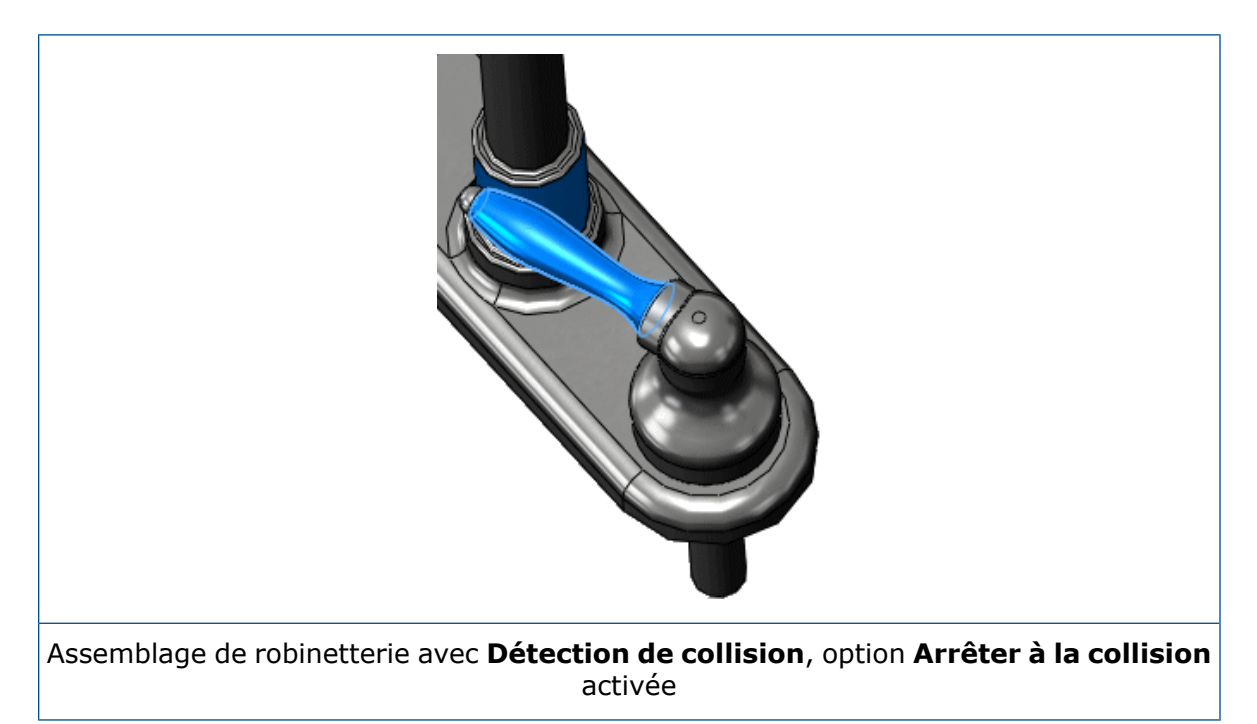

#### <span id="page-32-0"></span>Mises en plan

Les mises en plan sont créées à partir de modèles de pièces ou d'assemblages.

Les mises en plan sont disponibles dans plusieurs vues, telles que les 3 vues standard et les vues isométriques (3D). Vous pouvez importer les cotes du document de modèle et ajouter des annotations telles que des symboles de cible de référence.

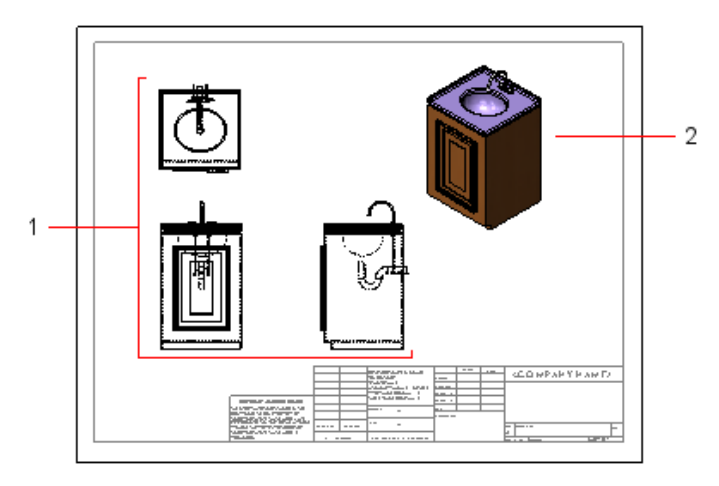

- 1 3 vues standard
- 2 Vue isométrique

#### <span id="page-33-0"></span>Edition de modèle

Utilisez l'arbre de création FeatureManager de SOLIDWORKS et PropertyManager pour éditer esquisses, mises en plan, pièces ou assemblages. Vous pouvez également éditer des fonctions et des esquisses en les sélectionnant directement dans la zone graphique. Grâce à cette approche visuelle, vous n'avez pas à connaître le nom de la fonction.

Les fonctionnalités d'édition comprennent :

- Vous pouvez sélectionner une esquisse dans l'arbre de conception FeatureManager et l'éditer. Vous pouvez par exemple éditer des entités **Editer l'esquisse** d'esquisse, modifier des cotes, afficher ou supprimer des relations, ajouter de nouvelles relations entre entités d'esquisse ou changer la taille d'affichage des cotes. Vous pouvez également sélectionner la fonction pour l'éditer directement dans la zone graphique.
- Une fois la fonction créée, vous pouvez modifier la plupart de ses valeurs. Utilisez **Editer la fonction** pour afficher le PropertyManager approprié. Par **Editer la fonction** exemple, si vous appliquez un congé **Rayon constant** à une arête, vous pouvez afficher le PropertyManager Congé pour y modifier le rayon. Vous pouvez également éditer des cotes en double-cliquant sur la fonction ou l'esquisse dans la zone graphique afin d'afficher les cotes et les modifier sur place.

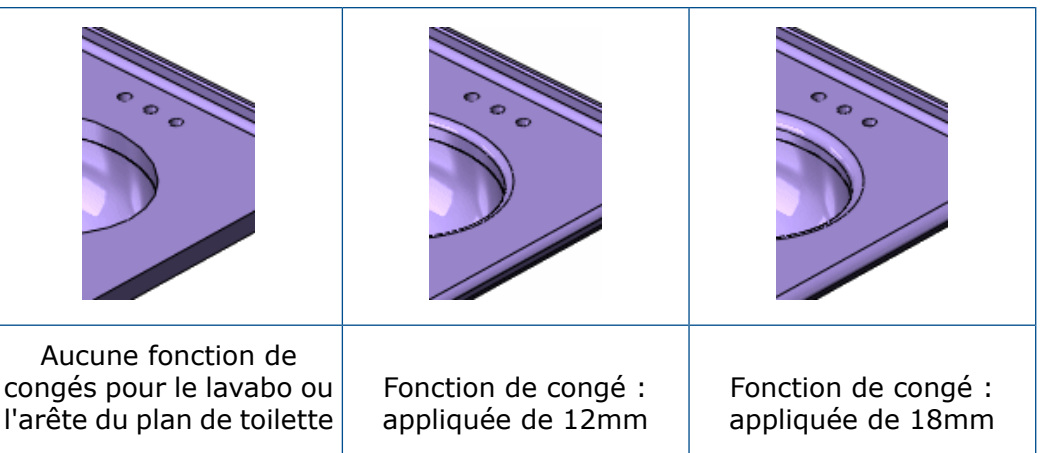

Dans certaines géométries, comme plusieurs corps surfaciques dans un même modèle, vous pouvez cacher ou montrer un ou plusieurs corps. Il est également **Cacher et montrer** possible d'afficher et de cacher les esquisses, les plans et les axes dans tous les documents, ainsi que les vues, les lignes et les composants dans les mises en plan.

**Supprimer** Vous pouvez sélectionner n'importe quelle fonction dans l'arbre de création **et annuler** FeatureManager et la supprimer pour visualiser le modèle sans elle. Lorsqu'une **la** fonction est supprimée, elle est enlevée provisoirement du modèle (mais pas **suppression** effacée). La fonction disparaît de la vue du modèle. Vous pouvez par la suite annuler la suppression de la fonction pour afficher le modèle à l'état initial. Vous pouvez aussi supprimer et annuler la suppression des composants dans les assemblages (reportez-vous à **Méthodes de conception [d'assemblage](#page-54-0)** à la page 55).

Pour afficher un modèle avec plusieurs fonctions, vous pouvez le ramener à un état précédent en effectuant une reprise dans l'arbre de création **Reprise** FeatureManager. Le déplacement de la barre de reprise affiche toutes les fonctions du modèle jusqu'à l'état de reprise, à moins que vous ne rameniez l'arbre de création FeatureManager à son état initial. La reprise permet d'insérer des fonctions avant d'autres, d'accélérer la reconstruction d'un modèle pendant son édition ou de déterminer comment il a été construit.

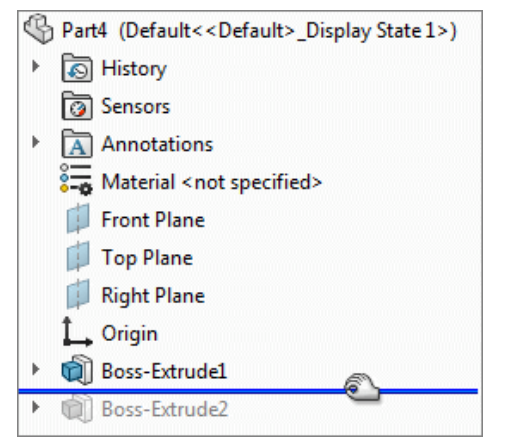

# <span id="page-35-0"></span>3

# Pièces

Ce chapitre traite des sujets suivants:

- **Plan de [toilette](#page-36-0)**
- **[Robinet](#page-41-0)**
- **[Poignée](#page-43-0) de robinet**
- **Porte du meuble de [rangement](#page-46-0)**
- **[Moulures](#page-47-0)**
- **[Charnière](#page-49-0)**

Les pièces sont les éléments de base de tous les modèles SOLIDWORKS. Tous les assemblages et les mises en plan créés sont constitués de pièces.

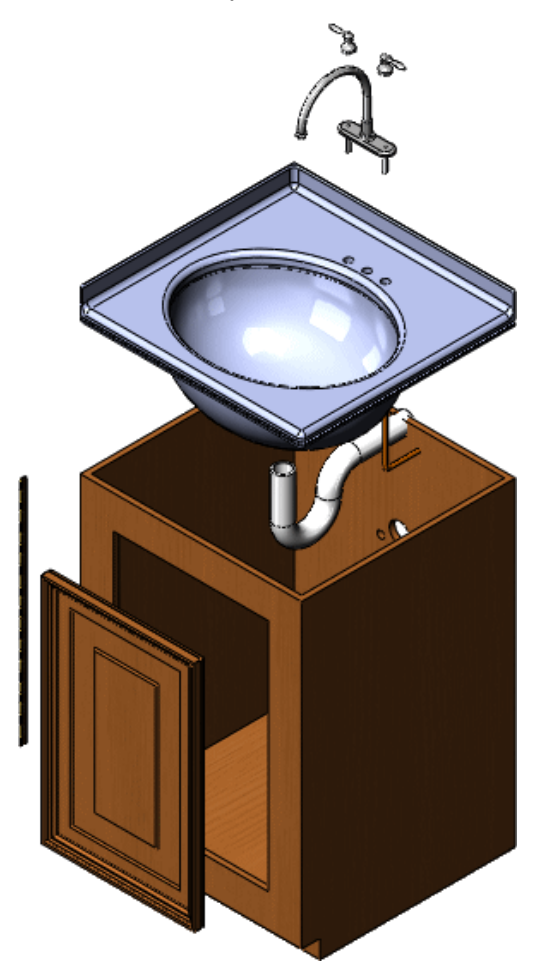
Dans cette section, vous étudierez les outils les plus utilisés du logiciel SOLIDWORKS pour la création de pièces. Ces outils sont utilisés pour de nombreuses pièces, ils ne seront donc décrits en détail qu'à leur première apparition.

Chaque section commence par l'approche de conception de chaque pièce et comporte notamment une présentation de haut niveau des outils nécessaires à la création de cette pièce. La vue d'ensemble répertorie les fonctions utilisées afin de vous permettre de survoler rapidement celles que vous connaissez déjà.

Le meuble de rangement, le tuyau d'évacuation et les tuyaux d'alimentation du meuble de toilette ne sont pas évoqués dans cette section car leur création implique l'utilisation d'outils déjà présentés. Nous reviendrons sur ces pièces dans des sections ultérieures.

# Plan de toilette

Le plan de toilette est une pièce constituée d'un lavabo et d'un plan. Vous créez le plan en premier, puis le lavabo.

Ce plan de toilette fait appel à plusieurs outils SOLIDWORKS fréquemment utilisés, notamment des extrusions, un balayage, une coque et des congés.

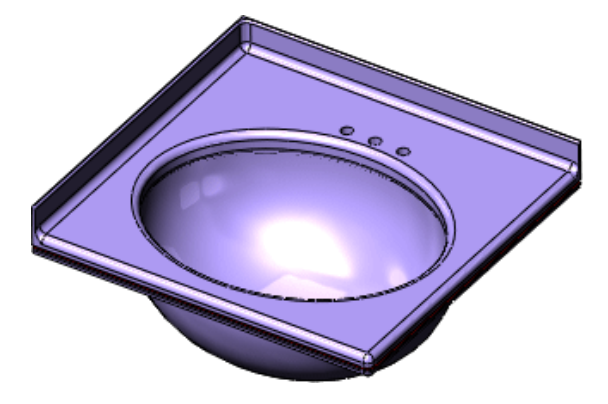

Approche de conception

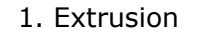

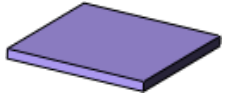

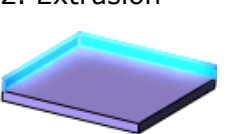

5. Coque 6. Arrondi

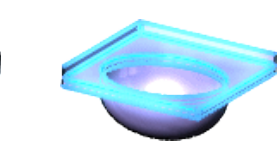

1. Extrusion 2. Extrusion 3. Enlèv. mat.-Extru. 4. Lissage

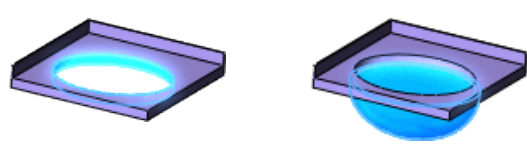

#### Créer la fonction de base avec extrusion

Avant de créer une fonction d'extrusion, vous devez créer une esquisse. Par exemple, celle-ci est rectangulaire et mesure 600 mm x 580.

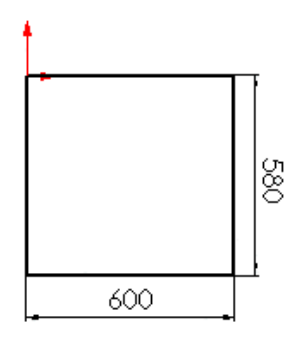

L'esquisse commence à l'origine, coordonnées (0,0) d'une esquisse 2D. Sur l'illustration ci-dessus, l'origine est représentée par les flèches rouges dans le coin supérieur gauche.

L'origine constitue un point de référence utile pour les esquisses. La position d'une esquisse créée en partant de l'origine est déjà définie. Une esquisse devient totalement contrainte lorsque vous lui ajoutez des cotes et des relations.

Une fois le rectangle esquissé, utilisez l'outil **Extrusion** pour créer une fonction de base 3D. L'esquisse est extrudée à 34 mm perpendiculairement au plan d'esquisse. Le modèle est affiché dans une vue isométrique pour faciliter la visualisation de sa structure.

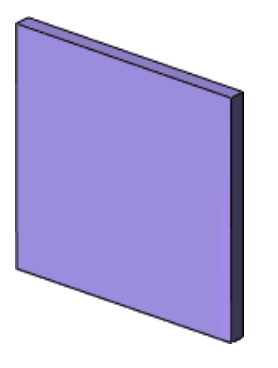

Pour la conception d'un modèle 3D, commencez par l'esquisse 2D puis créez la fonction 3D.

#### Ajouter une extrusion à la base

La deuxième extrusion ajoute du matériau à la fonction de base. Dans cet exemple, vous extrudez deux des arêtes du plan.

Vous créez tout d'abord l'esquisse de l'extrusion à l'aide de l'outil **Convertir les entités**.

L'outil **Convertir les entités** permet de créer une esquisse en projetant un ensemble d'arêtes sur le plan d'esquisse. Dans cet exemple, les arêtes gauche et droite sont projetées.

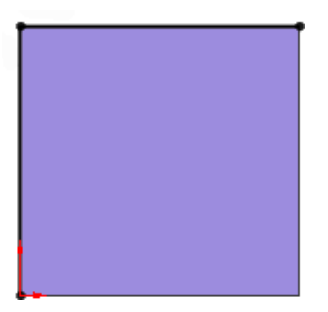

Utilisez ensuite l'outil **Extrusion** pour créer les arêtes du plan de toilette.

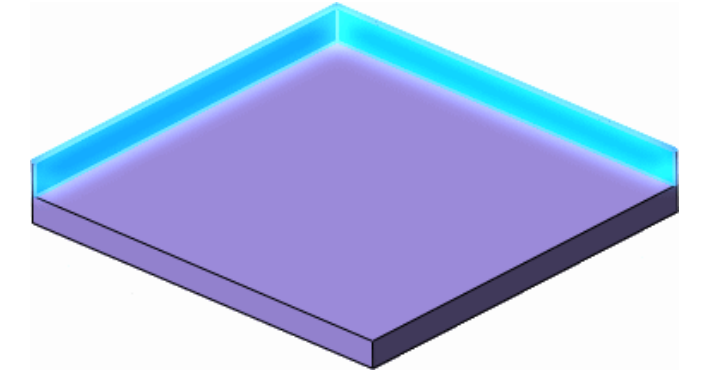

Supprimer du matériau à l'aide de l'outil Enlèvement de matière extrusion

L'outil **Enlèvement de matière extrusion** ressemble à une fonction d'extrusion, mais s'en distingue par le fait qu'il supprime du matériau du modèle au lieu d'en ajouter.

Créez d'abord une esquisse 2D, puis l'enlèvement de matière extrusion. Dans cet exemple, vous utilisez l'outil **Ellipse** pour créer une esquisse oblongue.

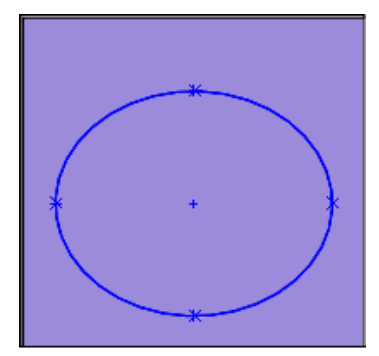

Une fois l'enlèvement de matière extrusion effectué, le plan présente une ouverture pour le lavabo.

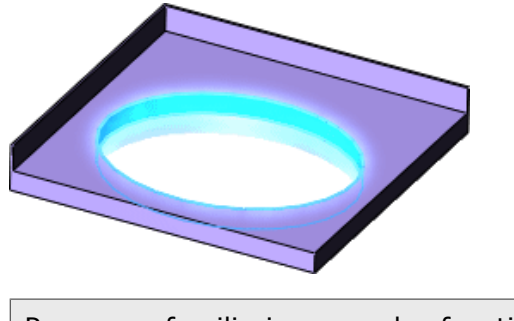

Pour vous familiariser avec les fonctions d'extrusion, reportez-vous à la leçon *leçon 1 - Pièces* du tutoriel.

Utiliser un lissage pour créer un volume

Une fois la fonction d'enlèvement de matière extrusion créée, vous concevez le lavabo à l'aide de l'outil **Lissage**. Un lissage permet de créer une fonction en reliant deux profils d'esquisse ou plus.

Lors de la création d'un lissage, les profils d'esquisse doivent être placés sur des plans différents (ou faces planes).

Dans cet exemple, le lissage permet de créer le lavabo en reliant une esquisse elliptique à une esquisse circulaire.

Esquissez tout d'abord une ellipse sur le dessous du plan de toilette à l'aide de l'outil **Convertir les entités**. Cet outil crée une esquisse en projetant l'ellipse existante de l'outil **Enlèvement de matière-extrusion** sur le dessous du plan de toilette.

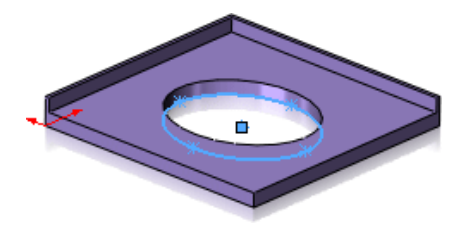

Deuxièmement, créez un nouveau plan, **Plane1**, décalé par rapport au plan **Dessus**. Le plan **Plane1** est parallèle au plan **Dessus**.

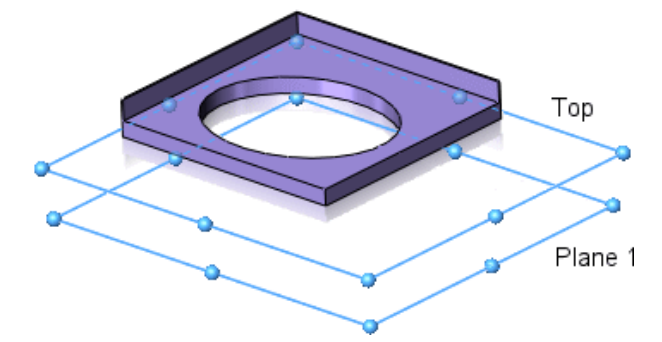

Utilisez ensuite l'outil **Cercle** pour esquisser un cercle sur le plan **Plane1**.

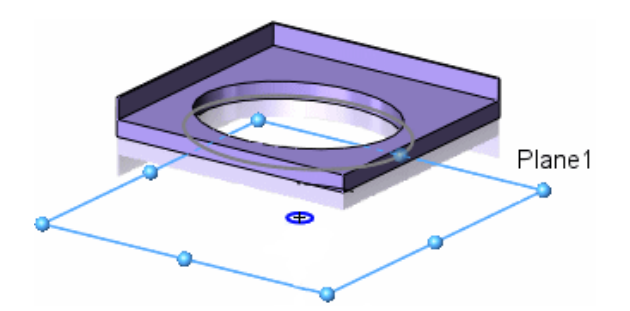

Maintenant que les deux profils d'esquisse existent, utilisez l'outil **Lissage** pour les relier. Le logiciel SOLIDWORKS affiche un aperçu ombré présentant l'aspect du modèle avant l'acceptation de la fonction.

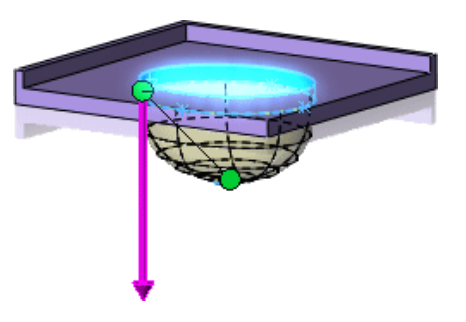

Pour vous familiariser avec les lissages, reportez-vous à la leçon *Lissages* du tutoriel.

#### Transformer la pièce en coque

Puisque le lissage crée une fonction volumique, vous devez découper du matériau pour fabriquer le lavabo. L'outil **Coque** creuse le lavabo et enlève la face supérieure. Lorsque vous transformez une pièce en coque dans SOLIDWORKS, toutes les faces sélectionnées sont enlevées et seules les faces minces de la pièce sont conservées.

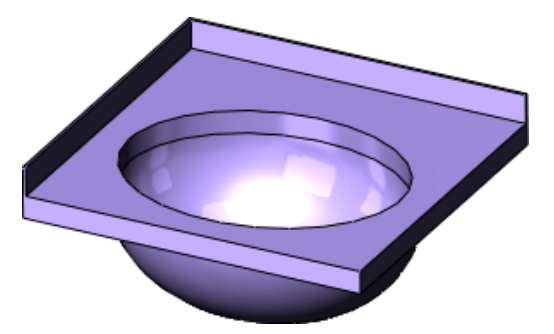

Pour vous familiariser avec les coques, reportez-vous à la leçon *leçon 1 - Pièces* du tutoriel.

#### Arrondir les arêtes vives à l'aide de congés

Pour terminer le plan de toilette, vous devez arrondir les arêtes vives en ajoutant des fonctions de congé au modèle. Lorsque vous créez un congé, vous définissez un rayon pour déterminer l'arrondissement des arêtes.

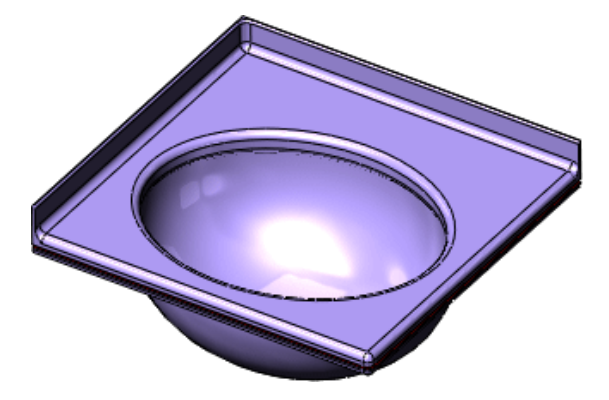

Il est recommandé de concevoir les congés esthétiques en dernier, une fois le placement de la géométrie terminé. Les modèles sont ainsi reconstruits plus rapidement.

Les congés sont des fonctions appliquées et non des fonctions esquissées, ils n'exigent donc pas la création d'une esquisse. Vous les appliquez en sélectionnant les arêtes d'une fonction existante et en définissant un rayon. Plus vous augmentez le rayon, plus les arêtes ou les faces deviennent arrondies.

Pour vous familiariser avec les congés, reportez-vous à la leçon *Congés* du tutoriel.

# Robinet

La plupart des pièces contiennent des fonctions d'extrusion et de congé. Le robinet requiert ces outils, en plus d'un balayage. Dans l'exemple suivant, un balayage permet de créer le bout uni du robinet.

#### Approche de conception

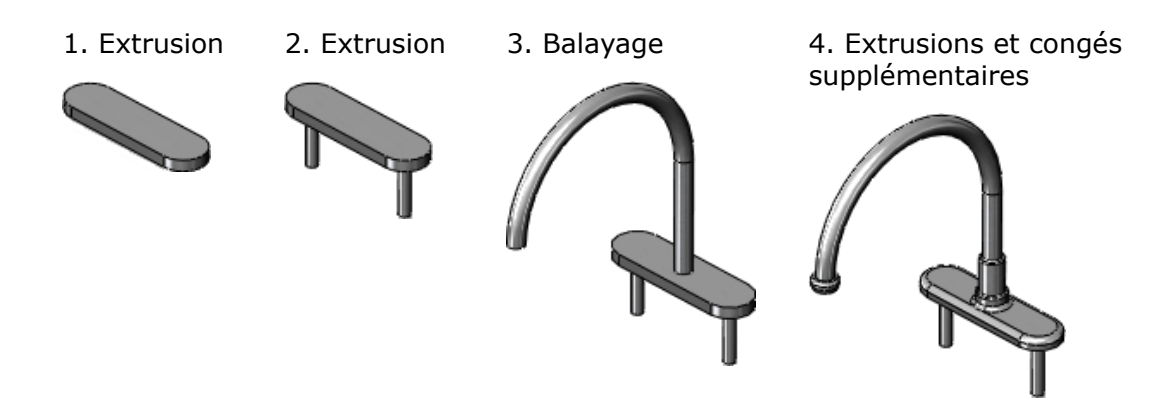

#### Créer le balayage

La base du robinet est créée à partir de deux fonctions d'extrusion. Après la création de ces deux extrusions, le modèle ressemble à l'illustration ci-contre.

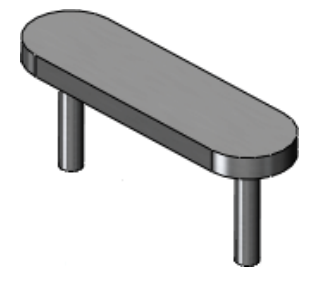

Utilisez l'outil **Balayage** pour fabriquer le bout uni en projetant un profil le long d'une trajectoire. Dans cet exemple, le profil est une esquisse circulaire et la trajectoire, un arc d'esquisse et une ligne verticale tangente. Le profil circulaire conserve les mêmes forme et diamètre tout au long du balayage.

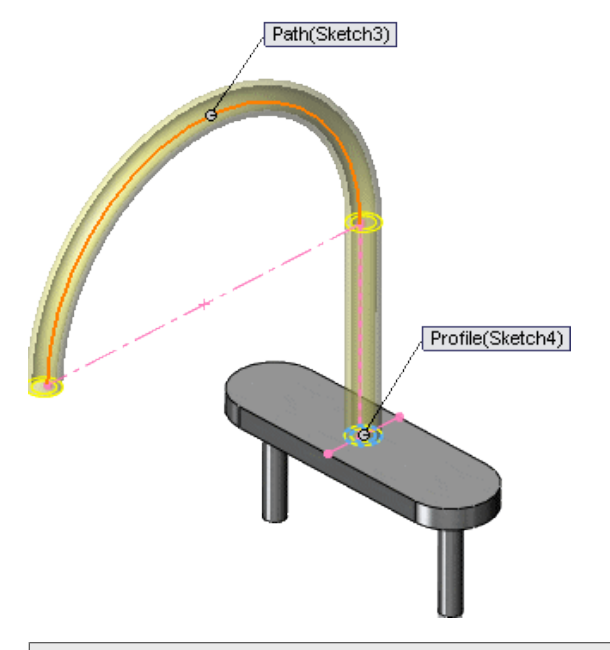

Lorsque vous esquissez le profil et la trajectoire, assurez-vous que le point de départ de la trajectoire se trouve sur le même plan que le profil.

Après que vous avez créé des extrusions et congés supplémentaires aux extrémités du bout uni et autour de la base, le robinet est terminé.

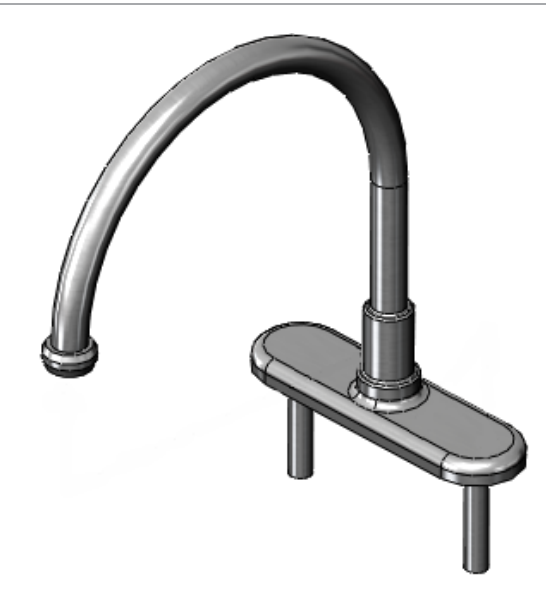

# Poignée de robinet

La poignée de robinet est construite à l'aide de deux fonctions de révolution. Bien que les révolutions nécessitent des esquisses détaillées, le modèle utilise une approche de conception très simple. La fonction **Révolution** fait pivoter un profil d'esquisse autour d'une ligne de construction suivant un angle défini. Dans les exemples suivants, les angles de révolution sont réglés à 360°.

#### Approche de conception

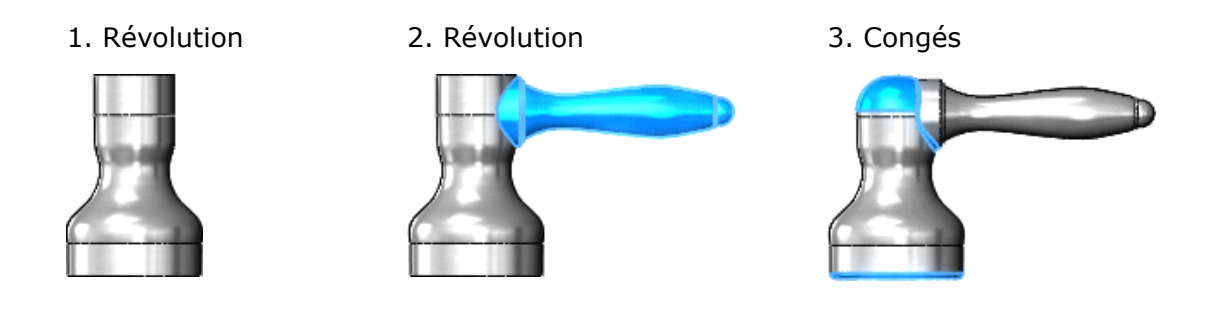

Faire pivoter l'esquisse

# Créer la première révolution

Une révolution permet de créer la base de la poignée et complète la première fonction de la poignée du robinet.

Créez d'abord une esquisse en utilisant les outils **Ligne** et **Spline**. Dans certains cas, vous pouvez ajouter un axe de révolution à l'aide de l'outil **Ligne de construction**. L'axe créé par la ligne de construction est une géométrie de construction et n'est donc pas intégré dans la fonction.

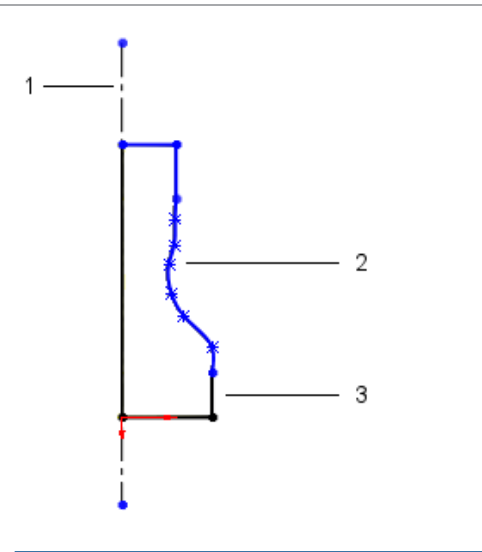

- 1 Ligne de construction (facultatif)
- 2 Spline
- 3 Ligne

Utilisez ensuite l'outil **Révolution** pour faire pivoter l'esquisse et créer une fonction volumique.

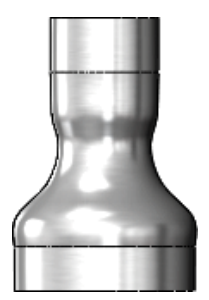

# Créer la deuxième révolution

Créez une deuxième fonction de révolution pour ajouter la poignée du robinet.

Là aussi, vous commencez par une esquisse, comme illustré, puis créez un volume 3D avec l'outil de révolution. Cette esquisse utilise les outils **Ligne**, **Arc tangent** et **Spline**.

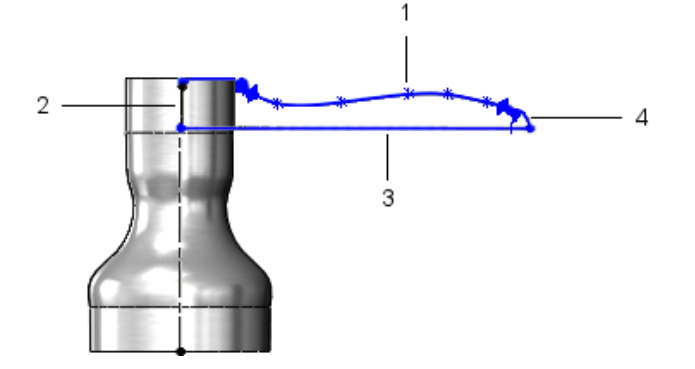

- 1 Spline
- 2 Ligne
- 3 Ligne de construction (facultatif)
- 4 Arc tangent

L'outil **Révolution** fait pivoter l'esquisse pour générer un volume.

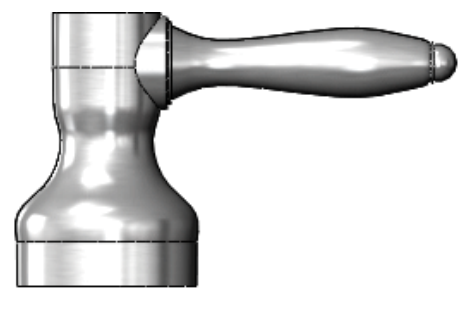

Terminez la poignée de robinet en ajoutant des congés esthétiques.

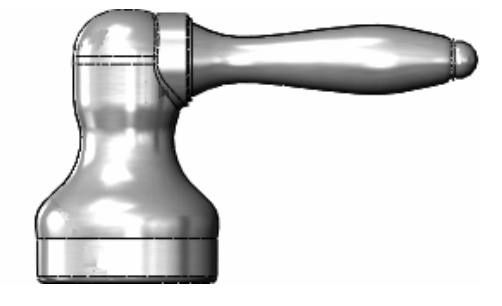

Pour vous familiariser avec les révolutions, reportez-vous à la leçon *Révolutions et balayages* du tutoriel.

# Porte du meuble de rangement

Pour créer le panneau de la porte du meuble, une extrusion et un enlèvement de matière extrusion sont utilisés.

#### Approche de conception

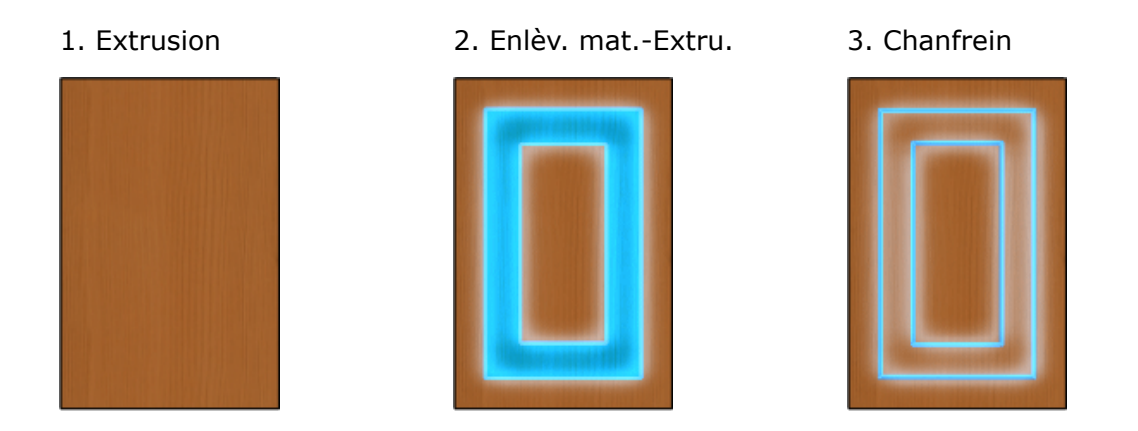

Créer des arêtes biseautées à l'aide de l'outil Chanfrein

L'outil **Chanfrein** permet de créer des faces biseautées. Tout comme le congé, le chanfrein est une fonction appliquée qui ne nécessite pas la création d'esquisse.

Dans cet exemple, la face comportant l'enlèvement de matière extrudé présente des arêtes biseautées.

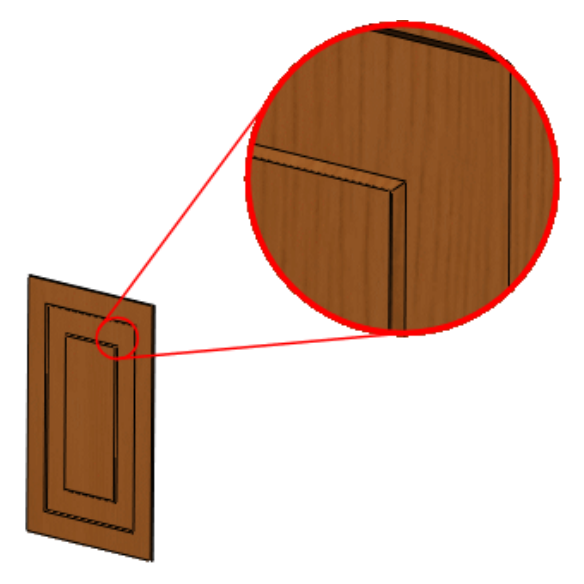

Pour plus d'informations sur les chanfreins, reportez-vous à la section *Fonction de chanfrein* de l'aide.

# **Moulures**

Les moulures du pourtour de la porte utilisent une esquisse extrudée, un enlèvement de matière extrudé et une fonction de symétrie. La porte comporte quatre moulures mais un seul fichier de pièce est créé. Grâce aux configurations, vous pouvez créer différentes longueurs de moulure dans une même pièce.

#### Approche de conception

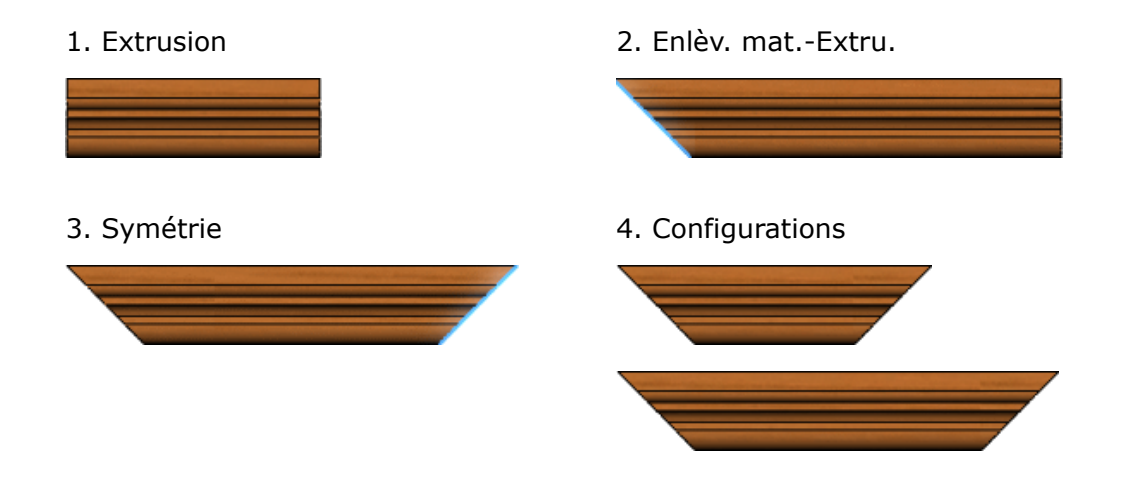

#### Concevoir une extrusion de plan milieu

L'esquisse de moulure utilise une extrusion de plan milieu. Ceci signifie qu'au lieu d'extruder l'esquisse dans une seule direction, vous l'extrudez de manière égale dans les deux directions perpendiculairement au plan d'esquisse.

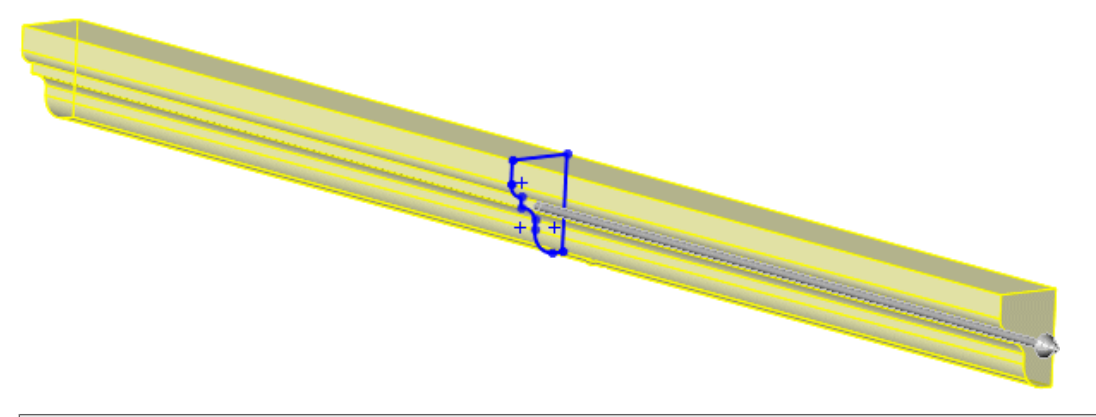

Bien qu'elle ne soit pas obligatoire, l'extrusion de plan milieu garantit que la longueur du matériau sera la même des deux côtés de l'esquisse.

Esquisser un profil pour l'enlèvement de matière extrusion

Effectuez maintenant un enlèvement de matière dans la moulure suivant un angle de 45°. Cet enlèvement de matière garantit que les pièces de moulure s'emboîteront parfaitement.

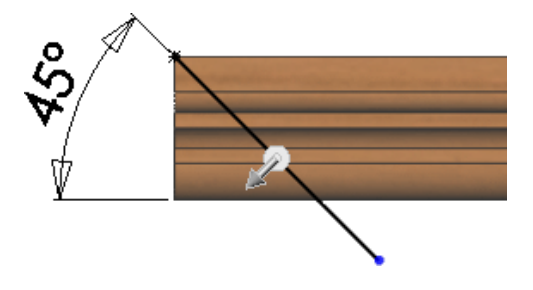

Lorsque vous esquissez un profil pour effectuer un enlèvement de matière, l'esquisse doit être plus grande que le modèle afin d'obtenir un enlèvement de matière parfait à travers toute la moulure.

#### Symétriser l'enlèvement de matière

Pour effectuer un enlèvement de matière suivant le même angle sur le côté opposé du modèle, utilisez l'outil **Symétrie** afin de reproduire l'enlèvement de matière d'origine par rapport au plan de symétrie.

<span id="page-48-0"></span>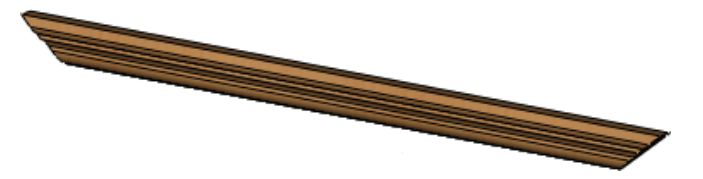

Utiliser les configurations d'une pièce

Les configurations permettent de créer plusieurs variantes d'une pièce dans un seul fichier de pièce.

Lors de la conception d'une pièce, le logiciel SOLIDWORKS crée automatiquement la configuration **Par défaut**. Dans le cas de la moulure que vous venez de créer, la configuration par défaut correspond à la longueur des côtés courts de la porte. Pour identifier facilement la configuration, nommez la configuration par défaut courte.

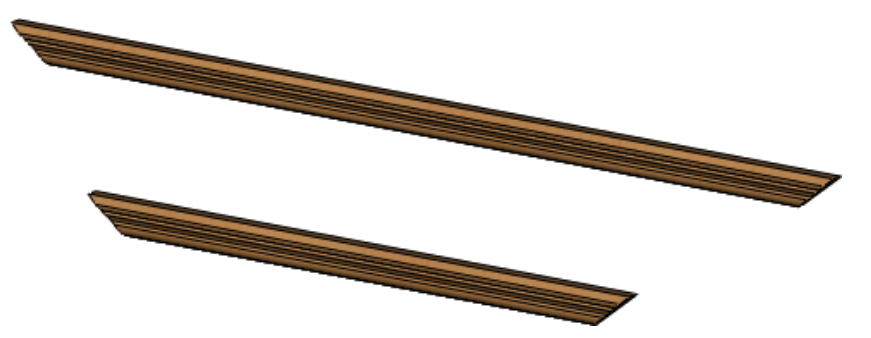

Dans le même document, créez une autre configuration et nommez-la longue. Cette configuration augmente la longueur afin qu'elle corresponde à celle des côtés longs de la porte.

ConfigurationManager de SOLIDWORKS affiche les deux configurations dans le document. Lorsque vous double-cliquez sur le nom d'une configuration, cette dernière s'affiche dans la zone graphique. Vous insérerez ultérieurement différentes configurations de la même pièce dans un assemblage.

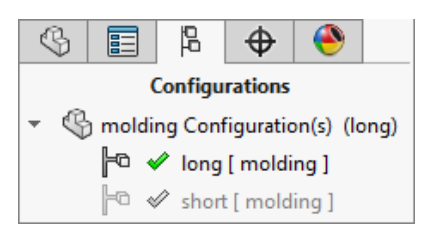

Pour vous familiariser avec la symétrie et les configurations, reportez-vous à la leçon *Techniques de conception avancées* du tutoriel.

# Charnière

La charnière reliant la porte du meuble de rangement au meuble de toilette est une pièce de tôlerie. Par définition, les pièces de tôlerie présentent une épaisseur uniforme et ont un rayon de pliage spécifique.

Lorsque vous concevez une pièce de tôlerie dans le logiciel SOLIDWORKS, vous utilisez une tôle de base pliée plutôt qu'une extrusion pour créer la base de la pièce. La tôle de base pliée est la première fonction d'une pièce de tôlerie, c'est elle qui permet de définir cette dernière.

Le logiciel SOLIDWORKS offre plusieurs outils spécifiques aux fonctions de tôlerie, y compris les pattes et les plis écrasés, que vous allez utiliser dans la conception de la charnière.

Approche de conception

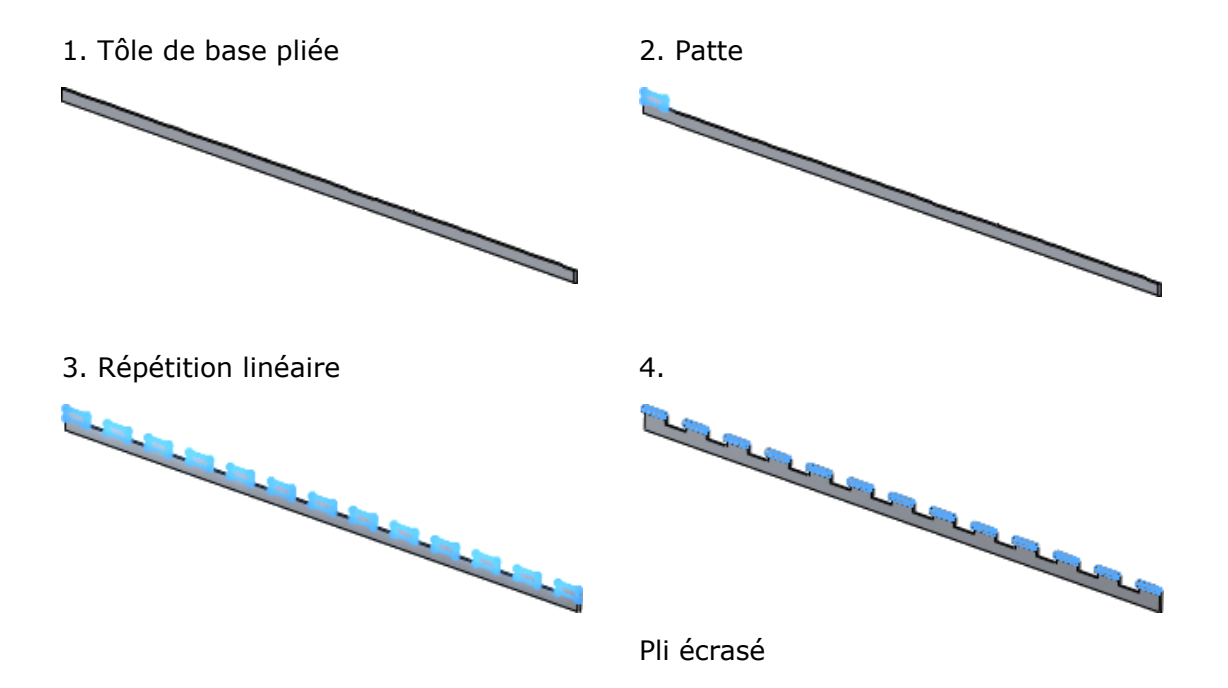

#### Créer une pièce de tôlerie à l'aide d'une tôle de base pliée

Comme pour les autres fonctions de base, vous créez d'abord une esquisse. Dans la charnière, utilisez l'outil **Rectangle** pour créer l'esquisse.

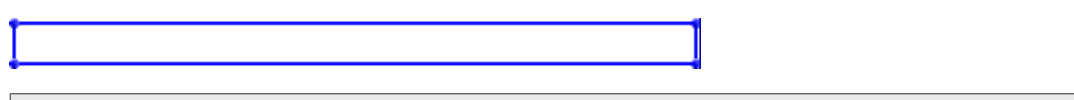

La base de la charnière illustre comment une simple esquisse permet de créer facilement un modèle.

Utilisez ensuite l'outil **Tôle de base pliée/Patte** pour créer automatiquement une pièce de tôlerie.

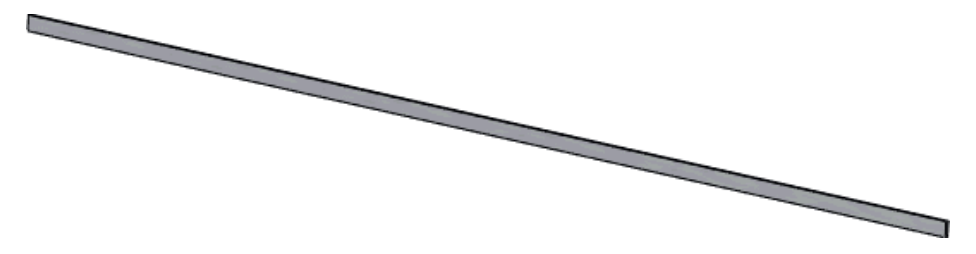

#### Créer la patte

L'outil **Patte** ajoute une patte à la pièce de tôlerie. La profondeur de la patte correspond automatiquement à l'épaisseur de la pièce de tôlerie. La direction de la profondeur coïncide automatique avec la pièce de tôlerie pour éviter un corps disjoint.

Esquissez la patte sur la face où elle doit figurer. Utilisez l'outil **Rectangle** pour créer cette esquisse sur la face frontale.

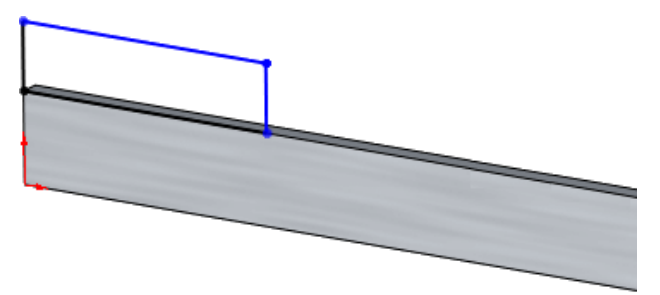

Une fois l'esquisse terminée, ajoutez la patte à l'aide de l'outil **Tôle de base pliée/Patte**.

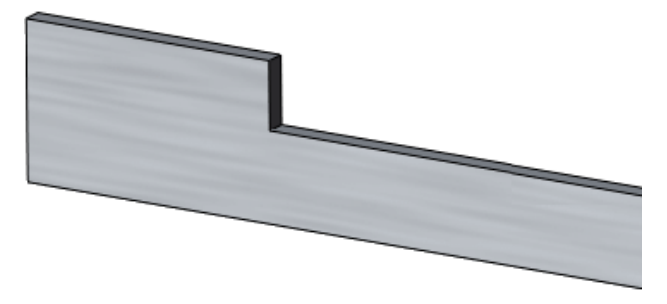

Pour plus d'informations sur les pattes, reportez-vous à la section *Patte de tôlerie* de l'aide.

#### Générer la répétition linéaire

Pour placer des pattes le long de la charnière, utilisez l'outil **Répétition linéaire** pour copier la patte d'origine un nombre précis de fois. La répétition linéaire place plusieurs occurrences d'une fonction sélectionnée le long d'une trajectoire linéaire.

Lors de la création d'une répétition linéaire, vous devez définir le nombre d'occurrences et la distance entre les pattes. La charnière comporte 13 pattes espacées de 50 mm.

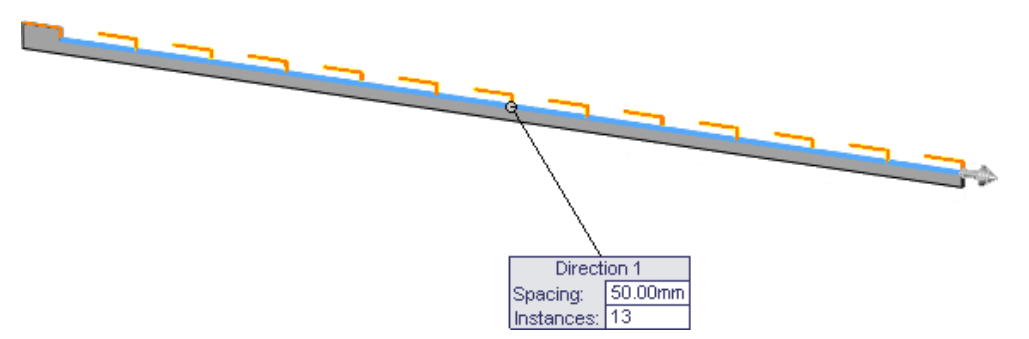

L'illustration ci-contre présente la première partie de la charnière. Pour créer la deuxième partie, il suffit de changer la position des pattes de sorte que les deux parties s'emboîtent.

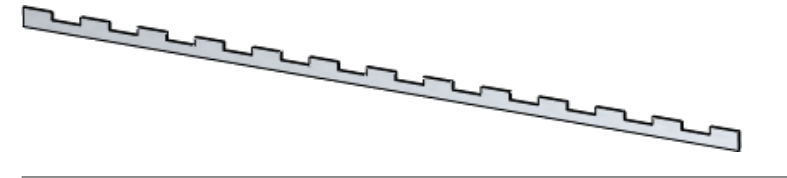

Pour plus d'informations, reportez-vous à la section *Répétitions linéaires* de l'aide.

Ajouter le pli écrasé

Un **pli écrasé** est un outil de tôlerie qui permet de replier l'arête d'une pièce et qui utilise la même épaisseur de modèle que la tôle de base pliée.

Dans cet exemple, vous ajoutez un pli écrasé de type reprise à chaque patte pour enrouler la tôlerie.

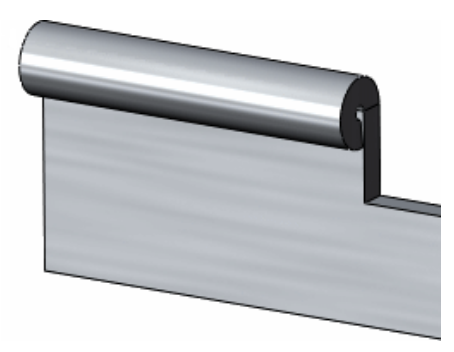

Pour vous familiariser avec la tôlerie, reportez-vous à la leçon *Tôlerie* du tutoriel.

#### Autre approche de conception

Il est également possible de créer la charnière en construisant la section de reprise comme une pièce de la tôle de base pliée. Dans cet exemple, l'outil **Pli écrasé** n'est pas utile.

Créez d'abord une esquisse à l'aide des outils **Ligne** et **Arc tangent**.

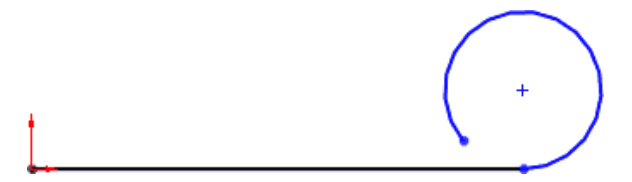

Extrudez ensuite l'esquisse à l'aide de l'outil **Tôle de base pliée**.

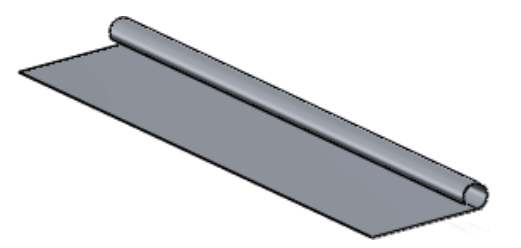

Puis, créez la première patte en appliquant un enlèvement de matière extrudé.

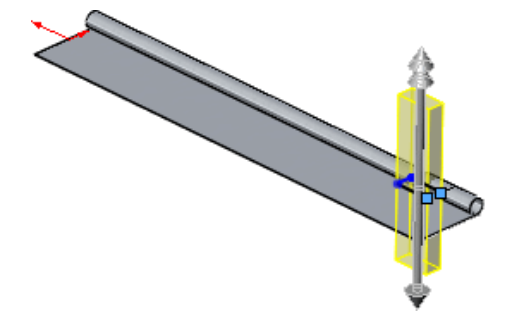

Utilisez enfin l'outil **Répétition linéaire** pour créer plusieurs enlèvements de matière.

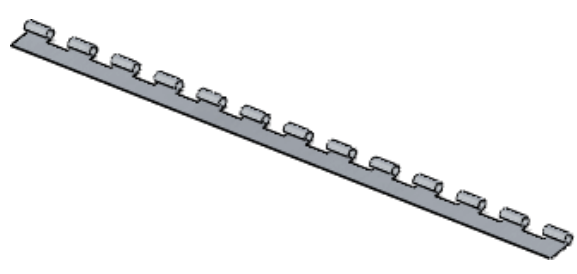

L'outil **Pli écrasé** offre une plus grande souplesse si vous souhaitez modifier le rayon, le type de pli écrasé et la position.

# 4 Assemblages

Ce chapitre traite des sujets suivants:

- **Définition de [l'assemblage](#page-53-0)**
- **Méthodes de conception [d'assemblage](#page-54-0)**
- **Préparer un [assemblage](#page-55-0)**
- **[Contraintes](#page-57-0)**
- **[Conception](#page-64-0) dans le contexte**
- **Charger un [assemblage](#page-67-0)**
- **Examiner [l'assemblage](#page-67-1)**

Dans cette section, vous allez utiliser les pièces du meuble de toilette décrites et construites dans le **[Pièces](#page-35-0)** à la page 36 pour concevoir des sous-assemblages, tels que le bout uni et les poignées du robinet. Vous allez ensuite regrouper les sous-assemblages pour créer l'assemblage du meuble de toilette.

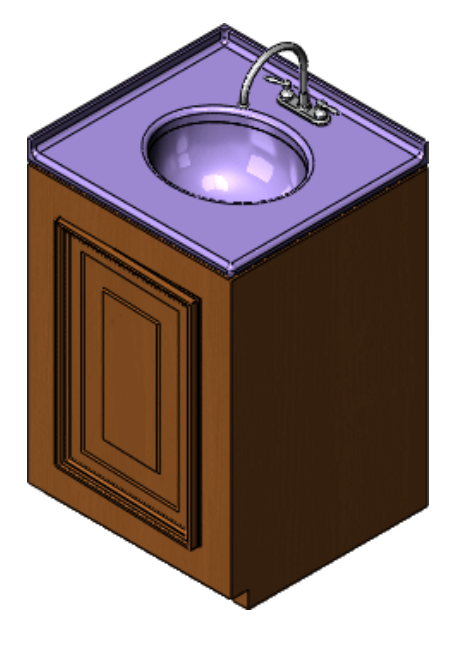

# <span id="page-53-0"></span>Définition de l'assemblage

Un assemblage est un ensemble de pièces connexes enregistrées dans un même fichier de document SOLIDWORKS portant l'extension .sldasm.

Assemblages:

- contiennent de deux composants à plus d'un millier. Ces derniers peuvent être des pièces ou d'autres assemblages, appelés sous-assemblages ;
- affichent le mouvement entre des pièces connexes dans les limites de leurs degrés de liberté.

Les composants d'un assemblage sont définis les uns par rapport aux autres à l'aide de contraintes d'assemblage. Vous reliez les composants de l'assemblage en utilisant différents types de contraintes : coïncidentes, coaxiales, à distance, etc. Par exemple, les poignées du robinet sont contraintes par rapport à la base du robinet à l'aide de contraintes coaxiales et coïncidentes. Les composants contraints forment le sous-assemblage du bout uni du robinet. Plus loin dans ce chapitre, vous allez inclure ce sous-assemblage dans l'assemblage principal du meuble de toilette en le contraignant par rapport à d'autres composants de cet assemblage.

#### <span id="page-54-0"></span>Méthodes de conception d'assemblage

Deux méthodes simples permettent de créer des assemblages : la conception ascendante et la conception descendante.

Vous pouvez aussi utiliser une combinaison des deux. Quel que soit votre choix, l'objectif est de contraindre les composants afin de créer l'assemblage ou le sous-assemblage (reportez-vous à **[Contraintes](#page-57-0)** à la page 58).

#### Conception ascendante

Dans la conception ascendante, vous créez des pièces, les insérez dans un assemblage et les contraignez selon les besoins de votre conception. Cette méthode est particulièrement recommandée lorsque vous utilisez des pièces standard déjà construites.

Un des avantages de la conception ascendante est le suivant : comme les composants sont conçus indépendamment, leurs relations et leurs comportements de régénération sont plus simples que dans une conception descendante. La méthode ascendante permet de se concentrer sur chaque pièce. Utilisez-la si vous n'avez pas besoin de créer des références pour contrôler la taille ou la forme des pièces les unes par rapport aux autres.

La plupart des composants du meuble de toilette utilisent la conception ascendante. Créez d'abord les composants, tels que le lavabo et le bout uni du robinet, dans leurs propres fenêtres de pièce, puis ouvrez un document d'assemblage, placez-y les composants et ajoutez les diverses contraintes.

#### Conception descendante

Dans le cas de la conception descendante, le travail commence dans l'assemblage. Vous pouvez utiliser la géométrie d'une pièce pour définir d'autres pièces, créer des fonctions qui affectent plusieurs pièces ou des fonctions usinées qui ne sont ajoutées qu'après l'assemblage des pièces. Vous pouvez commencer, par exemple, par une esquisse de représentation schématique ou définir les positions des pièces fixes, puis concevoir les pièces à l'aide de ces définitions.

#### La conception descendante est également appelée conception dans le contexte.

Par exemple, vous pouvez insérer une pièce dans un assemblage, puis construire un accessoire basé sur cette pièce. Travailler d'une manière descendante et créer l'accessoire dans le contexte permet d'utiliser la géométrie du modèle pour contrôler les cotes de

l'accessoire en établissant des relations géométriques avec la pièce d'origine. Ainsi, lorsque vous changez une cote de la pièce, l'accessoire est automatiquement mis à jour.

La méthode descendante est également utilisée dans la conception du meuble de toilette. Créez les deux tuyaux d'alimentation dans le contexte de l'assemblage, puis servez-vous de la taille et de l'emplacement du sous-assemblage de robinetterie et du meuble de toilette pour définir les tuyaux d'alimentation.

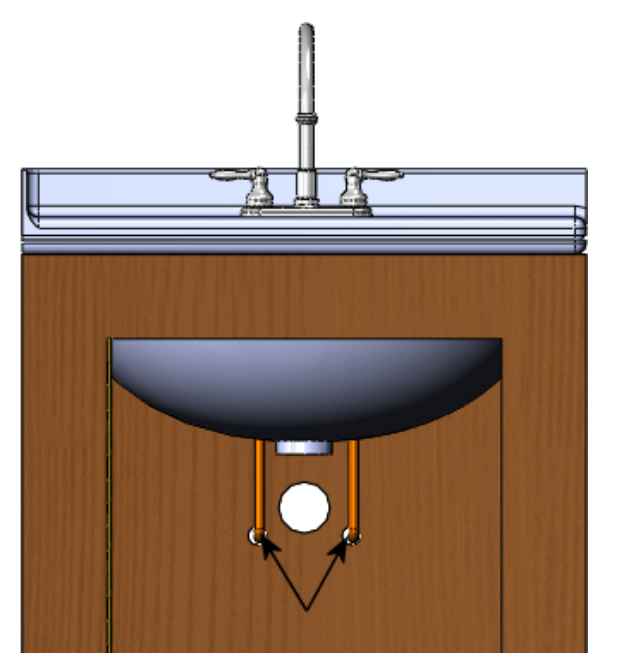

# <span id="page-55-0"></span>Préparer un assemblage

Avant de construire un assemblage, vous devez préparer ses composants.

Dans cette section, vous allez utiliser les pièces du meuble de toilette créées dans le chapitre **[Pièces](#page-35-0)** à la page 36. Le meuble de toilette comporte les sous-assemblages suivants :

- Robinet et poignées du robinet
- Porte et moulures
- Sous-assemblage de la porte, meuble de rangement et charnière

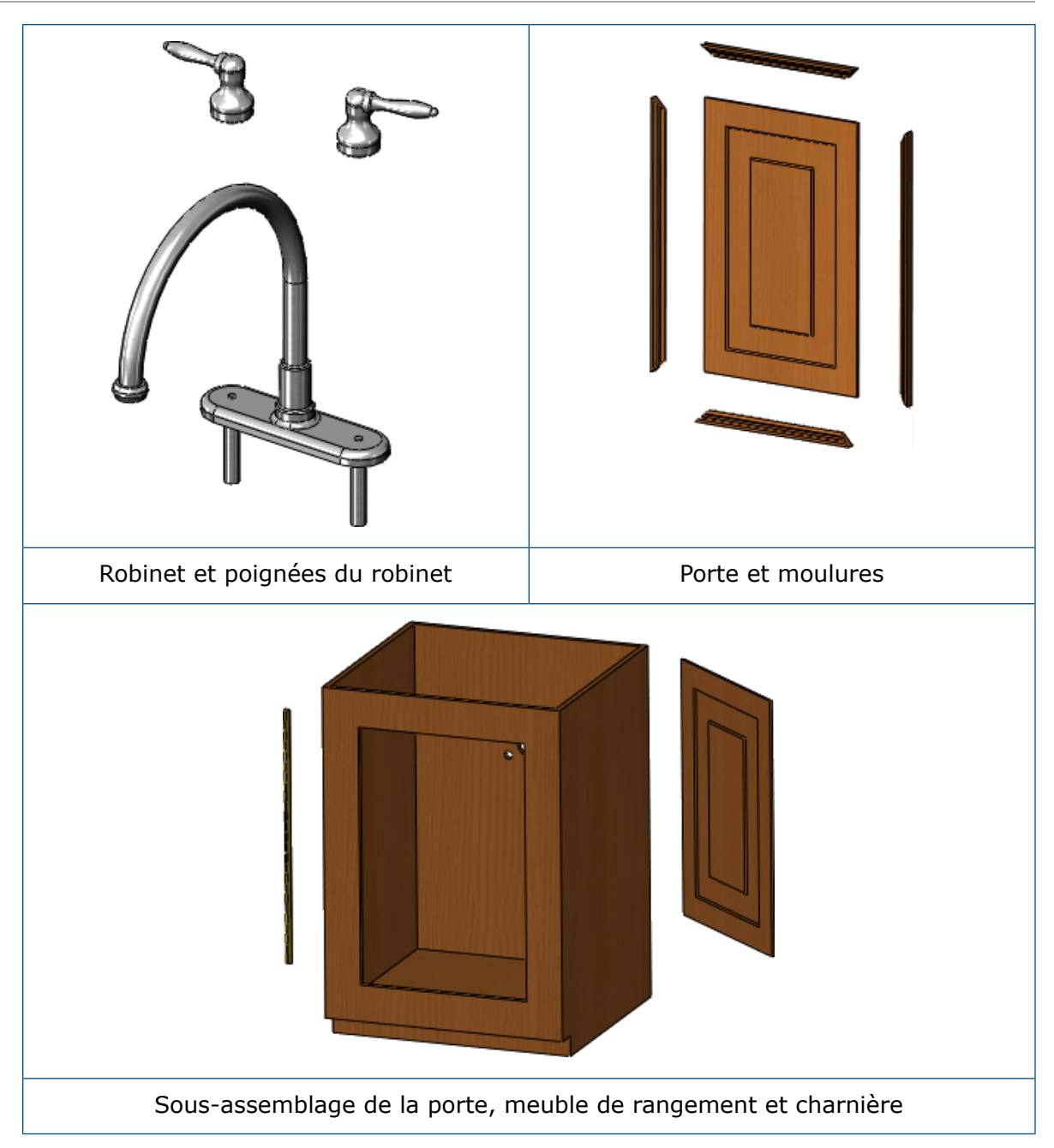

Pour chaque document de sous-assemblage, vous devez effectuer les tâches suivantes avant de contraindre les composants :

- Charger et fixer le premier composant à l'origine de l'assemblage
- Charger les autres composants
- Déplacer et positionner les composants.

# <span id="page-57-0"></span>**Contraintes**

Les contraintes positionnent avec précision les composants d'un assemblage les uns par rapport aux autres.

Le positionnement des composants définit comment ces derniers se déplacent et pivotent les uns par rapport aux autres. Les contraintes créent des relations géométriques, telles que des relations coïncidentes, perpendiculaires et tangentes. Chaque contrainte s'applique à des combinaisons géométriques spécifiques telles que les cônes, les cylindres, les plans et les extrusions. Par exemple, si vous contraignez un cône par rapport à un autre, les types de contrainte valides que vous pouvez utiliser sont les contraintes coïncidentes, coaxiales et à distance (reportez-vous à **Contrainte [coïncidente](#page-60-0)** à la page 61).

#### Sous-assemblage de la robinetterie

Suivant la complexité de l'assemblage (nombre de composants distincts), vous pouvez ouvrir un des composants ou tous. La robinetterie ne comprend que deux composants (le robinet et la poignée), vous pouvez donc organiser les documents en mosaïque. Une fois les composants ouverts, vous devez ouvrir un nouveau document d'assemblage pour les y placer.

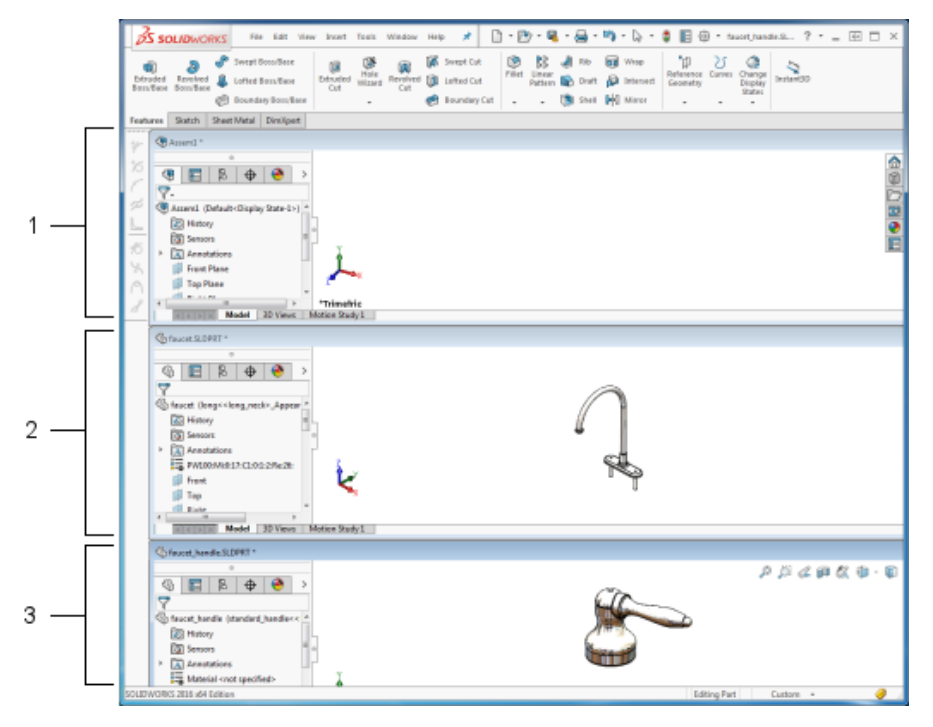

#### 1 Nouveau document d'assemblage

- 2 Composant de robinet
- 3 Composant de poignée

Vous pouvez ajouter plusieurs occurrences d'une même pièce dans un assemblage. Vous n'avez pas besoin de créer une pièce unique pour chaque composant de l'assemblage.

Le dessous de la poignée doit être placé sur la base plate du robinet. De plus, les poignées doivent être centrées par rapport aux tiges du robinet pour être positionnées correctement. Pour cela, une contrainte coïncidente et une contrainte coaxiale doivent être appliquées.

Charger le premier composant de l'assemblage

Lorsque vous créez un assemblage, commencez par le composant qui reste fixe par rapport aux autres composants. Il s'agit du composant que vous ancrez ou fixez à l'origine de l'assemblage. Pour le sous-assemblage de la robinetterie, vous ancrez le robinet.

L'ancrage du premier composant assure l'alignement des plans des deux documents.

Insérez le premier composant dans le document .sldasm comme suit :

- Sélectionnez le nom du composant dans l'arbre de création FeatureManager du document .sldprt et faites-le glisser vers le document .sldasm.
- Pour positionner le premier composant sur l'origine du document .sldasm, déposez-le sur celle-ci dans la zone graphique ou n'importe où dans l'arbre de création FeatureManager. Le dépôt dans l'arbre de création FeatureManager nécessite des mouvements de souris moins précis et aligne automatiquement l'origine de la pièce sur celle de l'assemblage.

A mesure que vous placez les composants dans le document .sldasm, ils apparaissent dans l'arbre de création FeatureManager.

Charger les autres composants

Pour charger les autres composants de l'assemblage, sélectionnez-les dans l'arbre de création FeatureManager du document .sldprt et faites-les glisser dans la zone graphique du document .sldasm. Dans le cas du sous-assemblage de robinetterie, vous faites glisser deux occurrences de la poignée.

Le premier composant ajouté à un assemblage est fixé dans l'espace par défaut, ce qui est utile pour contraindre les composants. Il est courant de choisir le composant à fixer ; cependant, vous pouvez changer celui-ci ultérieurement.

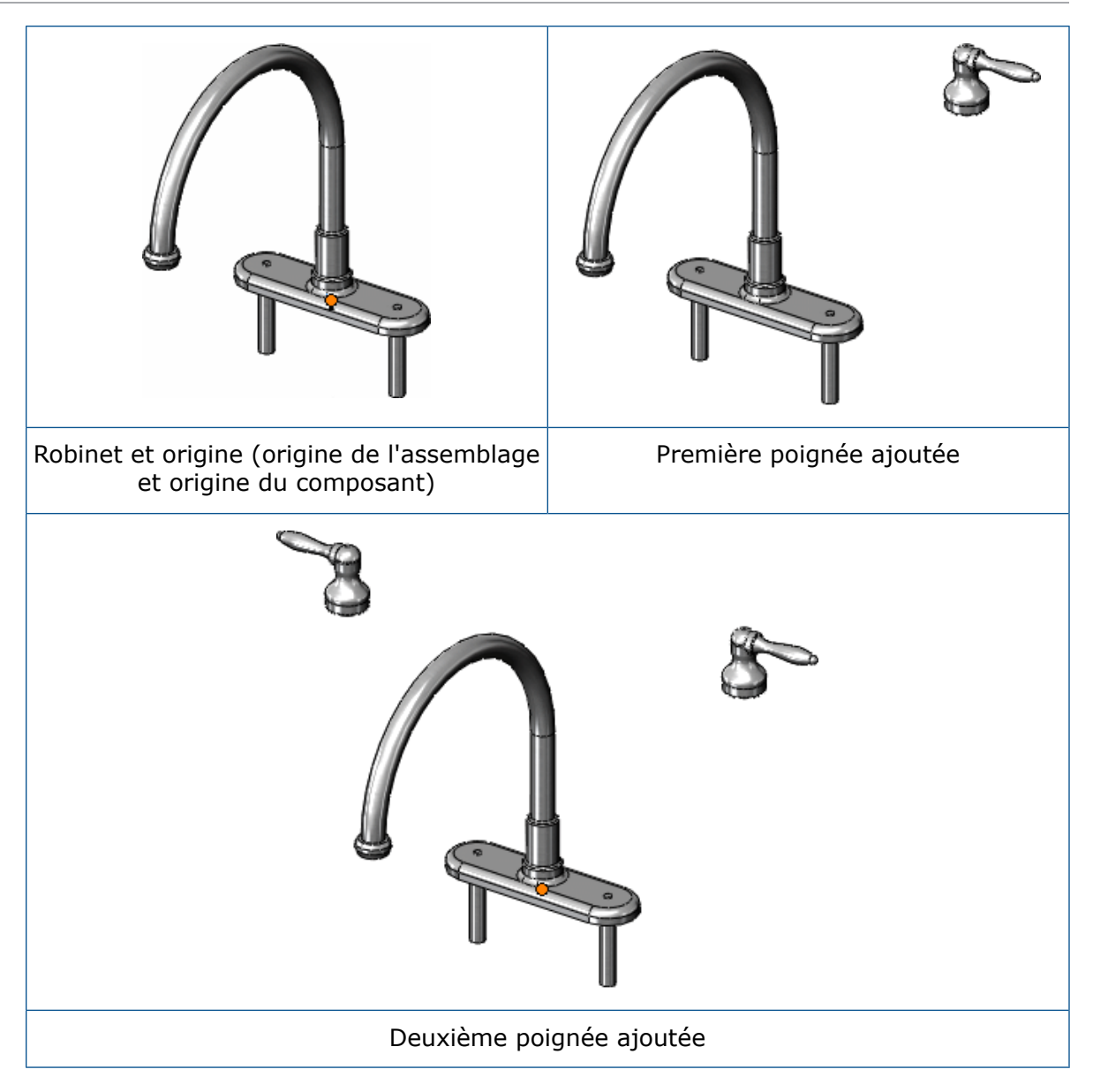

Positionner les autres composants

Lorsque vous insérez les autres composants dans l'assemblage, vous pouvez les placer n'importe où dans la zone graphique. Vous utilisez ensuite le bouton gauche de la souris pour rapprocher un composant du premier composant ancré. Vous pouvez utiliser le bouton droit de la souris pour faire pivoter un composant comme vous le souhaitez.

Laissez de l'espace entre les composants pour en visualiser les différentes parties. Vous pouvez utiliser les méthodes suivantes pour modifier l'orientation des composants :

- Bouton central de la souris : fait pivoter tous les composants.
- **Ctrl** + bouton central de la souris : effectue un panoramique de tous les composants.
- Roulette centrale de la souris : effectue un zoom avant ou arrière sur tous les composants.

Ces fonctions de la souris permettent de sélectionner des arêtes, des faces ou d'autres entités nécessaires à l'application de contraintes.

#### <span id="page-60-0"></span>Contrainte coïncidente

Pour créer une contrainte coïncidente entre la poignée et le robinet, attachez la face plate inférieure des poignées à la face plate supérieure du bout uni.

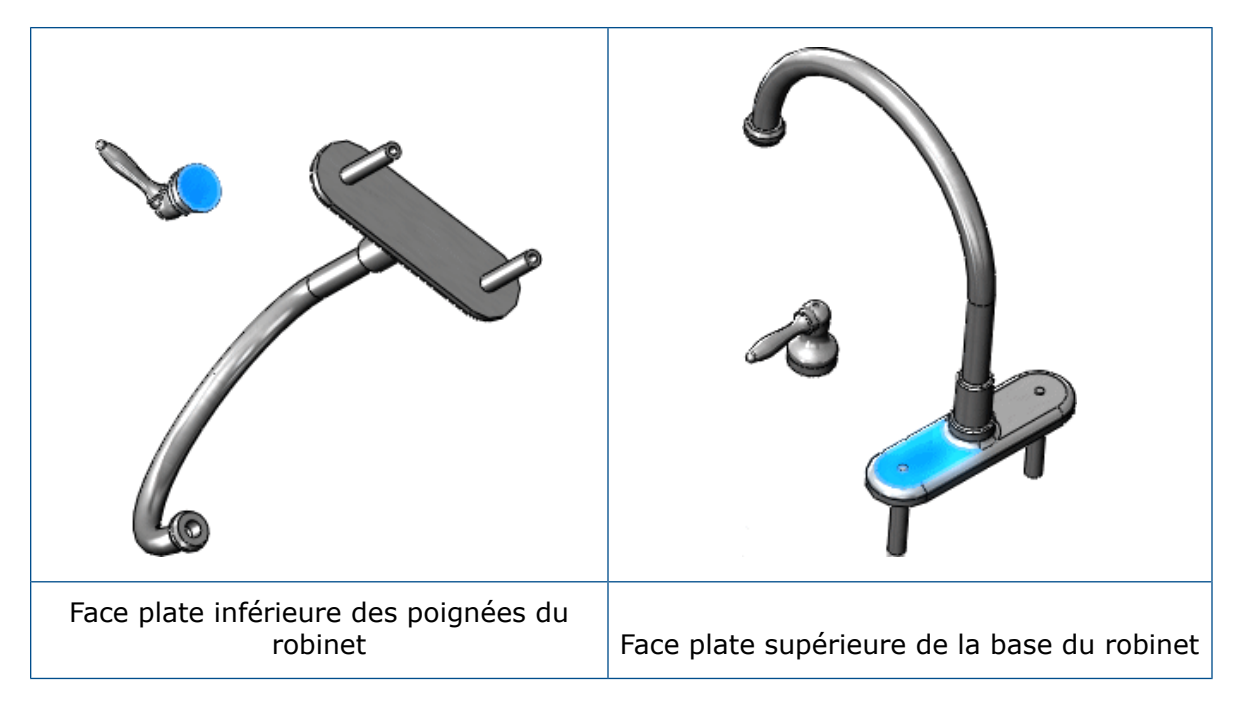

Lorsque vous appliquez la contrainte coïncidente, la poignée se rapproche automatiquement du robinet. Notez que vous pouvez encore faire glisser la poignée le long de la face supérieure du robinet à l'aide du bouton gauche de la souris, ce qui indique qu'une deuxième contrainte est nécessaire pour préciser la position des deux composants.

#### Contrainte coaxiale

Sélectionnez une face arrondie de la poignée du robinet. Sélectionnez ensuite la face arrondie de la tige du robinet (la partie du composant qui se glisse dans le plan de toilette et qui est reliée au tuyau d'alimentation).

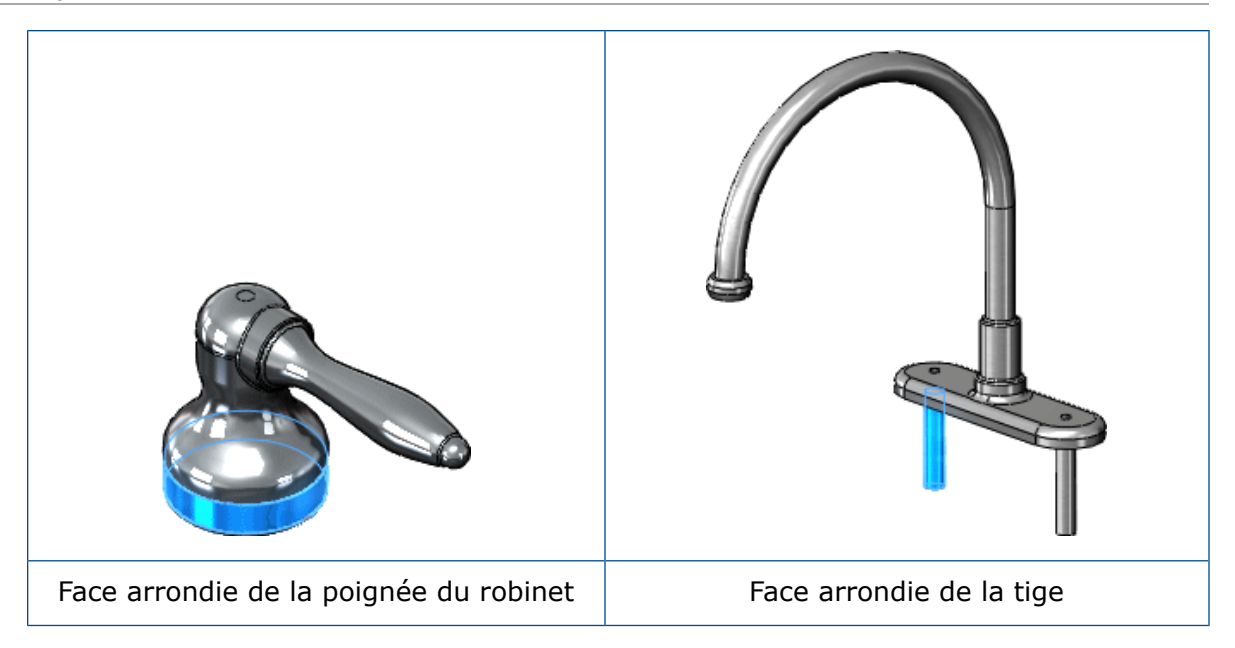

Lorsque vous appliquez la contrainte coaxiale entre la poignée et le bout uni du robinet, vous ne pouvez plus déplacer la poignée le long de la face supérieure du bout uni. Vous pouvez toutefois utiliser le bouton gauche de la souris pour faire pivoter la poignée du robinet autour de son axe.

Pour vous familiariser avec les contraintes d'assemblage, reportez-vous à la leçon *Contraintes d'assemblage* du tutoriel.

Sous-assemblage de robinetterie - Autre approche de conception

Une autre manière de contraindre le robinet et les poignées consiste à utiliser les contraintes SmartMates. Celles-ci permettent de créer automatiquement certaines contraintes. Les contraintes SmartMates sont basées sur l'entité utilisée pour faire glisser le composant.

Lorsque vous faites glisser des composants dans des assemblages, des contraintes sont créées par inférence de la géométrie des composants existants. Les contraintes SmartMates infèrent automatiquement des partenaires de contrainte et éliminent le recours au PropertyManager **Contrainte**.

Il existe plusieurs types de contraintes SmartMates. Vous pouvez utiliser des SmartMates basés sur la géométrie pour créer des contraintes coïncidentes entre les faces planes, telles que celles mises en surbrillance dans l'illustration ci-dessous. Par exemple, utilisez les SmartMates pour créer une contrainte coïncidente entre le robinet et chacune des poignées dans le sous-assemblage de robinetterie. Appuyez sur la touche **Alt** et faites glisser la face inférieure de la poignée pour créer une contrainte coïncidente entre la poignée et le robinet.

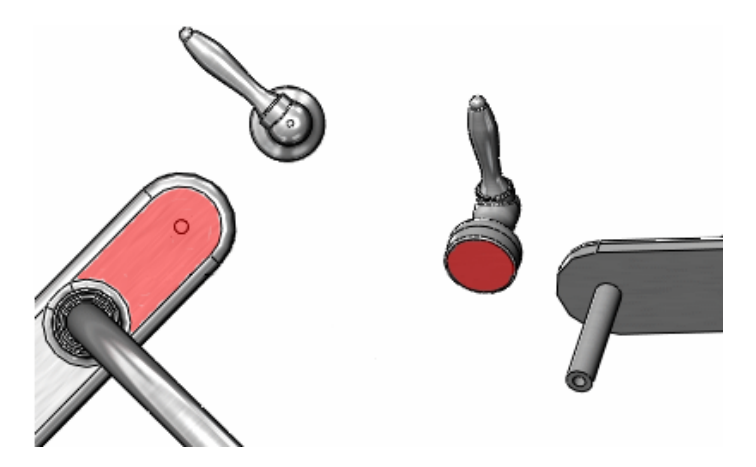

Vous pouvez utiliser un autre type de contrainte SmartMates basée sur la géométrie pour créer la contrainte coaxiale entre les deux faces arrondies pour terminer la définition du sous-assemblage de robinetterie.

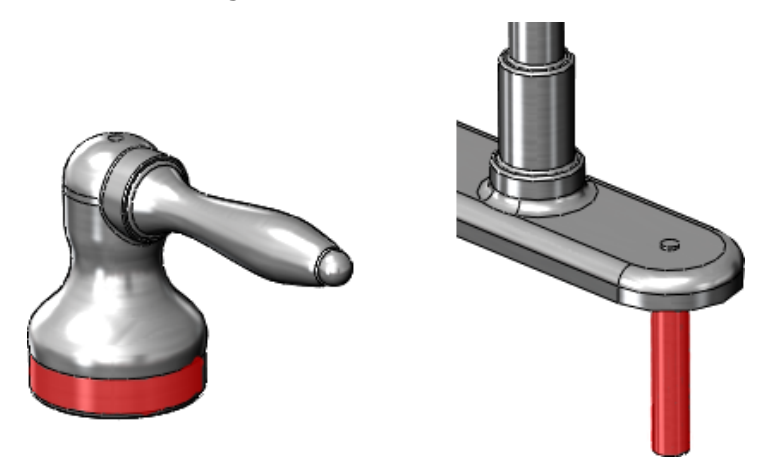

Il existe d'autres types de contraintes SmartMates, notamment celles basées sur des fonctions et celles basées sur des répétitions. Pour plus d'informations, reportez-vous à la section *Vue d'ensemble des SmartMates* de l'aide.

#### Sous-assemblage de la porte

La conception de la porte du meuble de rangement requiert l'utilisation de contraintes coïncidentes entre la porte et les quatre moulures. Pour réduire le temps de conception, des configurations de moulure sont également utilisées.

Les configurations permettent de créer plusieurs variantes d'une pièce ou d'un assemblage dans un même document. Elles constituent un moyen pratique de développer et de gérer des séries de modèles avec une variété de cotes, de composants ou d'autres paramètres (reportez-vous à **Utiliser les [configurations](#page-48-0) d'une pièce** à la page 49).

Comme nous l'avons déjà indiqué, vous pouvez utiliser une même pièce plusieurs fois dans un assemblage. Chaque occurrence de la pièce peut également utiliser une configuration différente.

Le sous-assemblage de la porte utilise des configurations. Quatre occurrences du composant Moulure sont utilisées. Les deux premières utilisent la configuration **courte** et sont placées sur les côtés courts de la porte. Les deux autres utilisent la configuration **longue**.

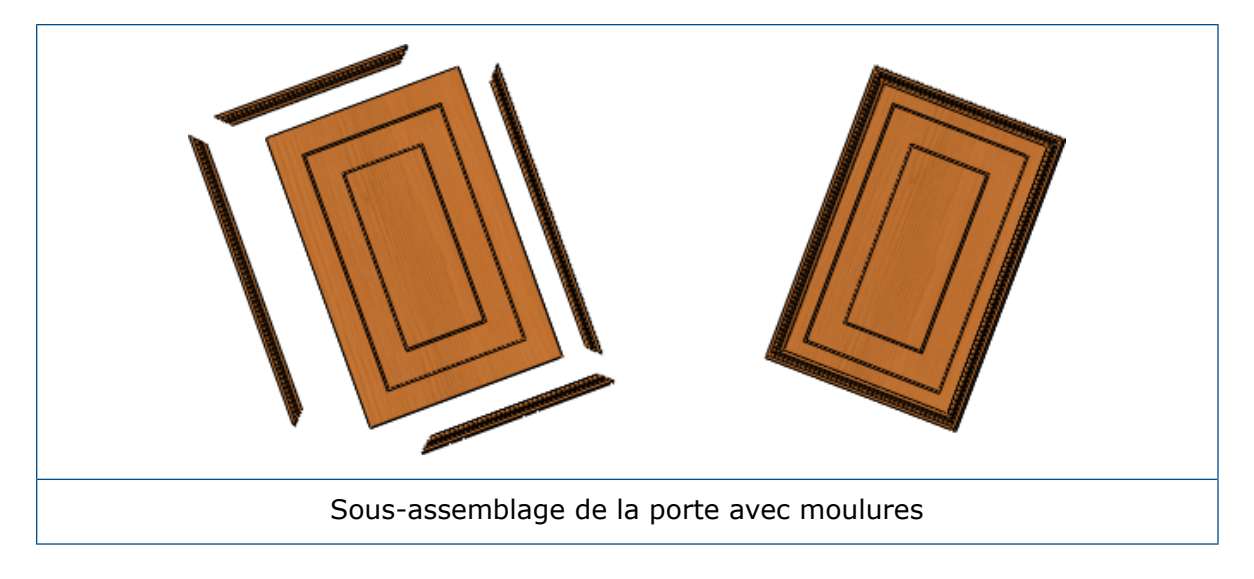

#### Sous-assemblage du meuble de rangement

Le sous-assemblage du meuble de rangement utilise des contraintes coaxiales et coïncidentes. Il comporte également une contrainte à distance entre le meuble de rangement et l'un des composants de la charnière.

Contrainte à distance

La contrainte à distance utilise une valeur que vous attribuez pour séparer les deux entités.

Dans le cas du meuble de rangement, la contrainte à distance positionne la charnière d'une manière optimale afin qu'elle fonctionne librement. Pour déterminer la contrainte à distance correcte, utilisez l'outil **Mesurer**.

En mesurant les entités de différents composants, vous pouvez déterminer la position de la charnière afin d'empêcher qu'elle ne se torde à l'ouverture et à la fermeture la porte du meuble. Une fois l'épaisseur de la baie de porte et la largeur de la charnière déterminées, vous pouvez positionner la charnière à l'aide d'une contrainte à distance.

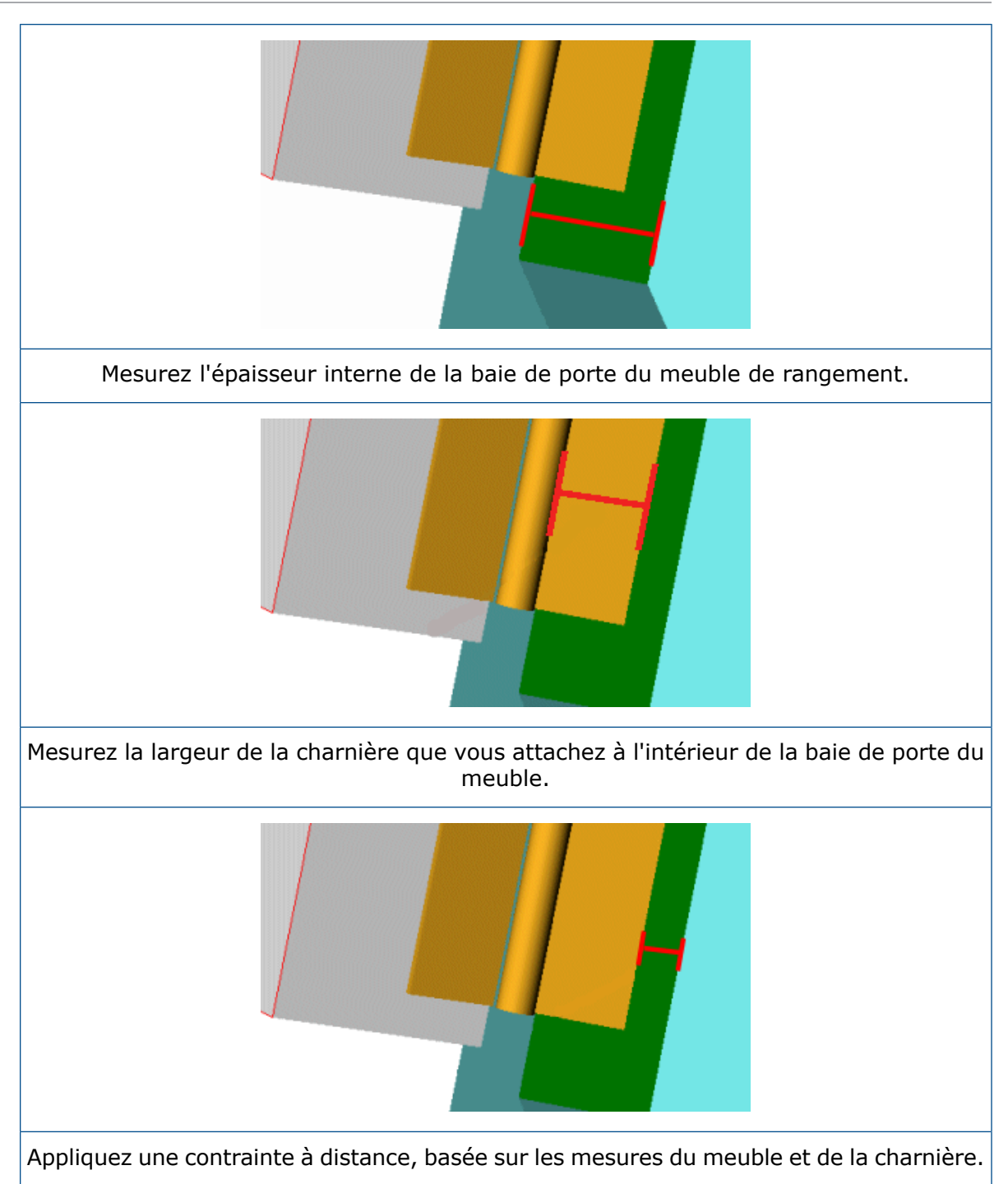

# <span id="page-64-0"></span>Conception dans le contexte

Vous pouvez créer une nouvelle pièce dans un document d'assemblage (dans le contexte d'un assemblage).

Les composants peuvent être créés et édités dans leurs propres fenêtres de pièce et le logiciel SOLIDWORKS permet d'effectuer ces opérations également dans la fenêtre

d'assemblage. L'avantage de cette méthode est qu'elle vous permet d'utiliser la géométrie d'un composant pour créer ou modifier un autre composant. En vous servant de la géométrie d'un autre composant, vous vous assurez que les composants s'adaptent parfaitement les uns aux autres. Cette méthode est appelée conception descendante ou dans le contexte car vous travaillez dans le contexte de l'assemblage.

L'assemblage du meuble de toilette présente deux exemples de conception dans le contexte. Le premier exemple concerne le diamètre du tuyau d'alimentation et du tuyau d'évacuation. Ces deux tuyaux sont des nouvelles pièces que vous créez dans le contexte de l'assemblage. Le deuxième exemple concerne la fonction d'enlèvement de matière pour les perçages à l'arrière du meuble. Celui-ci est une pièce existante que vous pouvez éditer dans le contexte de l'assemblage. Ces exemples sont traités dans les deux sections suivantes.

Lorsque vous créez une pièce dans le contexte, le logiciel inclut des notations et des options comportant des informations relatives aux relations dans les fonctions.

Pour plus d'informations sur la création de composants en contexte, reportez-vous à la section *Créer une pièce dans un assemblage* de l'aide.

#### Créer un composant d'assemblage dans le contexte

Le diamètre du tuyau d'alimentation dépend du diamètre de la tige du robinet. Il est donc recommandé de créer le tuyau d'alimentation dans l'assemblage afin d'utiliser la géométrie de la tige du robinet comme référence. Utilisez les outils d'esquisse **Convertir les entités** et **Décaler les entités** pour référencer la géométrie de la tige du robinet et créer une esquisse dans le tuyau d'alimentation. Ainsi, la taille du tuyau d'alimentation est mise à jour en cas de modification de la taille de la tige du robinet. Vous pouvez utiliser la même méthode pour créer le tuyau d'évacuation dont la taille dépend du diamètre de la tige de sortie au fond de la cuve.

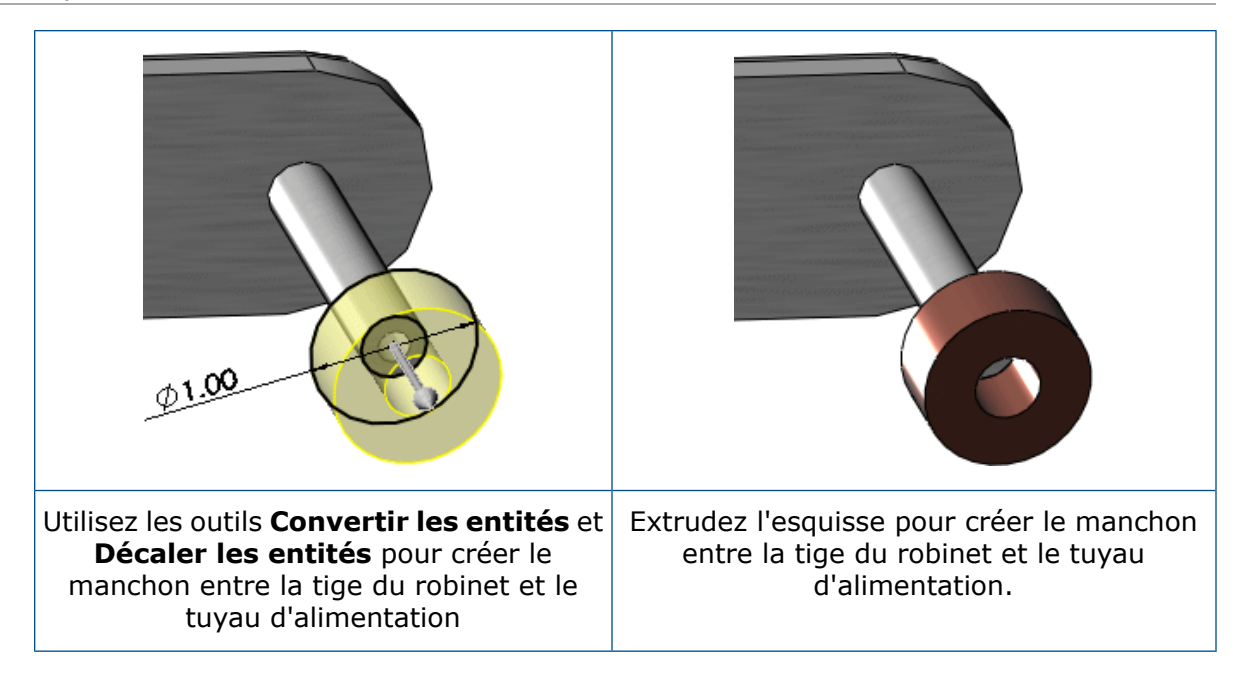

#### Modifier une pièce dans le contexte d'un assemblage

La position des perçages à l'arrière du meuble de toilette dépend de la longueur des tuyaux d'alimentation et d'évacuation. Il est donc recommandé de modifier le meuble de toilette dans l'assemblage afin d'utiliser la géométrie des tuyaux d'alimentation et d'évacuation comme référence. Utilisez l'outil d'esquisse **Décaler les entités** pour référencer la géométrie des tuyaux dans l'esquisse d'enlèvement de matière dans le meuble de toilette. Ainsi, la position et la taille des perçages sont mises à jour en cas de modification de la position et de la taille des tuyaux d'alimentation ou du tuyau d'évacuation.

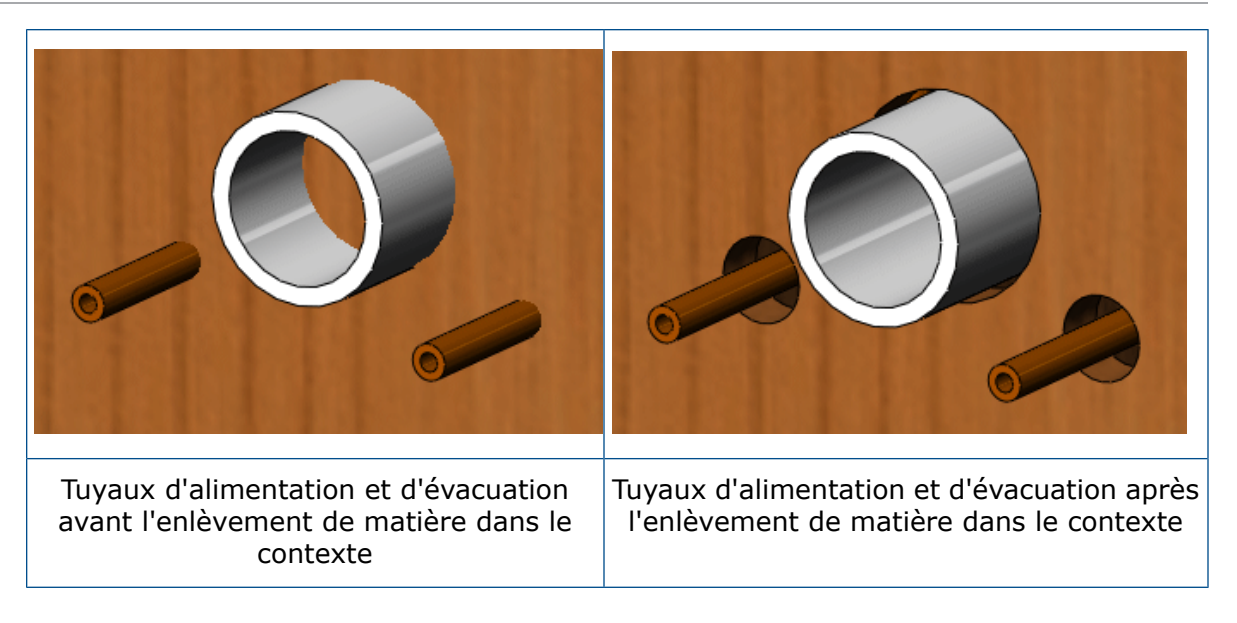

# <span id="page-67-0"></span>Charger un assemblage

Vous pouvez sensiblement améliorer la performance des assemblages importants en utilisant des composants allégés.

Une fois l'assemblage créé, vous pouvez le charger avec ses composants actifs entièrement résolus ou allégés.

- Lorsqu'un composant est entièrement résolu, toutes les données relatives au modèle sont chargées dans la mémoire.
- Lorsqu'un composant est allégé, seule une partie des données relatives au modèle est chargée dans la mémoire. Les données restantes sont chargées lorsque vous en avez besoin.

Il est en effet plus rapide de charger un assemblage avec des composants allégés que de le charger avec des composants entièrement résolus.

Les composants allégés sont efficaces parce que les données du modèle sont chargées au fur et à mesure que vous en avez besoin.

Les assemblages chargés avec des composants allégés sont plus rapides à reconstruire car moins de détails sont évalués. Cependant, les contraintes des composants allégés sont résolues et celles existantes peuvent être éditées.

<span id="page-67-1"></span>Le meuble de toilette est un assemblage relativement simple. Les gains en performance résultant de l'utilisation des composants allégés sont donc minimes.

## Examiner l'assemblage

Le logiciel SOLIDWORKS offre plusieurs outils d'assemblage qui permettent d'afficher, de tester et de mesurer les composants de l'assemblage lorsque vous appliquez les contraintes.

Parmi les outils d'assemblage, vous trouverez :

#### Montrer et cacher les composants

Vous pouvez afficher ou masquer les composants dans la zone graphique. Le masquage des composants facilite souvent la sélection de composants lorsque vous ajoutez des contraintes ou créez des pièces dans le contexte. Par exemple, pour sélectionner les diamètres intérieur et extérieur des tiges du robinet, vous pouvez cacher tous les composants sauf le sous-assemblage de robinetterie, effectuer un zoom sur la vue, la faire pivoter ou la changer selon vos besoins.

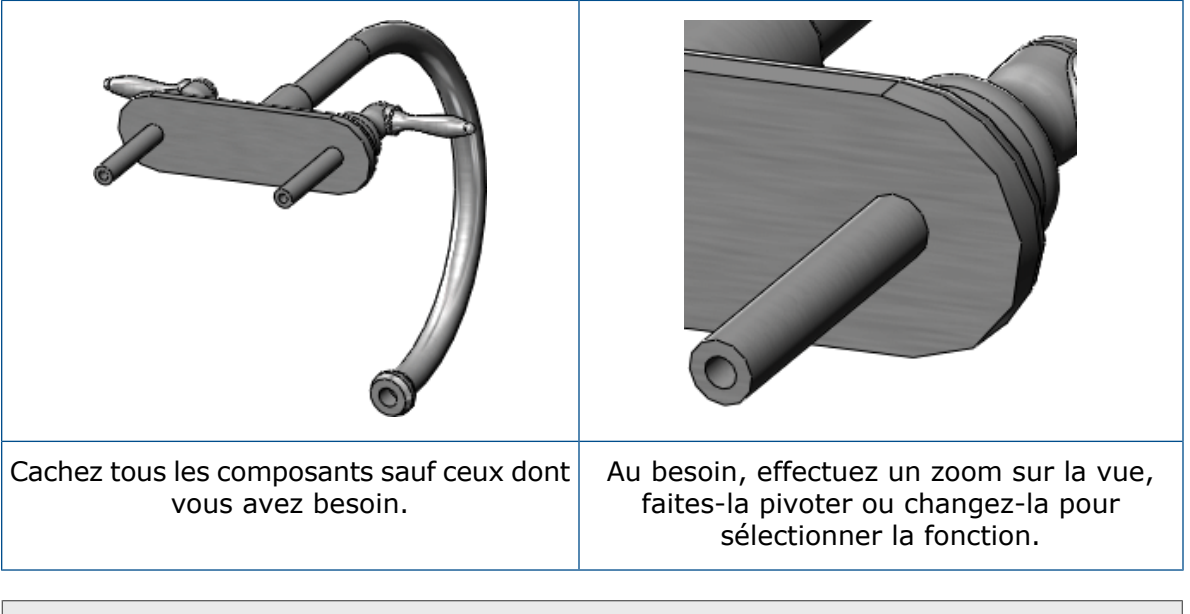

Les options **Cacher les composants** et **Montrer les composants** n'ont aucun effet sur les contraintes entre les composants. Elles affectent uniquement l'affichage.

#### Eclater l'assemblage

Une vue éclatée sépare les composants d'un assemblage pour en faciliter la visualisation. Les vues éclatées s'accompagnent de plusieurs options qui permettent de sélectionner les composants à inclure, les distances à utiliser et la direction d'affichage des composants éclatés. La vue éclatée est enregistrée avec une configuration de l'assemblage ou du sous-assemblage.

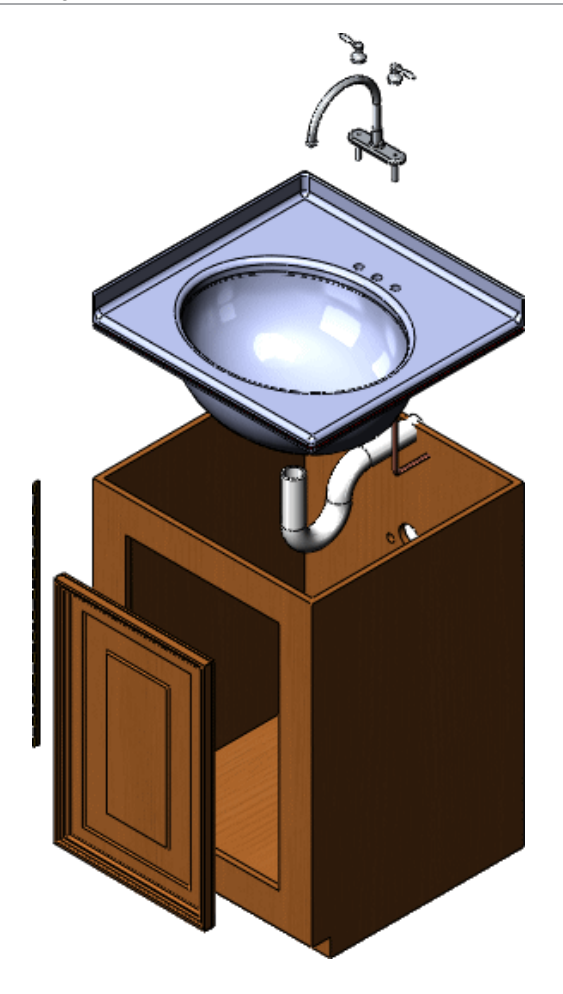

Détecter les collisions entre les composants

Vous pouvez détecter les collisions éventuelles de composants lorsque vous déplacez ou faites pivoter un composant. Le logiciel SOLIDWORKS peut détecter les collisions au sein d'un assemblage entier ou d'un groupe donné de composants qui se déplace suite à l'application de contraintes.

Dans le sous-assemblage de robinetterie, notez comment les poignées entrent en collision avec le robinet. Vous pouvez activer l'option **Arrêter à la collision** pour déterminer le point de collision des composants.

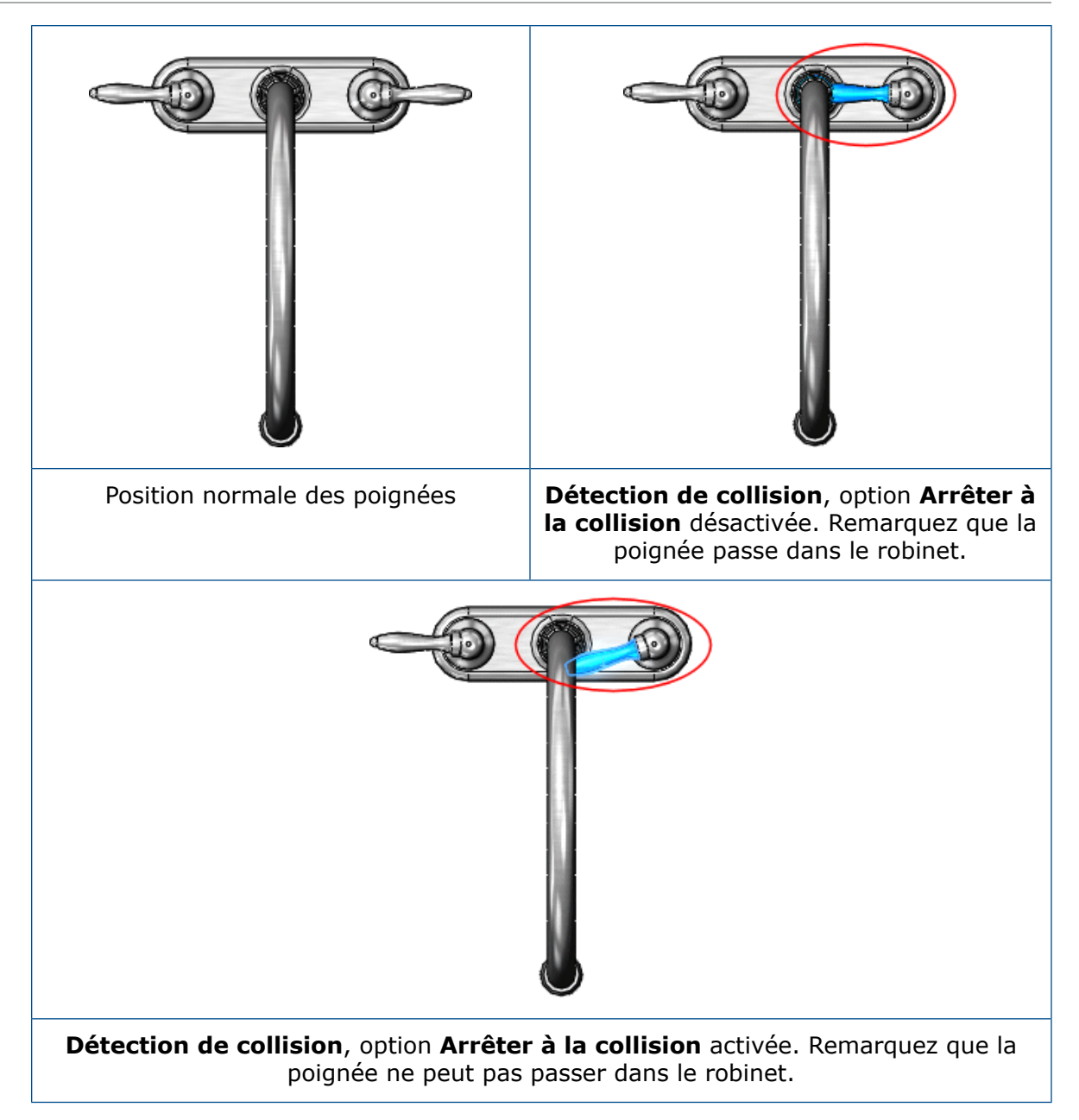

# Mises en plan

5

Ce chapitre traite des sujets suivants:

- **[Documents](#page-71-0) de mise en plan**
- **Feuille de mise en plan du [meuble](#page-74-0) de toilette**
- **Feuille de mise en plan de [l'assemblage](#page-82-0) de robinetterie**
- **Feuille de mise en plan de [l'assemblage](#page-86-0) du meuble de toilette**

Les mises en plan sont des documents 2D transmettant une conception à la fabrication.

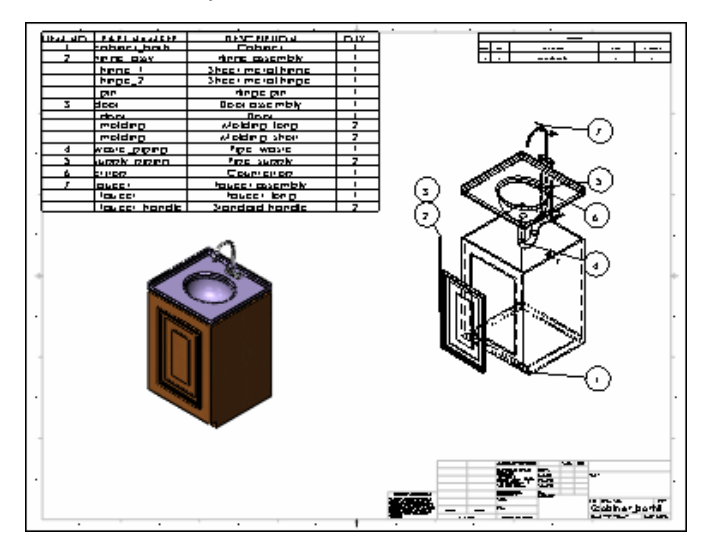

## <span id="page-71-0"></span>Documents de mise en plan

Vous créez des mises en plan à partir de fonds de plan. Chaque document de mise en plan renferme des feuilles de mise en plan contenant des vues de mises en plan. Les feuilles de mise en plan contiennent des fonds sous-jacents.
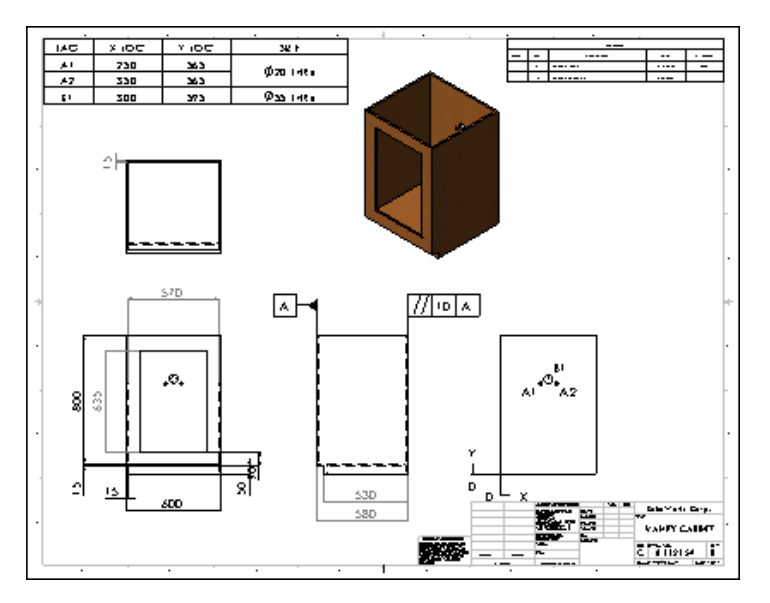

Les fonds de plan de mise en plan et les fonds de plan sont deux entités distinctes. Le logiciel est fourni avec un fond de plan de mise en plan et une série de fonds de plan (systèmes anglais et métrique). Lorsque vous commencez une nouvelle mise en plan à l'aide du fond de plan de mise en plan par défaut, la taille de la mise en plan est indéfinie. Le logiciel vous invite à sélectionner un fond de plan. Le fond de plan contrôle les éléments suivants :

- Taille de la feuille de mise en plan
- Contours de la mise en plan
- Cartouche
- Echelle de la feuille

Fonds de plan de mise en plan

Pour créer un document de mise en plan, vous ouvrez un fond de plan de mise en plan. Ces fonds de plan contiennent des informations élémentaires sur le document. Vous pouvez choisir d'utiliser l'un des fonds fournis avec le logiciel SOLIDWORKS et contenant des feuilles de mise en plan par défaut, ou des fonds de plan de mise en plan que vous personnalisez. Dans ce dernier cas, vous pouvez personnaliser l'une des caractéristiques suivantes :

- Taille de la feuille de mise en plan (par exemple, A, B et C)
- Norme de mise en plan (par exemple, ISO et ANSI)
- Unités (par exemple, millimètres et pouces)
- Nom et logo de la société, nom de l'auteur et autres informations

### Feuilles de mise en plan

Pour les mises en plan du meuble de toilette, un fond de plan doté d'une feuille de mise en plan au format C-paysage constitue un bon choix. Les fonds de plan de mise en plan standard contiennent des contours et des cartouches pour le format C-paysage :

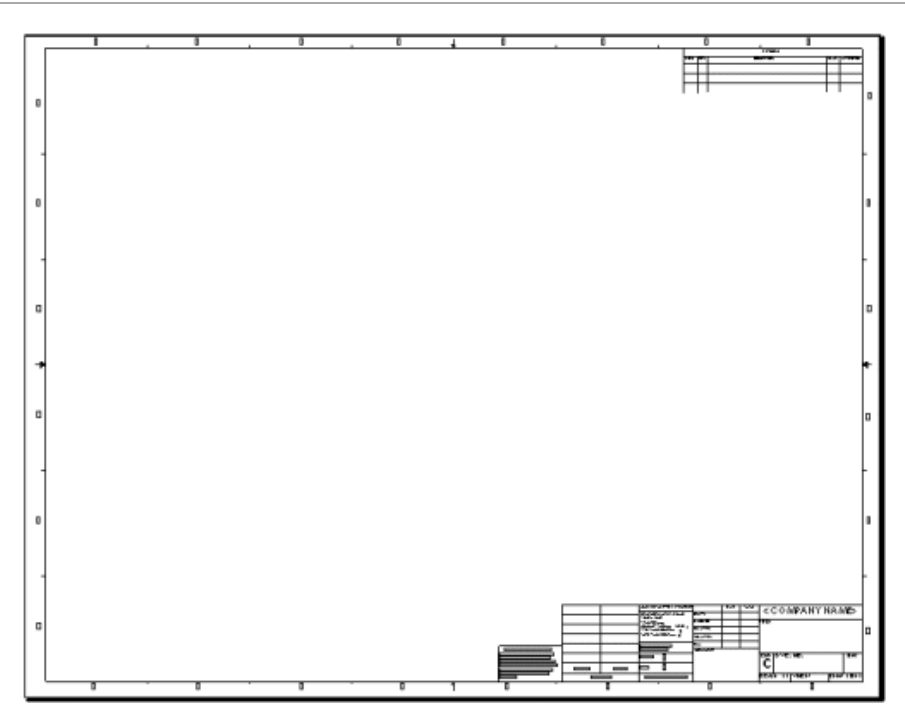

Le document de mise en plan du meuble de toilette contient trois feuilles, mais vous pouvez avoir un nombre quelconque de feuilles dans un document de mise en plan, comme du temps des dessins à main levée. Vous pouvez ajouter à tout moment des feuilles dans une mise en plan en utilisant n'importe quel fond, indépendamment du type de fond des autres feuilles existant dans le document. Des onglets portant les noms des feuilles apparaissent au bas de la zone graphique.

### Fonds de plan

Le coin inférieur droit du fond de plan par défaut contient un cartouche.

Après le changement de l'échelle de la feuille, l'ajout de deux feuilles, et l'édition et l'ajout de notes, le cartouche apparaît comme montré ci-dessous. L'échelle et le nombre de pages sont liés aux variables système et sont donc automatiquement mis à jour.

Le fond de plan s'étend sous la feuille de mise en plan et en est séparé. L'édition du fond de plan se fait donc indépendamment de la feuille de mise en plan. Les fonds de plan peuvent contenir des éléments, tels que des lignes, un texte de note, des bitmaps, le point d'ancrage d'une nomenclature. Vous pouvez lier les notes aux propriétés système et aux propriétés personnalisées.

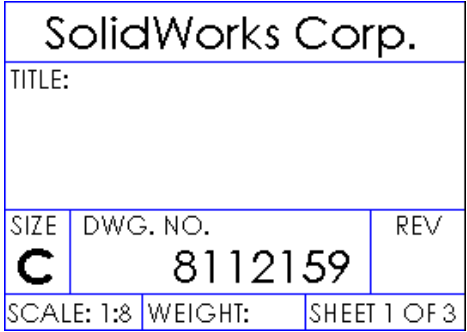

### Vues de mise en plan

Les vues de mise en plan sont placées sur les feuilles de mise en plan. Elles contiennent les images des modèles, ainsi que les cotes et les annotations.

Les mises en plan sont initialement dotées de vues standard. A partir de ces vues, vous pouvez dériver d'autres types de vues : projetées, en coupe et de détail.

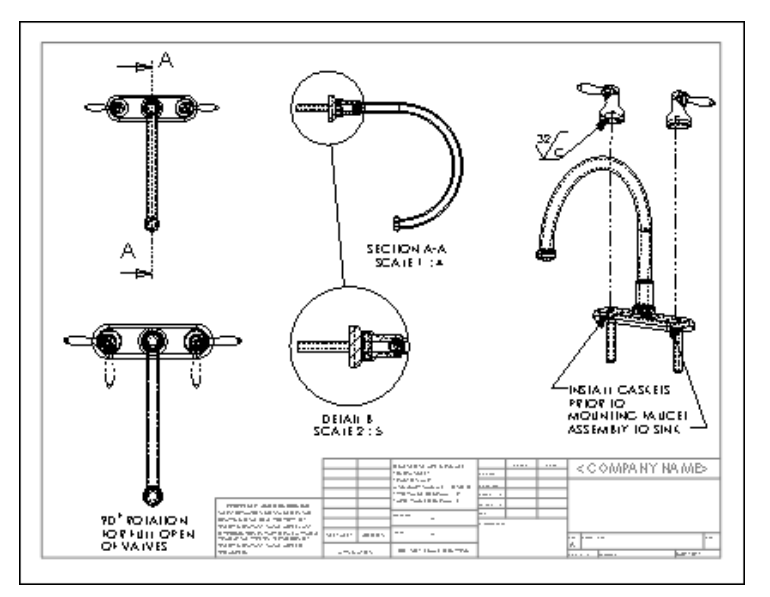

Pour vous familiariser avec les documents de mise en plan, apprendre à insérer des vues standard et à ajouter des cotes aux mises en plan, reportez-vous à la leçon *leçon 3 – Mises en plan* du tutoriel.

Pour plus d'informations sur les modèles de document, les feuilles de mise en plan et les vues de mise en plan, reportez-vous à l'aide.

### Feuille de mise en plan du meuble de toilette

La feuille du meuble de toilette contient 3 vues standard et des vues nommées générées à partir de la pièce. Les vues sont affichées dans différents modes et contiennent des cotes et des annotations.

### Vues standard

En règle générale, les mises en plan sont initialement dotées de 3 vues standard ou d'un type quelconque de vue nommée ; face, dessus, isométrique ou éclatée par exemple. Vous pouvez insérer ces vues à partir d'un document de pièce ou d'assemblage ouvert, d'un fichier ou d'autres vues existant dans le même document de mise en plan.

### 3 vues standard

Comme le nom l'indique, les 3 vues standard sont constituées de trois vues : face, dessus et droite (projection USA) ou face, dessus et gauche (projection Europe). Dans la projection USA, la vue de face par défaut est affichée en bas à gauche. Dans la projection Europe, la vue de face est affichée en haut à gauche. La projection Europe est généralement

utilisée en Europe. La projection USA est généralement utilisée aux Etats-Unis. Le présent exemple utilise la projection USA.

Pour plus d'informations sur la première et troisième projection d'angle, reportez-vous à la section *Projections Europe et USA* de l'aide.

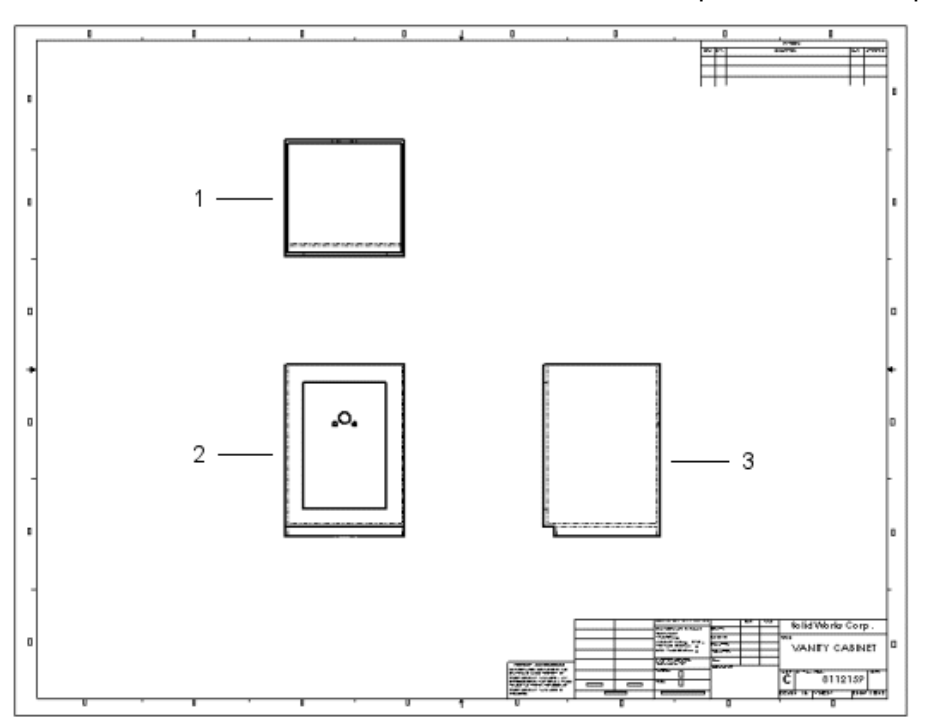

Les 3 vues standard du meuble de toilette sont les premières vues placées sur la feuille.

- 1 Vue de dessus
- 2 Vue de face
- 3 Vue de droite

### Vues nommées

Les vues sont nommées dans les documents de modèles. Les vues nommées incluent :

- Les orientations standard (face, dessus et isométrique)
- La vue actuelle du modèle
- Les vues nommées personnalisées

Vous ajoutez ensuite une vue isométrique de l'armoire (vue nommée) à la feuille de mise en plan (sur la partie droite de la feuille dans l'illustration suivante).

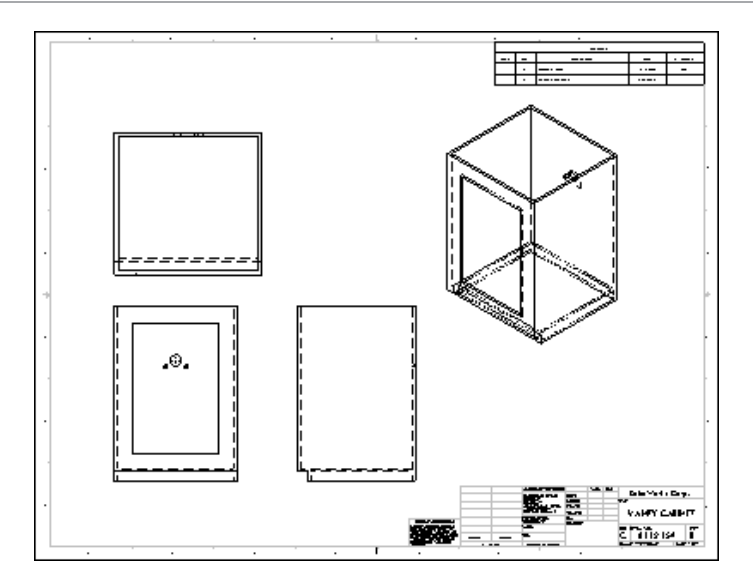

Vous sélectionnez l'orientation de la vue pendant que vous l'insérez dans la mise en plan.

### Vues projetées

Les vues projetées sont des projections orthographiques de vues existantes.

Le meuble de toilette présente à l'arrière des détails qu'il importe de montrer. Pour créer une vue arrière, projetez la vue de droite et placez-la à droite (partie inférieure droite de la feuille dans l'illustration suivante).

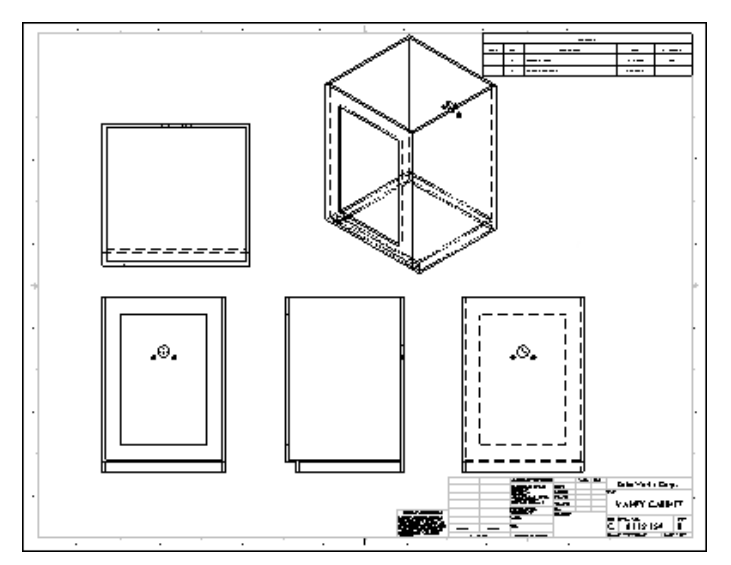

### Affichage et alignement des vues

Vous pouvez choisir parmi plusieurs modes d'affichage des vues de mise en plan. Sur la feuille du meuble de toilettes :

la feuille)

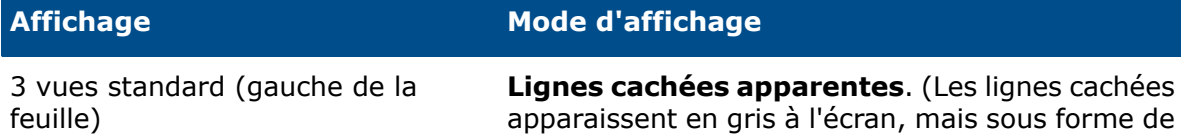

Vue isométrique (en haut à droite de **Arêtes en mode Image ombrée**

Vue arrière (en bas à droite de la **Lignes cachées supprimées** feuille)

lignes pointillées à l'impression.)

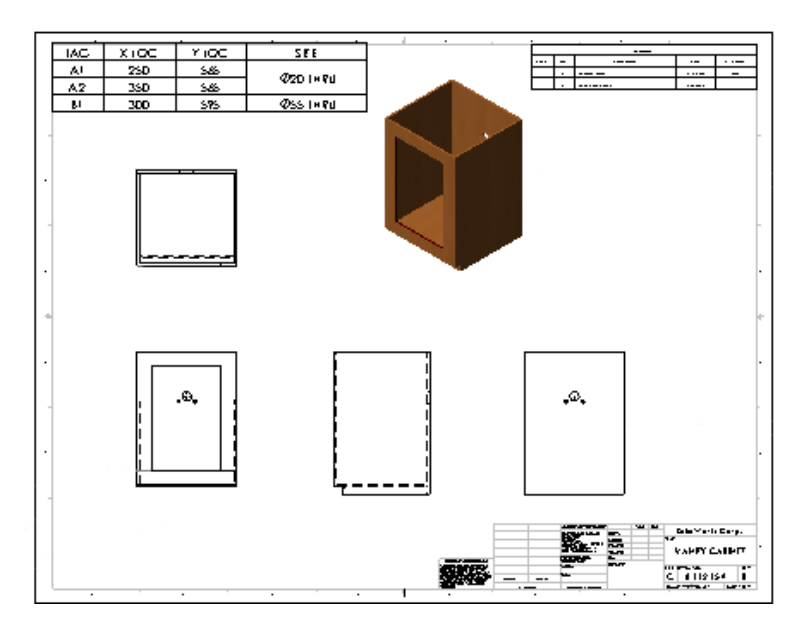

Certaines vues sont alignées automatiquement, mais vous pouvez casser leur alignement si vous le souhaitez. Les 3 vues standard sont alignées de sorte que, si vous faites glisser la vue de face, les deux autres vues, dessus et droite, se déplacent avec elle. La vue de droite peut se déplacer librement dans la direction horizontale, mais pas dans la direction verticale. La vue de dessus peut se déplacer librement dans la direction verticale, mais pas dans la direction horizontale.

Les vues en coupe, les vues projetées et les vues auxiliaires s'alignent automatiquement dans la direction des flèches des vues. Les vues de détail ne sont pas alignées par défaut.

Vous pouvez aligner les vues qui ne sont pas alignées automatiquement. Par exemple, la vue arrière du meuble de toilette est alignée horizontalement avec la vue de droite qui, à son tour, est alignée par défaut avec la vue de face.

Pour plus d'informations sur l'affichage, le masquage et l'alignement des vues, reportez-vous à la section *Alignement et affichage de la vue de mise en plan* de l'aide.

### **Cotes**

Les cotes dans une mise en plan SOLIDWORKS sont associées au modèle. Ainsi, tout changement apporté à ce dernier est reflété dans la mise en plan et inversement.

En général, vous créez les cotes pendant que vous créez chacune des fonctions dans une pièce, puis vous insérez ces cotes dans les vues de mise en plan. La modification d'une cote dans le modèle est reflétée dans la mise en plan. De même, la modification d'une cote dans une mise en plan est reflétée dans le modèle.

Vous pouvez aussi ajouter des cotes dans le document de la mise en plan, mais il s'agit alors de cotes de *référence*, qui sont des cotes pilotées ; vous ne pouvez pas éditer la valeur des cotes de référence pour changer le modèle. Les changements apportés aux cotes du modèle affectent les valeurs des cotes de référence.

Vous pouvez définir les unités (millimètres ou pouces par exemple) et le standard de mise en plan (ISO ou ANSI par exemple) dans les options d'habillage. Dans le présent exemple de meuble de toilette, l'unité utilisée est le millimètre et le standard de mise en plan est ISO.

Pour plus d'informations sur les cotes dans les mises en plan, reportez-vous à la section *Vue d'ensemble des cotes* de l'aide.

Insérer des objets du modèle

L'outil **Insérer des objets du modèle** permet d'insérer facilement des cotes de modèle existantes dans la mise en plan de l'armoire. Vous pouvez insérer des objets pour une fonction sélectionnée, un composant d'assemblage, une vue de mise en plan ou toutes les vues.

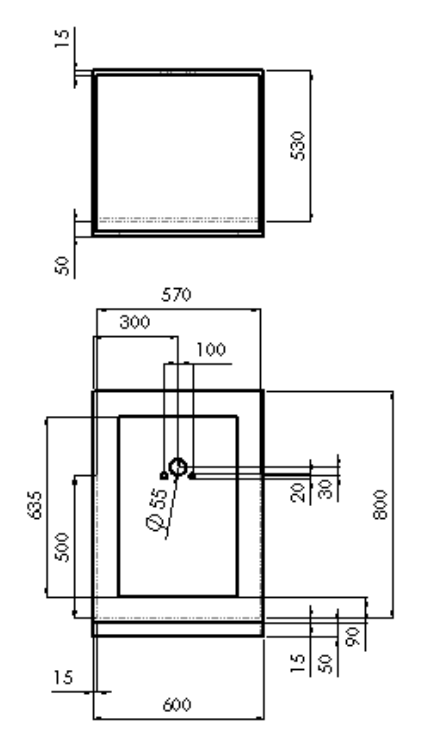

Lorsque vous insérez des objets dans toutes les vues (comme dans le présent exemple), les cotes et les annotations sont affichées dans la vue la plus appropriée. Les fonctions apparaissant dans les vues partielles (vues de détail ou vues en coupe) sont d'abord cotées dans ces vues.

Une fois les cotes insérées, vous pouvez les manipuler. Vous pouvez les faire glisser pour les positionner, les placer dans d'autres vues, les masquer ou modifier leur propriétés.

Si le modèle contient des annotations, vous pouvez aussi les insérer dans les mises en plan par la même procédure.

### Cotes de référence

La vue arrière de la feuille Meuble de toilette est incluse pour montrer les cotes des perçages dans le meuble de toilette destinés aux tuyaux d'alimentation et d'évacuation.

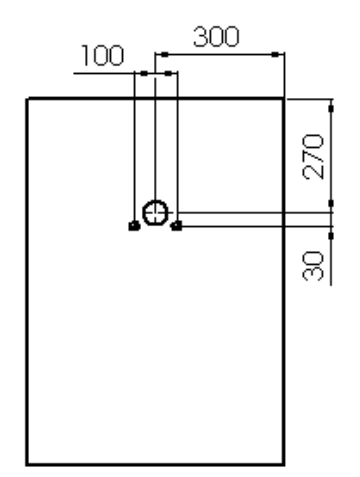

Les cotes de référence vous permettent de localiser les perçages. Vous pouvez choisir d'entourer automatiquement les cotes de référence par des parenthèses.

Les cotes de ligne de base et les cotes ordinales sont d'autres types de cotes de référence. Vous pouvez par exemple ajouter des cotes ordinales dans la vue de face de l'armoire, comme indiqué ci-dessous.

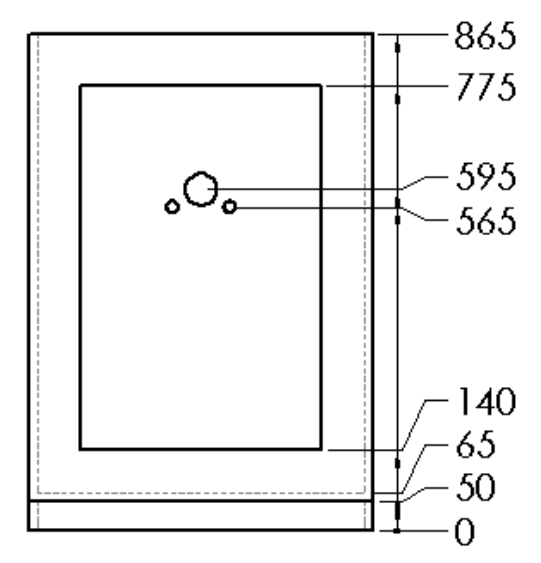

Vous pouvez coter par rapport aux arêtes, sommets et arcs. Les cotes créées sont décalées automatiquement pour empêcher tout chevauchement. Vous pouvez afficher les cotes ordinales sans la chaîne (flèches situées entre les lignes d'extension des cotes).

### Symboles pour le perçage

Vous pouvez spécifier des symboles pour le perçage lors de la création de perçages à l'aide de l'Assistance pour le perçage. L'Assistance pour le perçage vous permet de créer et de positionner divers types de perçages personnalisés (fraisages, chambrages et trous pour taraudage) devant recevoir des attaches. Les données de conception de l'Assistance pour le perçage, telles que le diamètre, la profondeur et le chambrage, sont automatiquement intégrées au symbole pour le perçage.

Les symboles pour le perçage vous aident à indiquer la taille et la profondeur des perçages dans le meuble de toilette. Les symboles de perçage sont des annotations servant également de cotes. Ils figurent sur la vue arrière.

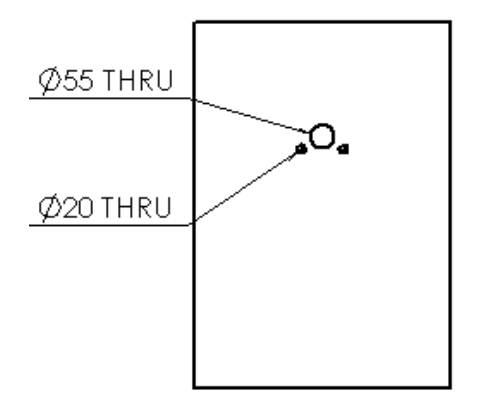

### **Annotations**

Outre les cotes, vous pouvez ajouter d'autres types d'annotations à vos modèles et mises en plan pour transmettre des données de fabrication :

- Notes
- Symboles de tolérance géométrique
- Repère d'élément de référence
- Axes de centrage
- Symboles d'état de surface
- Symboles de cible de référence
- Symboles de soudure
- Bulles et bulles empilées
- Blocs
- Lignes d'attache avec cassures multiples
- Zones hachurées
- Symboles de centrage

La plupart des annotations peuvent être ajoutées dans les documents de pièce et d'assemblage et insérées automatiquement dans les mises en plan à l'instar des cotes. Certaines annotations (axes de centrage, lignes de rappel brisées, symboles pour le perçage, zone hachurée et symboles de centrage) sont uniquement disponibles dans les mises en plan.

Pour plus d'informations sur les annotations, reportez-vous à la section *Vue d'ensemble des annotations* de l'aide.

Symboles de tolérance géométrique et repères d'éléments de référence

Les symboles de tolérance géométrique affichent diverses spécifications de fabrication et sont souvent accompagnés de repères d'éléments de référence, comme montré dans

l'exemple. Vous pouvez insérer ces symboles dans les esquisses, tout comme dans les documents de pièces, d'assemblages et de mises en plan.

Dans la vue de droite du meuble de toilette, un symbole de tolérance géométrique est ajouté à l'arête postérieure, spécifiant que cette dernière doit être parallèle à l'arête antérieure avec une tolérance de 10 mm.

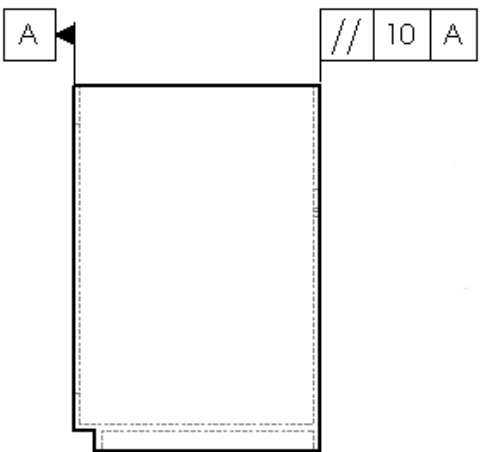

Axes de centrage

Les axes de centrage sont des annotations utilisées pour marquer le centre des cercles ou des arcs, et décrire la taille de la géométrie présente dans la mise en plan.

Dans cet exemple, des axes de centrage sont ajoutés aux perçages dans la vue arrière du meuble de toilette. Vous pouvez placer les axes de centrage sur des cercles ou des arcs et vous pouvez les utiliser comme points de référence pour la cotation.

Vous pouvez faire pivoter les axes de centrage, spécifier leur taille et choisir d'en afficher ou non les lignes prolongées.

Pour vous familiariser avec l'ajout de vues dérivées, d'annotations et de vues éclatées aux mises en plan, reportez-vous à la leçon *Techniques avancées de mise en plan* du tutoriel.

Ci-dessous la feuille de mise en plan complète du meuble de toilette

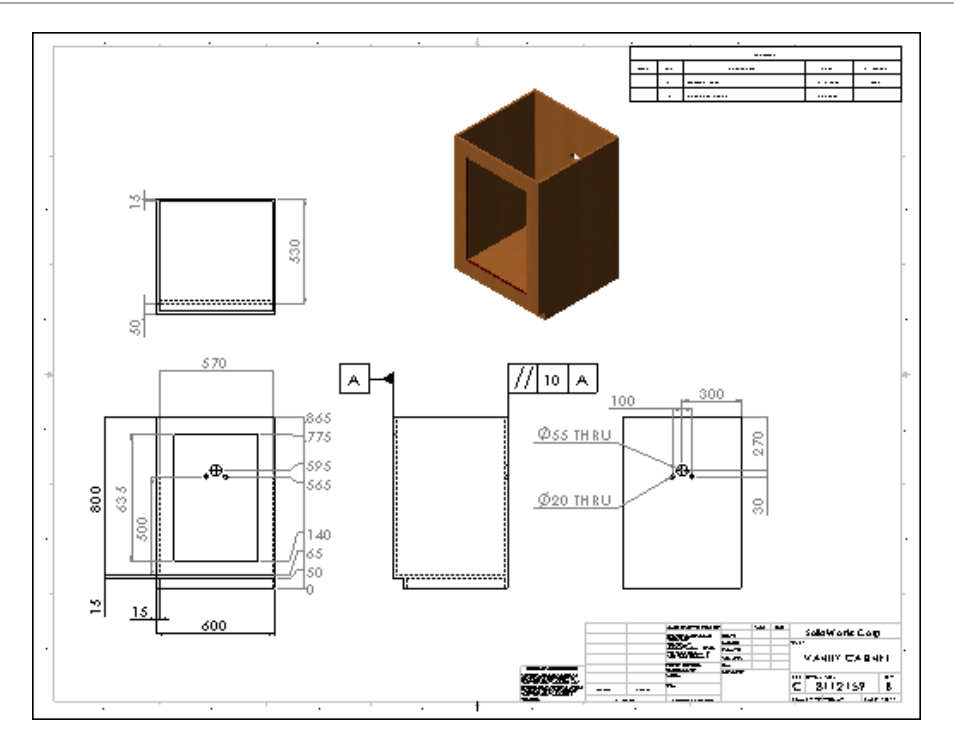

### Feuille de mise en plan de l'assemblage de robinetterie

La feuille de mise en plan Assemblage de robinetterie contient plusieurs vues dérivées et annotations.

Lignes d'éclatement

L'assemblage de robinetterie est présenté dans une vue nommée isométrique dans sa configuration éclatée. Les lignes d'éclatement montrent les relations existant entre les composants de l'assemblage.

Vous ajoutez les lignes d'éclatement au document d'assemblage en utilisant une esquisse avec lignes d'éclatement. Au besoin, ces lignes peuvent être décalées. Notez que ces lignes sont affichées avec la police de ligne mixte et tirets.

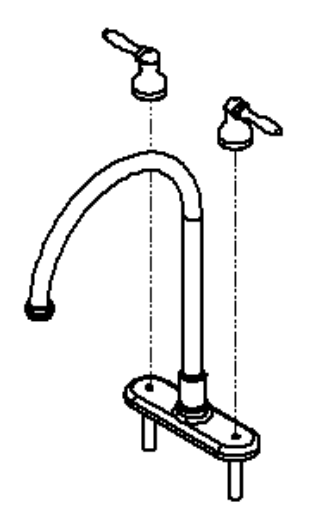

### Vues dérivées

Les vues dérivées sont créées à partir des vues standard. Avec les 3 vues standard et une vue nommée dans une mise en plan, vous pouvez créer d'autres vues sans retourner au modèle.

Vues en coupe

Pour créer une vue en coupe dans une mise en plan, divisez la vue parente par une ligne de coupe.

Une vue en coupe du robinet dans la mise en plan Assemblage de robinetterie montre les parois et les raccordements du robinet. Dans cet exemple, vous insérez une vue de dessus de l'assemblage de robinetterie. Cette vue servira de base pour la vue en coupe.

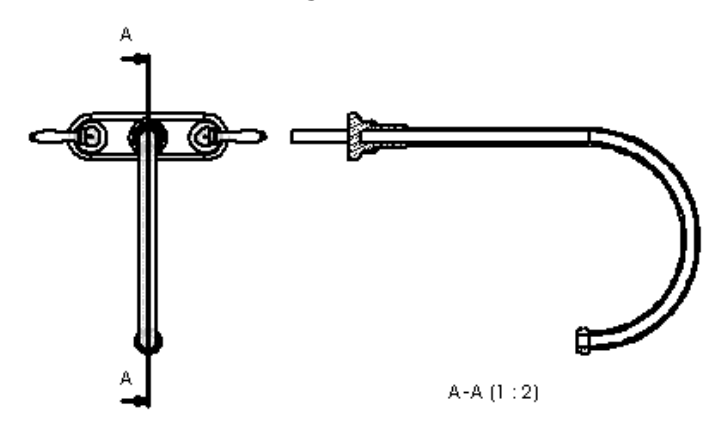

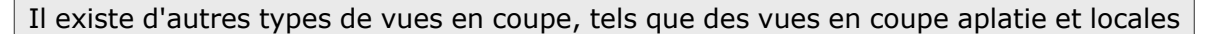

Les composants coupés sont automatiquement affichés avec des hachures dont vous pouvez éditer les propriétés (motifs, échelle et angle).

### Vues de détail

Les vues de détail permettent de montrer une partie d'une vue orthographique, 3D ou en coupe, généralement avec une échelle plus grande.

Le raccordement du robinet est montré dans une vue de détail. La vue parente est la vue en coupe.

Mises en plan

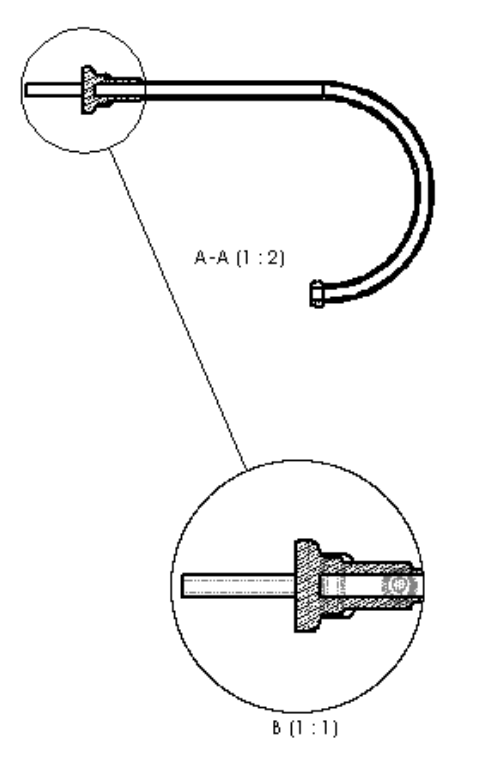

Vues de mise en plan supplémentaires

Les vues d'autres positions affichent deux ou plusieurs positions superposées d'une même vue afin de montrer l'amplitude du mouvement d'un composant d'assemblage. Les vues superposées sont affichées dans la mise en plan en lignes mixtes et tirets.

Les poignées du robinet sont montrées dans la feuille Assemblage de robinetterie dans une vue d'une autre position qui renseigne sur l'amplitude de leur mouvement.

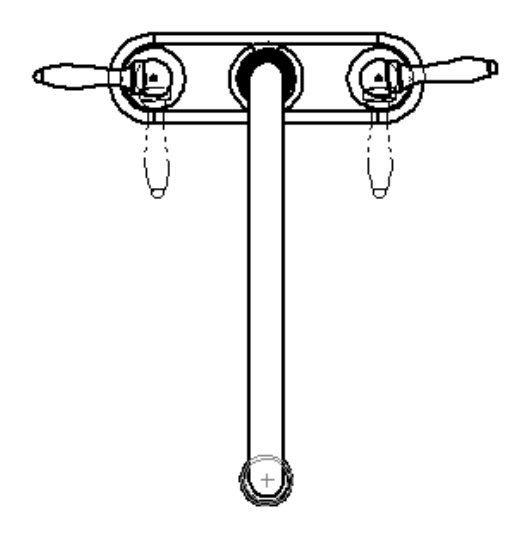

D'autres vues de mise en plan sont disponibles :

**Vue auxiliaire** Projection perpendiculaire à une arête de référence.

**Rogner la vue**

Les parties de la vue situées en dehors du profil esquissé sont supprimées.

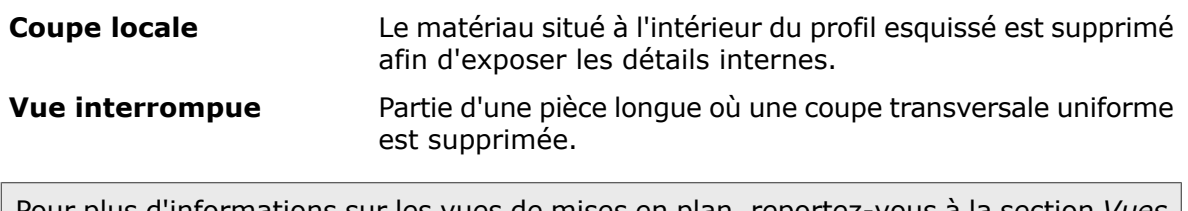

Pour plus d'informations sur les vues de mises en plan, reportez-vous à la section *Vues de mise en plan dérivées* de l'aide.

### Notes et autres annotations

Notes et lignes de rappel brisées

La vue d'une autre position comporte une note avec un symbole de degré. Dans la vue éclatée du robinet, la note utilise une ligne de rappel brisée.

Une note peut être flottante, comme dans le premier cas, ou pointer vers un objet (face, arête ou sommet) dans le document, comme dans le deuxième cas.

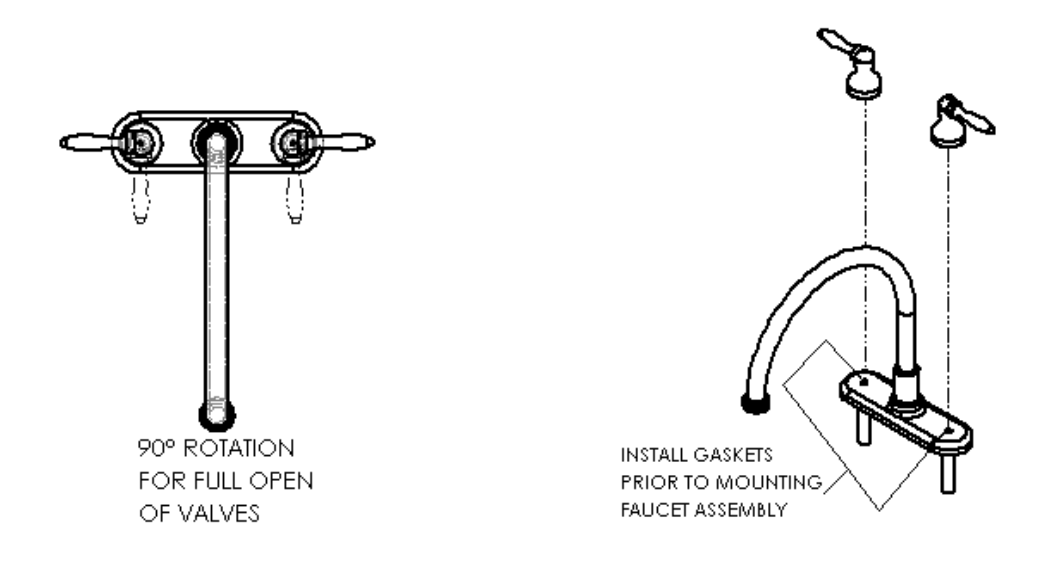

Symboles d'état de surface

Vous pouvez ajouter des symboles d'état de surface aux documents de pièces, d'assemblages et de mises en plan. De plus, vous pouvez insérer plusieurs symboles et plusieurs copies d'un symbole.

Plusieurs caractéristiques peuvent être spécifiées pour le symbole d'état de surface, notamment le type de symbole, la direction de la pose, la rugosité, la méthode de production, le matériau à soustraire et la rotation.

Le symbole d'état de surface associé à la poignée du robinet indique une surface circulaire et une rugosité maximale.

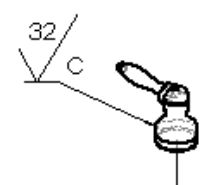

Ci-dessous la feuille de mise en plan complète de l'assemblage de robinetterie

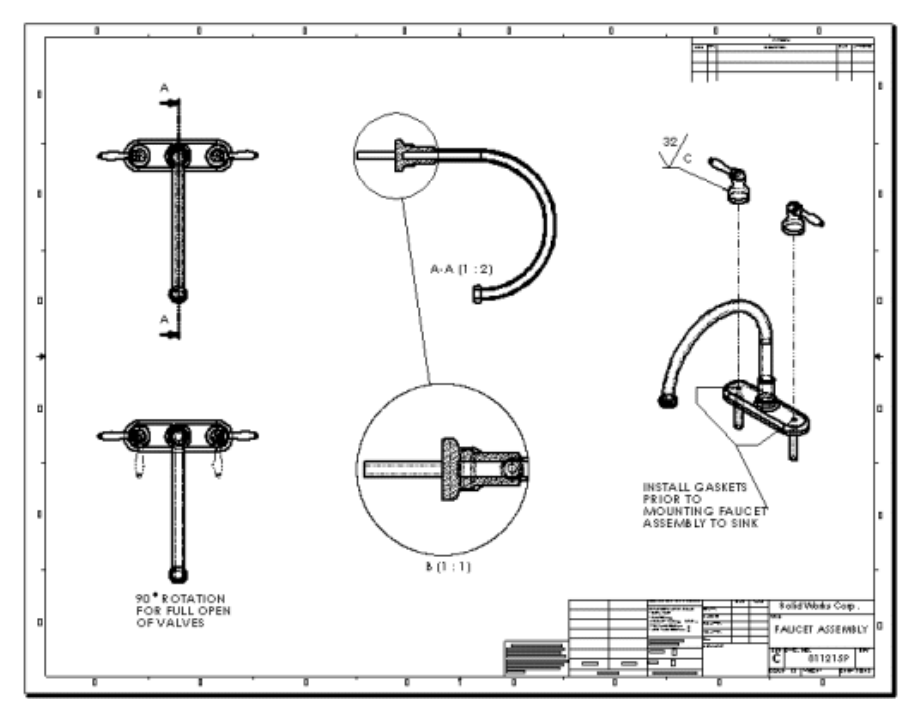

### Feuille de mise en plan de l'assemblage du meuble de toilette

Cette feuille de mise en plan contient une vue éclatée, une nomenclature et des bulles.

### Vues éclatées

Les vues éclatées sont des versions de vues nommées. Elles sont définies dans des configurations dans le document d'assemblage. Cette mise en plan contient une vue éclatée de l'assemblage du meuble de toilette.

Elle contient également une vue nommée isométrique non éclatée de l'assemblage complet dans le coin inférieur gauche.

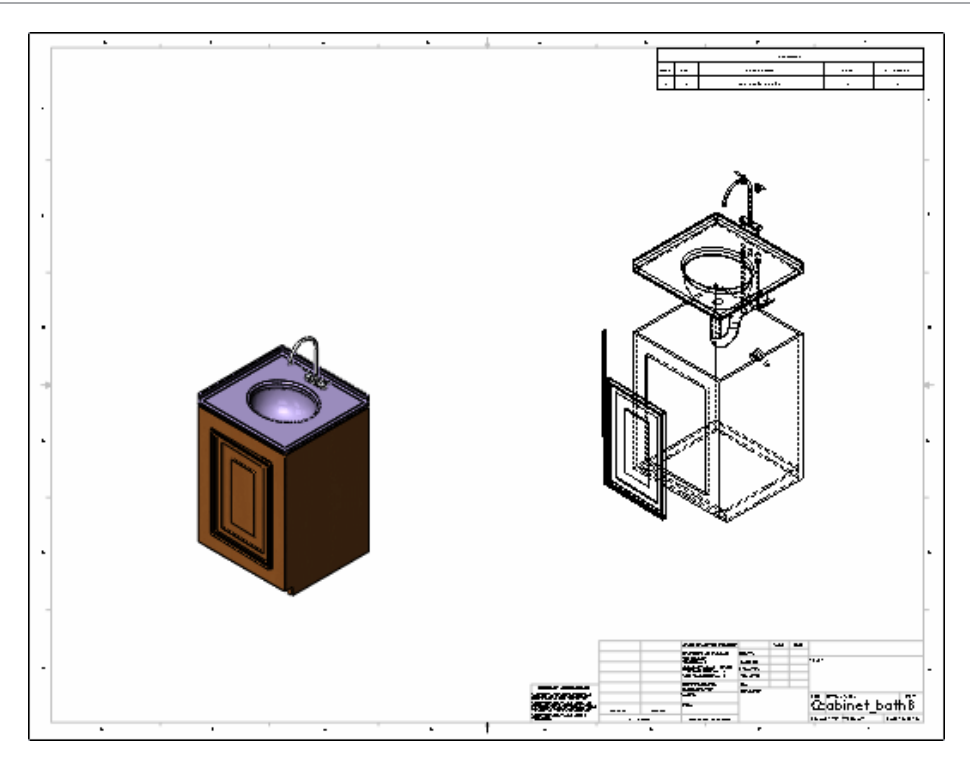

### Nomenclature

Une nomenclature est une table contenant la liste des composants d'un assemblage, ainsi que des informations nécessaires pour le processus de fabrication. Si l'assemblage ou ses composants subissent des changements, la nomenclature est mise à jour en conséquence.

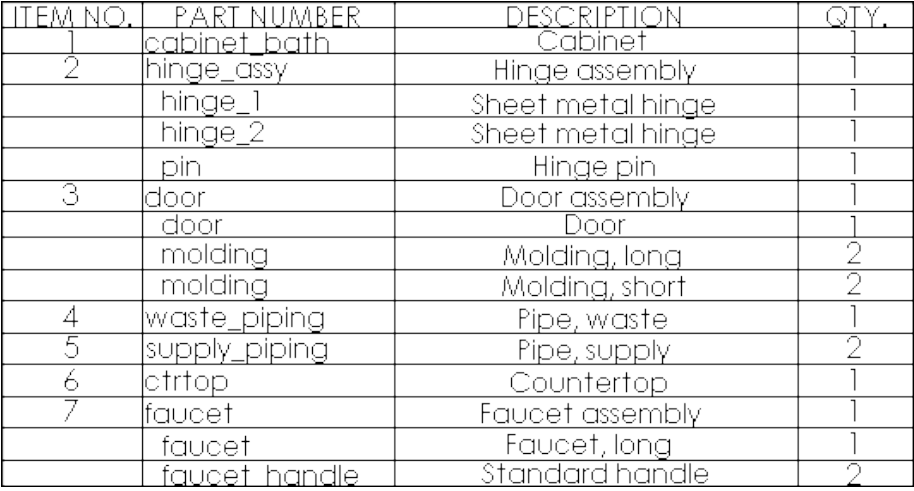

Vous pouvez choisir parmi une variété de modèles de nomenclatures contenant diverses colonnes de données, telles que le numéro d'article, la quantité, le numéro de pièce, la description, le matériau, le niveau de stock, le numéro du fournisseur et le poids. Vous pouvez aussi éditer et enregistrer un modèle de nomenclature personnalisé.

Le logiciel SOLIDWORKS remplit automatiquement les colonnes relatives au numéro d'article, à la quantité et au numéro de pièce. Le numéro d'article correspond à l'ordre dans lequel le modèle a été assemblé.

Vous définissez le point d'ancrage de la nomenclature dans le fond de plan de la mise en plan.

Pour plus d'informations, reportez-vous à la section *Vue d'ensemble des nomenclatures* de l'aide.

Bulles et bulles empilées

Vous pouvez insérer des bulles dans les documents d'assemblages et de mises en plan. Plusieurs caractéristiques peuvent être définies pour les bulles : le style, la taille et le type d'informations affichées. Dans l'exemple, les bulles affichent le numéro d'article tiré de la nomenclature dans un cercle.

L'assemblage du meuble de toilette éclaté comprend des bulles et des bulles empilées pour chaque composant. Le numéro d'article s'affiche automatiquement dans les bulles.

Les bulles empilées sont une série de bulles dotées d'une seule ligne d'attache. Vous pouvez empiler les bulles verticalement ou horizontalement.

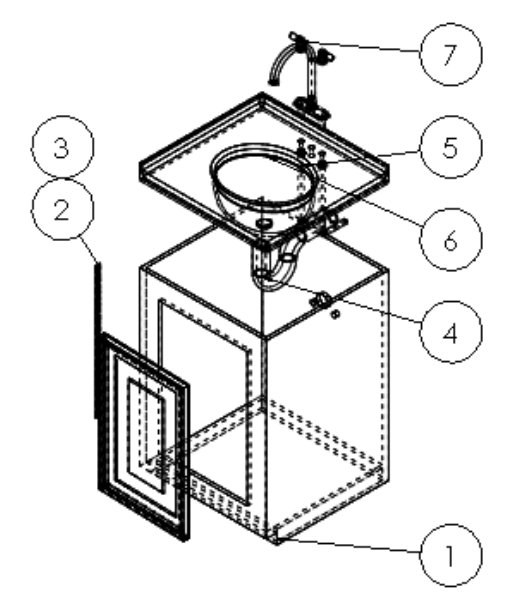

Pour vous familiariser avec les nomenclatures et les bulles, reportez-vous à la leçon *Techniques avancées de mise en plan* du tutoriel.

Ci-dessous la feuille de mise en plan complète de l'assemblage de meuble de toilette

### Mises en plan

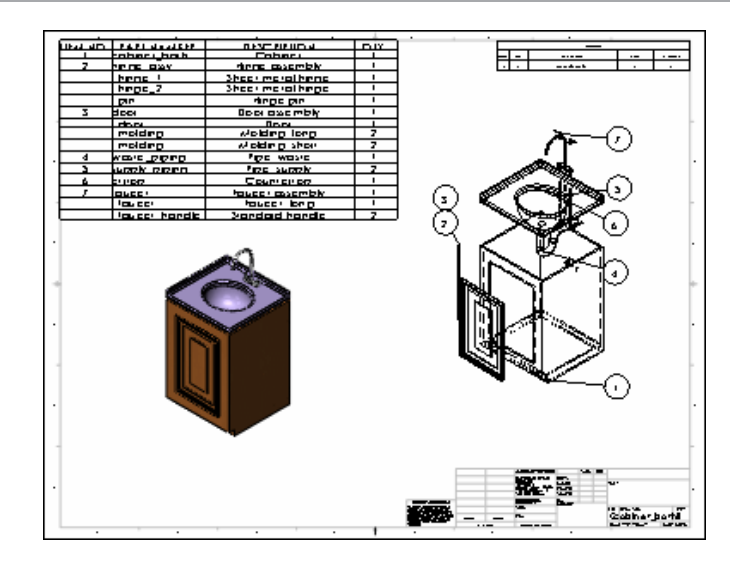

# 6

### Tâches techniques

Ce chapitre traite des sujets suivants:

- **Construction de plusieurs [configurations](#page-90-0) de pièces**
- **Mise à jour [automatique](#page-92-0) des modèles**
- **[Importation](#page-94-0) et exportation des fichiers**
- **Analyse des [contraintes](#page-95-0)**
- **[Personnalisation](#page-96-0) de SOLIDWORKS**
- **Partage des [modèles](#page-96-1)**
- **Animation des [assemblages](#page-98-0)**
- **Gestion des fichiers [SOLIDWORKS](#page-99-0)**
- **Accès à une [bibliothèque](#page-99-1) de pièces standard**
- **Examen et édition de la [géométrie](#page-100-0) d'un modèle**

Le logiciel SOLIDWORKS comporte plusieurs outils permettant d'effectuer des tâches techniques telles que créer des variantes de pièces et importer des fichiers d'anciens systèmes de CAO dans les modèles SOLIDWORKS.

<span id="page-90-0"></span>Il est disponible dans SOLIDWORKS Standard, SOLIDWORKS Professional et SOLIDWORKS Premium. Pour plus d'informations sur les outils disponibles dans chaque package, voir **[Matrice](https://www.solidworks.com/product/solidworks-3d-cad) des [produits](https://www.solidworks.com/product/solidworks-3d-cad)** (https://www.solidworks.com/product/solidworks-3d-cad).

### Construction de plusieurs configurations de pièces

Les familles de pièces vous permettent de créer plusieurs configurations d'une même pièce en appliquant les valeurs saisies dans le tableau aux cotes de la pièce.

Dans le chapitre **[Pièces](#page-35-0)** à la page 36, vous avez utilisé les configurations pour créer deux longueurs différentes de moulure dans un même fichier de pièce. L'exemple montre comment les familles de pièces permettent d'organiser plusieurs configurations.

Vous pouvez, par exemple, décider de créer plusieurs configurations de la poignée du robinet. En effet, tous les clients ne veulent pas du même style de poignée. Le logiciel SOLIDWORKS permet de créer différents styles de poignées dans un fichier de pièce à l'aide d'une famille de pièces.

La famille de pièces suivante indique les paramètres utilisés pour créer les variantes de la poignée du robinet :

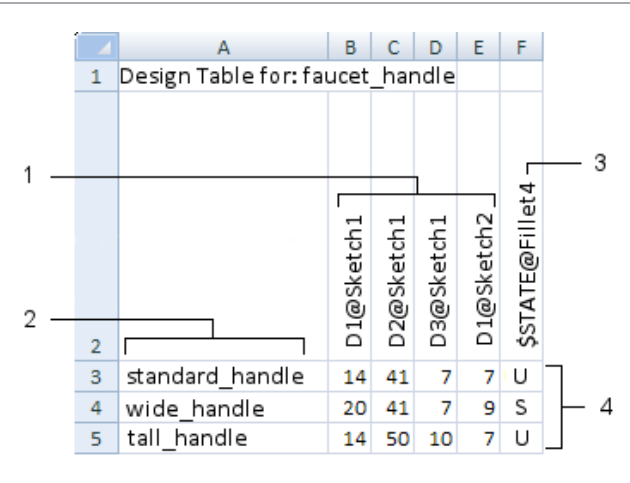

- 1 Nom des cotes
- 2 Noms des configurations
- 3 Etat de suppression
- 4 Valeurs de cote et de suppression

La première colonne répertorie le nom des différentes configurations. Ces noms décrivent le type de poignée généré à partir de la famille de pièces.

Donnez un nom significatif à chaque configuration pour réduire les erreurs dans les pièces et les assemblages complexes et pour aider les autres utilisateurs des modèles.

Les quatre colonnes suivantes contiennent le nom et la valeur des cotes. Tout changement apporté aux valeurs de cotes dans une famille de pièces est reflété dans la configuration.

La dernière colonne indique l'état de suppression d'une fonction de congé. En plus des valeurs de cotes, vous pouvez changer l'état de suppression d'une fonction dans les familles de pièces. Une fonction peut être à l'état supprimé (S) ou non supprimé (NS).

Les valeurs et les états de suppression définissent chaque configuration :

### **Nom de la configuration Vue du modèle**

poignée\_standard

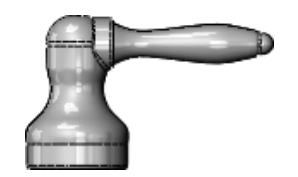

poignée\_large

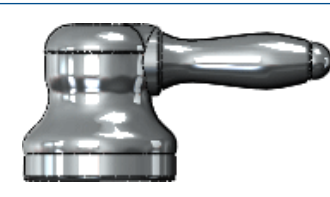

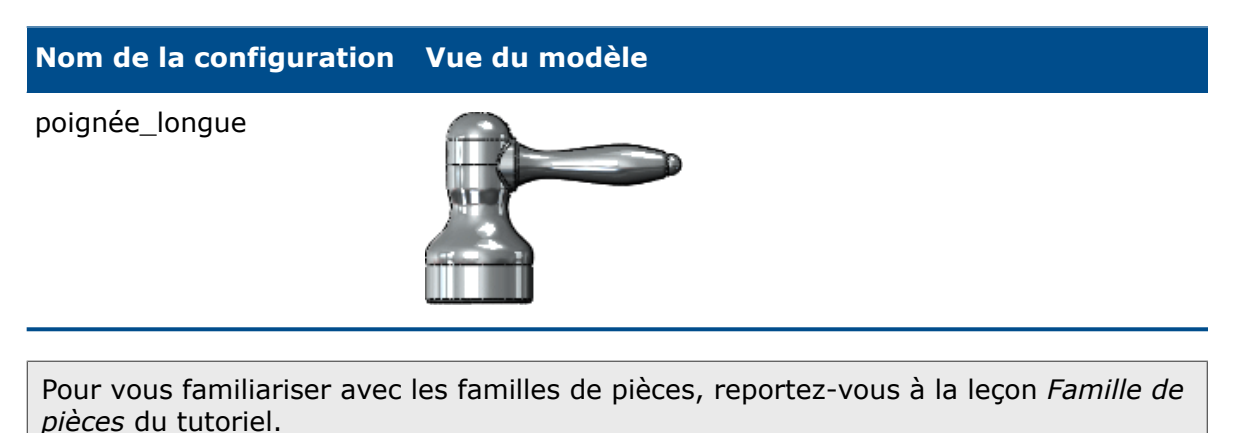

### <span id="page-92-0"></span>Mise à jour automatique des modèles

Lorsque vous modifiez une cote dans un modèle, les documents SOLIDWORKS faisant référence à ce modèle sont également mis à jour. Par exemple, si vous modifiez la longueur d'une extrusion dans une pièce, le changement sera reflété dans l'assemblage et la mise en plan associés.

Prenons par exemple le robinet du plan de toilette que vous avez conçu avec une longueur de 100 mm. Le client a besoin d'un robinet plus long pour un poste d'eau. Vous pouvez modifier la cote du robinet pour lui donner n'importe quelle longueur. L'assemblage et la mise à jour associés sont également mis à jour.

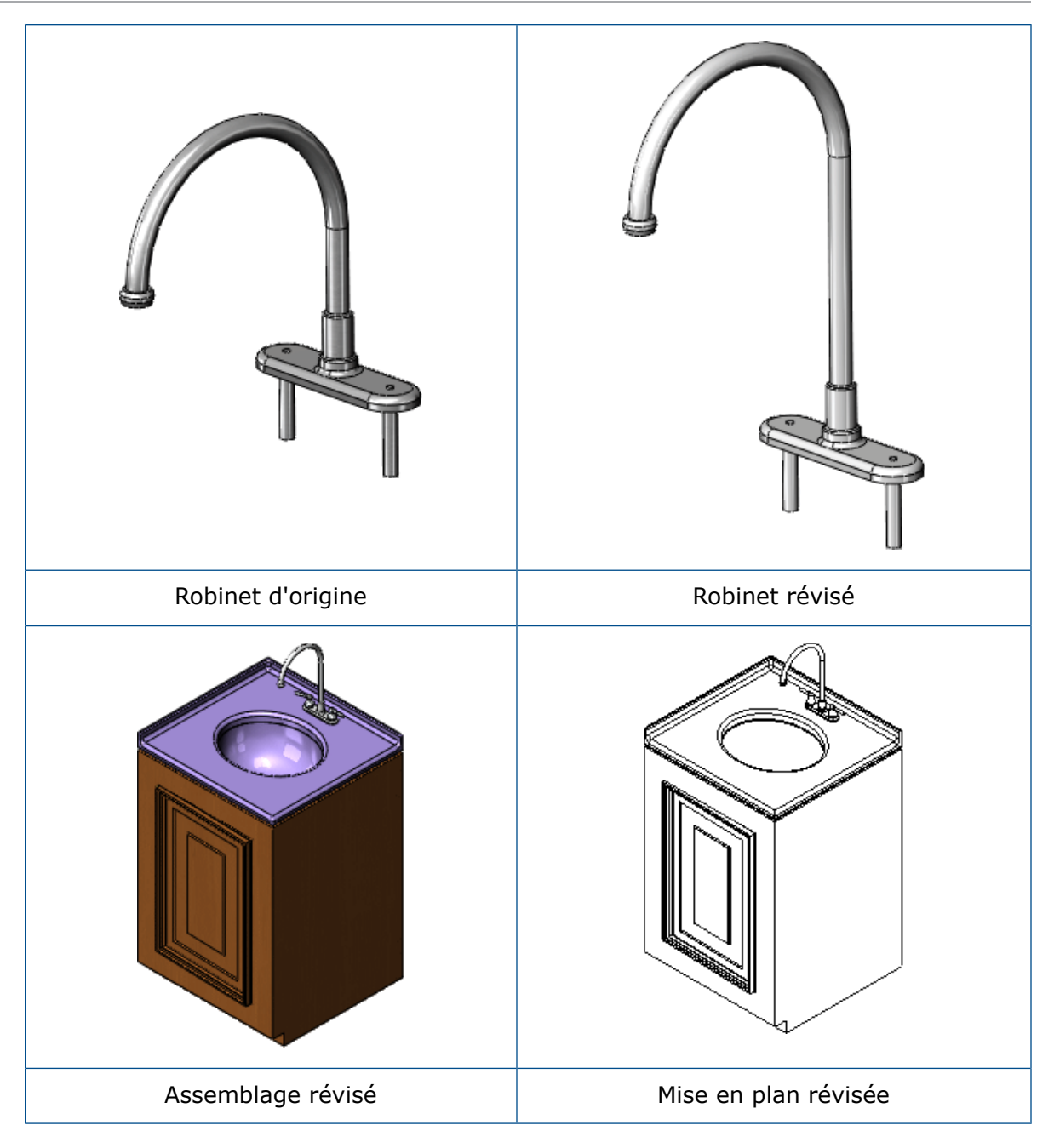

Chargement des derniers modèles

Vous pouvez actualiser des documents partagés pour charger la version la plus récente, incluant notamment les modifications effectuées par vos collègues.

Supposez que vous travaillez sur un document d'assemblage SOLIDWORKS et que l'un de vos collègues vient de mettre à jour un des composants de cet assemblage. Lorsque vous rechargez le composant révisé, le logiciel SOLIDWORKS met automatiquement à jour l'assemblage. Recharger est plus simple que fermer et rouvrir l'assemblage avec la pièce révisée.

### Remplacement des modèles référencés

Vous pouvez remplacer un document référencé par un autre document du réseau.

Vous travaillez, par exemple, sur le sous-assemblage du robinet. Pendant ce temps, un autre ingénieur de votre équipe dessine une poignée de robinet plus rentable ; vous pouvez effectuer un remplacement global des poignées d'origine par les nouvelles sans supprimer et remplacer les premières une à une.

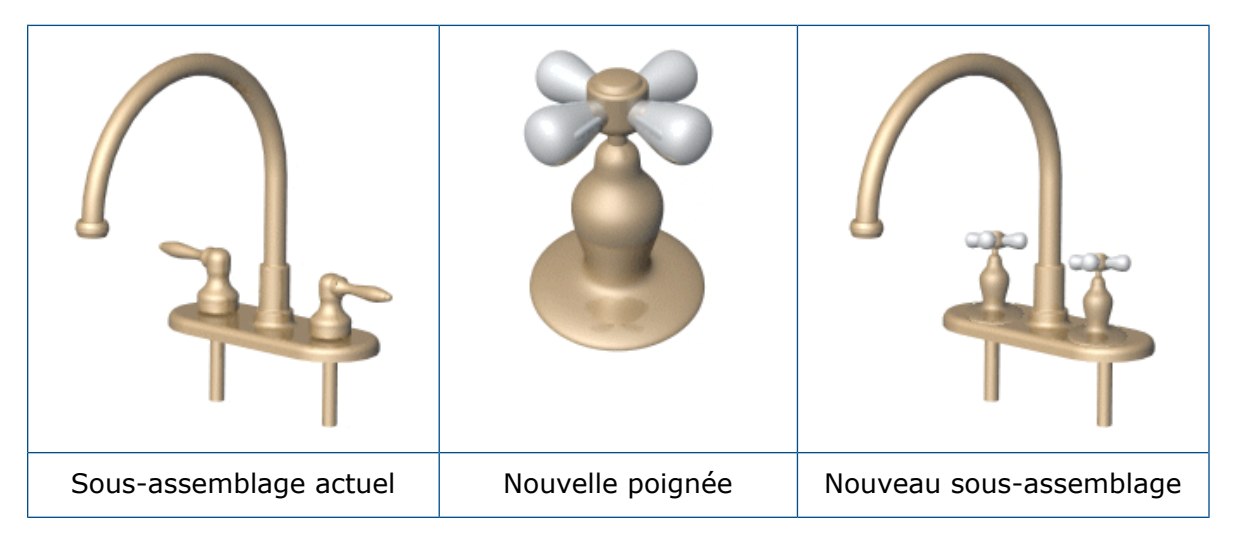

Lorsque vous remplacez un composant, les contraintes utilisées dans la pièce originale sont appliquées à la pièce de remplacement dans la mesure du possible.

<span id="page-94-0"></span>Pour conserver les contraintes, donnez aux arêtes et aux faces correspondantes de la pièce de remplacement le même nom que les arêtes et les faces de la pièce originale.

### Importation et exportation des fichiers

Vous pouvez importer et exporter plusieurs formats de fichier différents vers et depuis le logiciel SOLIDWORKS afin de partager des fichiers avec un grand nombre d'utilisateurs.

Supposons que votre société collabore avec un fournisseur qui utilise un autre système de CAO. Grâce aux fonctionnalités d'importation et d'exportation de SOLIDWORKS, vous pouvez partager des fichiers entre entreprises, ce qui vous donne une liberté plus grande dans le processus de conception.

Pour vous familiariser avec l'importation et l'exportation des fichiers, reportez-vous à la leçon *Import/Export* du tutoriel.

### Reconnaissance des fonctions des pièces non-SOLIDWORKS

FeatureWorks® est une application qui sert à reconnaître des fonctions dans un corps volumique importé dans un document de pièce SOLIDWORKS.

Les fonctions reconnues sont traitées de la même manière que les fonctions créées dans le logiciel SOLIDWORKS. Vous pouvez éditer la définition des fonctions reconnues pour en modifier les paramètres. Vous pouvez éditer des esquisses pour modifier la géométrie des fonctions basées sur ces esquisses. Le logiciel FeatureWorks est essentiellement destiné aux pièces usinées et aux pièces de tôlerie.

Vous pouvez, par exemple, avoir besoin d'utiliser d'anciens fichiers .step que votre société possède dans le logiciel SOLIDWORKS. Grâce au logiciel FeatureWorks, vous pouvez reconnaître les fonctions comme des fonctions SOLIDWORKS. Ainsi, vous n'avez pas besoin de remodéliser la même pièce dans SOLIDWORKS.

Pour vous familiariser avec le logiciel FeatureWorks, reportez-vous à la leçon *Vue d'ensemble de FeatureWorks* du tutoriel.

### <span id="page-95-0"></span>Analyse des contraintes

SOLIDWORKS SimulationXpress est un outil d'analyse statique facile à utiliser pour les pièces de SOLIDWORKS.

SimulationXpress peut vous aider à réduire les coûts et délais de commercialisation en testant vos produits sur ordinateur plutôt qu'à l'aide d'essais pratiques longs et coûteux.

Par exemple, si vous voulez examiner les effets d'une force sur un robinet, SimulationXpress simule l'effet de cette force et présente le résultat des déplacements et des contraintes. Il présente également les zones critiques et niveaux de sécurité dans différentes régions du robinet à l'aide de couleurs (comme indiqué à droite dans l'illustration suivante). Sur la base de ces résultats, vous pouvez modifier la conception de sorte à renforcer les parties à risque et supprimer du matériau sur les parties présentant une concentration superflue.

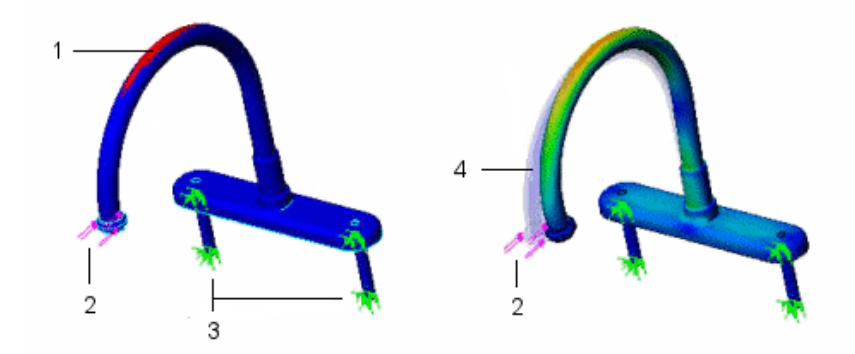

- 1 Zones critiques
- 2 Force
- 3 Déplacements imposés
- 4 Forme d'origine

Pour vous familiariser avec SimulationXpress, reportez-vous à la leçon *SOLIDWORKS SimulationXpress* du tutoriel.

### <span id="page-96-0"></span>Personnalisation de SOLIDWORKS

L'interface de Programmation d'Applications (API) de SOLIDWORKS est une interface de programmation OLE du logiciel SOLIDWORKS.

L'interface API comporte des milliers de fonctions appelées par C#, C++, VB.NET et VBA (par exemple, Microsoft® Access® et Microsoft Excel® ), ou des fichiers macro SOLIDWORKS. Ces fonctions vous donnent un accès direct aux fonctionnalités de SOLIDWORKS.

L'API vous permet de personnaliser le logiciel SOLIDWORKS afin de réduire le temps de conception. Vous pouvez effectuer des opérations par lots, ajouter automatiquement des vues de modèle ou des cotes dans les documents de mise en plan, créer vos propres PropertyManagers, etc.

Par exemple, lorsque vous utilisez une application logicielle, vous pouvez définir les options du système de façon à personnaliser votre environnement de travail. Dans SOLIDWORKS, ces options comprennent les couleurs système, les modèles par défaut et les paramètres de performance. Grâce à l'interface API, vous pouvez définir les options du système de manière globale. Utilisez-la pour définir automatiquement vos options. En programmant les paramètres, vous pouvez gagner du temps.

Pour plus d'informations, consultez l'aide de l'API ou la page API Support du site Web de SOLIDWORKS (**[www.solidworks.com/sw/support/apisupport.htm](https://www.solidworks.com/sw/support/api-support.htm)**).

<span id="page-96-1"></span>Pour vous familiariser avec l'API à travers des leçons, reportez-vous aux *tutoriels SOLIDWORKS API*.

### Partage des modèles

eDrawings ® élimine les obstacles de communication rencontrés quotidiennement par les concepteurs et les ingénieurs. Vous pouvez créer des fichiers eDrawings à partir de documents de pièce, d'assemblage ou de mise en plan, et les envoyer ensuite par courrier électronique à d'autres intervenants pour une consultation instantanée.

Par exemple, si votre client se trouve sur un site distant, vous aurez besoin de lui envoyer le modèle pour approbation. Cependant, le fichier est souvent trop volumineux pour le courrier électronique. En enregistrant votre modèle SOLIDWORKS en tant que fichier eDrawings, vous pouvez envoyer au client une version beaucoup plus compacte du fichier.

Vous consultez les fichiers eDrawings dans eDrawings Viewer téléchargeable gratuitement depuis le site Web de SOLIDWORKS ou vous pouvez imbriquer eDrawings Viewer dans le fichier eDrawings.

Les fichiers eDrawings présentent les caractéristiques suivantes :

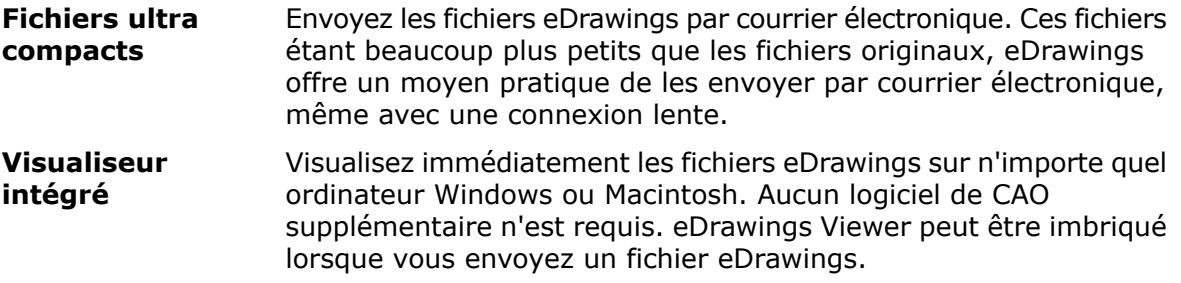

De plus, les fichiers eDrawings sont beaucoup plus faciles à comprendre que les mises en plan 2D standard. Les fonctionnalités suivantes vous permettent de résoudre les problèmes courants qui entravent la communication efficace des mises en plan 2D :

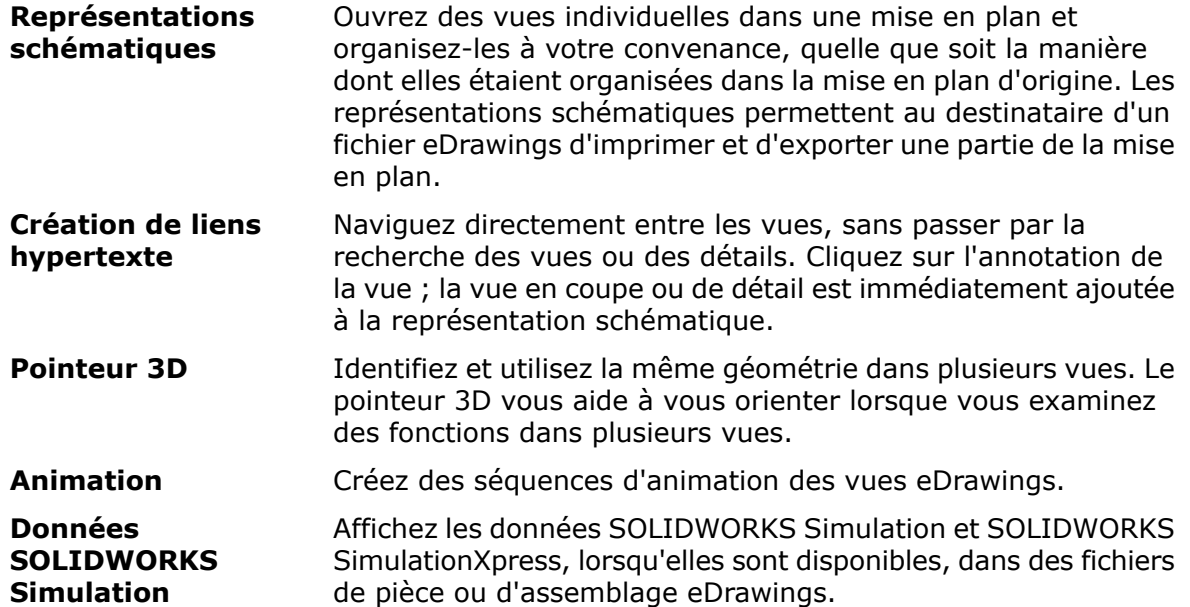

La version eDrawings Professional optionnelle offre les options supplémentaires suivantes :

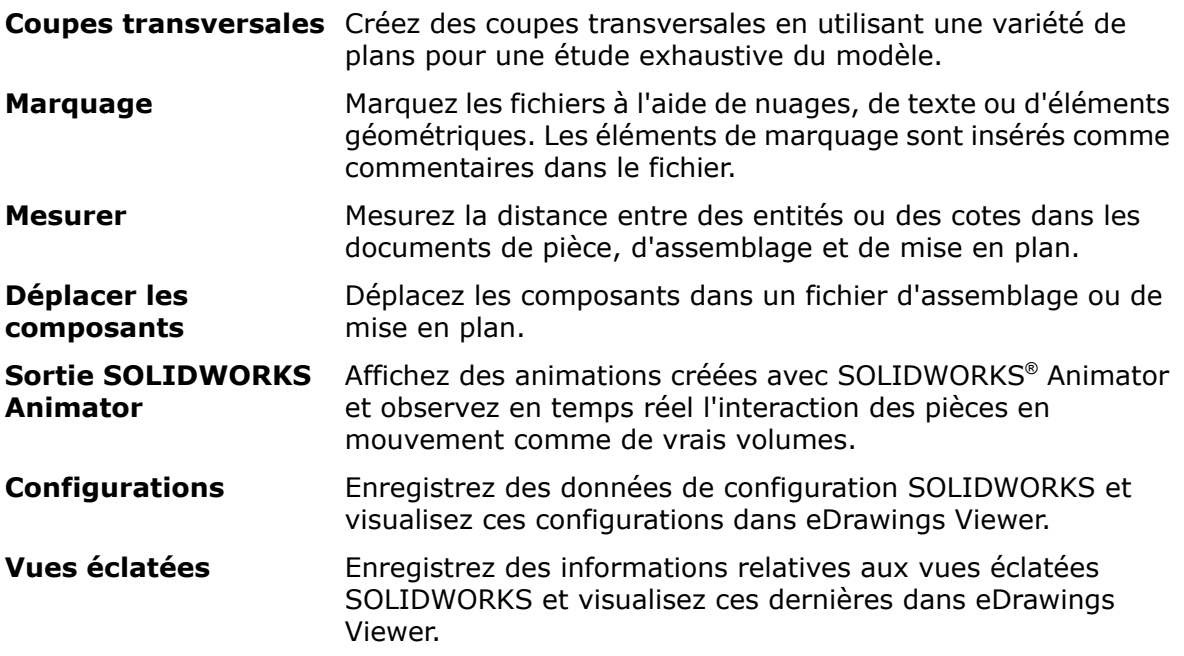

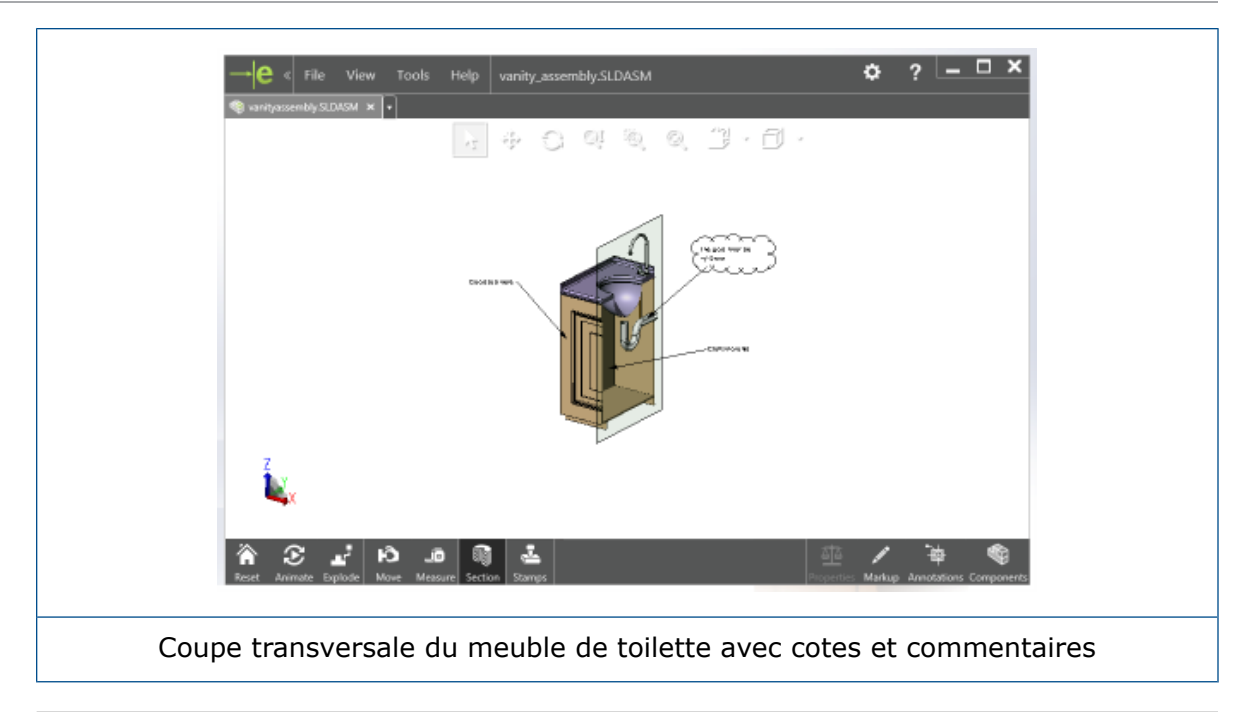

<span id="page-98-0"></span>Pour vous familiariser avec le logiciel eDrawings, reportez-vous à la leçon *eDrawings* du tutoriel.

### Animation des assemblages

Vous pouvez créer des études animées pour capturer le mouvement des assemblages SOLIDWORKS dans des fichiers .avi.

En incorporant des apparences et des graphiques RealView, vous pouvez produire des animations au réalisme photographique.

Supposons que votre société participe à un forum auquel sont également présentes des sociétés concurrentes. Pour vous démarquer de vos concurrents, vous pouvez créer des fichiers .avi pour animer vos produits. Ainsi, vos clients pourront voir la porte du meuble de toilette s'ouvrir et se fermer, ou les poignées du robinet bouger. L'animation aide vos clients à visualiser les modèles dans des situations réelles.

Vous pouvez créer des animations pivotées, de vues éclatées ou rassemblées. Vous pouvez également importer un mouvement d'assemblage d'autres types d'études de mouvement.

Pour vous familiariser avec les études de mouvement animées, reportez-vous à la leçon *Animation* du tutoriel.

### <span id="page-99-0"></span>Gestion des fichiers SOLIDWORKS

SOLIDWORKS File Utilities est un ensemble d'outils de gestion de fichiers qui facilitent l'exécution d'opérations telles que la modification des noms, l'écrasement et la copie de documents SOLIDWORKS.

SOLIDWORKS File Utilities permet de :

- Visualiser en arborescence les dépendances de document dans les mises en plan, les pièces et les assemblages.
- Copier, renommer ou remplacer les documents référencés, avec la possibilité de rechercher les références aux documents et de les mettre à jour.
- Consulter des données et des aperçus, ou entrer des données, selon la fonction activée.

Vous souhaitez, par exemple, remplacer le nom de la pièce countertop.sldprt par countertop with sink.sldprt. Si vous renommez la pièce dans :

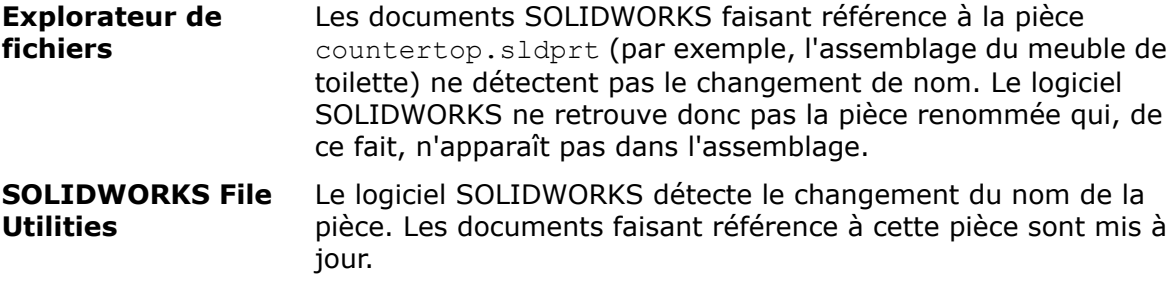

### <span id="page-99-1"></span>Accès à une bibliothèque de pièces standard

SOLIDWORKS Toolbox comprend une bibliothèque de pièces standard intégrées dans le logiciel SOLIDWORKS. Sélectionnez le standard et le type de pièce que vous voulez insérer, puis faites glisser le composant dans l'assemblage.

Par exemple, pour attacher la charnière au meuble de toilette ou fixer le tuyau d'évacuation au lavabo, vous pouvez utiliser les vis et les rondelles standard incluses dans SOLIDWORKS Toolbox. Ceci vous évite de créer des pièces supplémentaires pour compléter l'assemblage du meuble de toilette.

Vous pouvez personnaliser la bibliothèque de pièces SOLIDWORKS Toolbox pour qu'elle comprenne les normes de votre société, ou pour inclure les pièces que vous utilisez le plus souvent. Vous pouvez aussi créer une copie d'une pièce SOLIDWORKS Toolbox, puis l'éditer selon vos besoins.

SolidWorks Toolbox prend en charge plusieurs standards internationaux dont ANSI, BSI, CISC, DIN, ISO et JIS.

SOLIDWORKS Toolbox offre en outre plusieurs outils techniques :

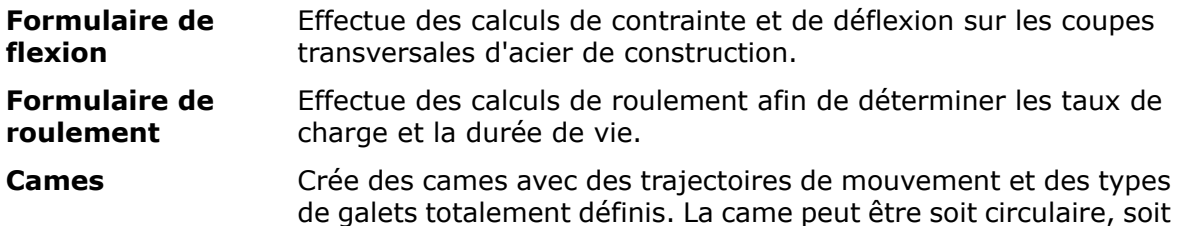

linéaire avec 14 types de mouvement parmi lesquels choisir. Vous pouvez aussi établir la manière de couper la trajectoire du galet. Elle peut être borgne ou à travers toute la came.

Ajoute des rainures pour joints toriques et de circlips standard à un modèle cylindrique. **Rainures**

Place l'esquisse transversale d'une poutre en acier de construction dans une pièce. L'esquisse est totalement dimensionnée pour **Acier de construction** satisfaire aux tailles standard de l'industrie. Vous pouvez extruder l'esquisse dans le logiciel SOLIDWORKS pour créer la poutre.

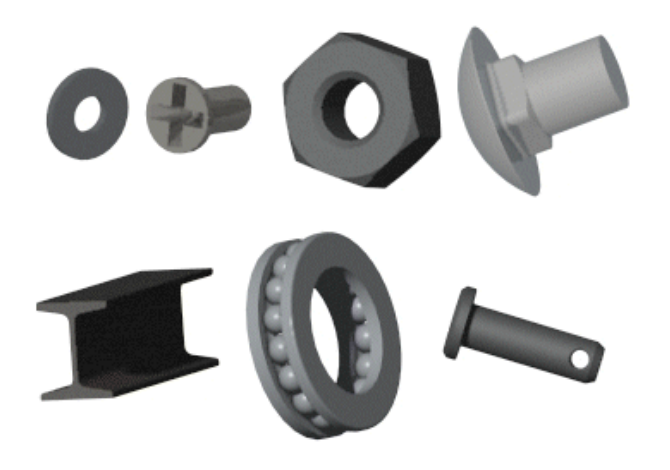

<span id="page-100-0"></span>Pour vous familiariser avec SOLIDWORKS Toolbox, reportez-vous à la leçon *Toolbox* du tutoriel.

### Examen et édition de la géométrie d'un modèle

SOLIDWORKS Utilities est un ensemble d'outils qui permettent d'examiner et d'éditer des pièces individuelles, et de comparer les fonctions et les géométries volumiques de paires de pièces.

Si, par exemple, l'un de vos collègues et vous concevez deux types similaires de poignées de robinet, il est possible d'utiliser l'utilitaire **Comparer les fonctions** pour comparer les pièces. Cet utilitaire identifie les fonctions uniques de chaque pièce afin de vous permettre de décider ensemble des meilleures méthodes de conception à adopter. Vous pouvez ensuite identifier les conceptions optimales et les combiner dans un même modèle.

SOLIDWORKS Utilities comprend les outils suivants :

- **Comparer Comparer les documents**. Compare les propriétés de deux documents SOLIDWORKS (y compris deux configurations du même modèle). Vous pouvez comparer deux documents du même type ou de types différents. Par exemple, cet utilitaire identifie les différences dans les propriétés de fichier et de document.
	- **Comparer les fonctions**. Compare les fonctions de deux pièces et détecte les fonctions identiques, modifiées et uniques.
	- **Comparer la géométrie**. Compare deux pièces pour en identifier leurs différences géométriques. Cet utilitaire identifie les faces uniques et les faces modifiées dans les deux pièces. Il calcule également le volume

commun aux deux pièces (ou assemblages) et le volume de matériau ajouté et enlevé.

- **Comparer les nomenclatures**. Compare les nomenclatures de deux documents d'assemblage ou de mise en plan SOLIDWORKS. Les résultats indiquent les colonnes et les lignes manquantes, les colonnes et les lignes en trop et les lignes différentes.
- Copie les paramètres (profondeur, taille, etc.) d'une fonction vers d'autres fonctions que vous sélectionnez. **Reproduire la fonction**
- Recherche et remplace du texte pour une variété d'annotations dans les documents de pièce, d'assemblage et de mise en plan. **Rechercher et remplacer des annotations**
- **Rechercher/Modifier** Recherche dans une pièce une série de fonctions qui répondent aux conditions spécifiées pour vous permettre de les éditer en mode de traitement par lots.
- Identifie les entités géométriques d'une pièce qui pourraient poser problème dans d'autres applications telles que la **Analyse de la géométrie** modélisation par éléments finis ou l'usinage assisté par ordinateur. Cet utilitaire identifie les catégories d'entités géométriques suivantes : faces fines, petites faces, arêtes courtes, arêtes et sommets vifs (aigus), arêtes et faces discontinues.
- **Sélection intelligente** Sélectionne toutes les entités (arêtes, boucles, faces ou fonctions) d'une pièce répondant aux critères que vous avez définis. Vous pouvez définir des critères de convexité d'arête, d'angle d'arête, de couleur de face, de couleur de fonction, de type de fonction, de nom de fonction et de type de surface.
- Gère les rapports générés par les utilitaires **Analyse de la géométrie**, **Comparer la géométrie**, **Comparer les Gestionnaire de rapports fonctions**, **Comparer les documents**, **Comparer les nomenclatures**, **Vérification de la symétrie** et **Analyse de l'épaisseur**.
- Crée des configurations simplifiées de pièce ou d'assemblage pour les analyses. **Simplifier**
- Recherche dans les pièces des faces géométriquement symétriques. **Vérification de la symétrie**
- Détermine les régions minces et épaisses d'une pièce. Détermine aussi l'épaisseur d'une pièce à l'intérieur d'une plage de valeurs définie. **Analyse de l'épaisseur**

Pour vous familiariser avec SOLIDWORKS Utilities, reportez-vous à la leçon *SOLIDWORKS Utilities* du tutoriel.

## Leçon détaillée

7

Ce chapitre traite des sujets suivants:

- **[Préparation](#page-102-0) à la leçon**
- **[Création](#page-104-0) d'une boîte**
- **Création d'un [couvercle](#page-109-0) pour la boîte**
- **[Assemblage](#page-119-0) de la boîte et du couvercle**
- **[Création](#page-125-0) d'une mise en plan**

Au cours de cette leçon, vous allez créer deux pièces, une boîte et un couvercle, les combiner dans un assemblage, et enfin créer une mise en plan 2D.

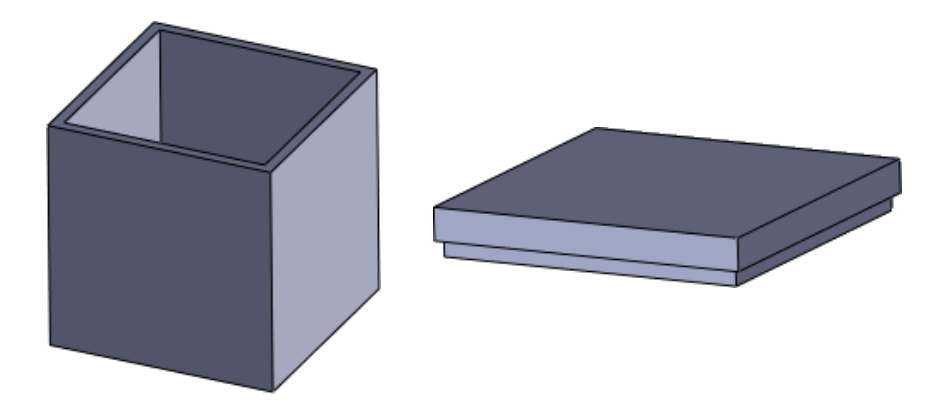

### <span id="page-102-0"></span>Préparation à la leçon

Avant de commencer cette leçon, il est utile de rappeler comment accéder aux outils du logiciel SOLIDWORKS.

De nombreux outils utilisés sont accessibles de trois façons :

- Menus
- Barres d'outils
- Gestionnaire de commandes

Ces outils sont contextuels, c'est-à-dire que les options de menu sont grisées si les outils ne sont pas disponibles pour la tâche en cours. Parfois, les outils n'apparaissent pas du tout. Il est donc utile de connaître la barre d'outils à utiliser pour y accéder.

Pour plus d'informations, reportez-vous à la section *Menus* de l'aide.

Le tableau suivant répertorie les outils utilisés dans la leçon et leur emplacement dans les menus, barre d'outils et le CommandManager.

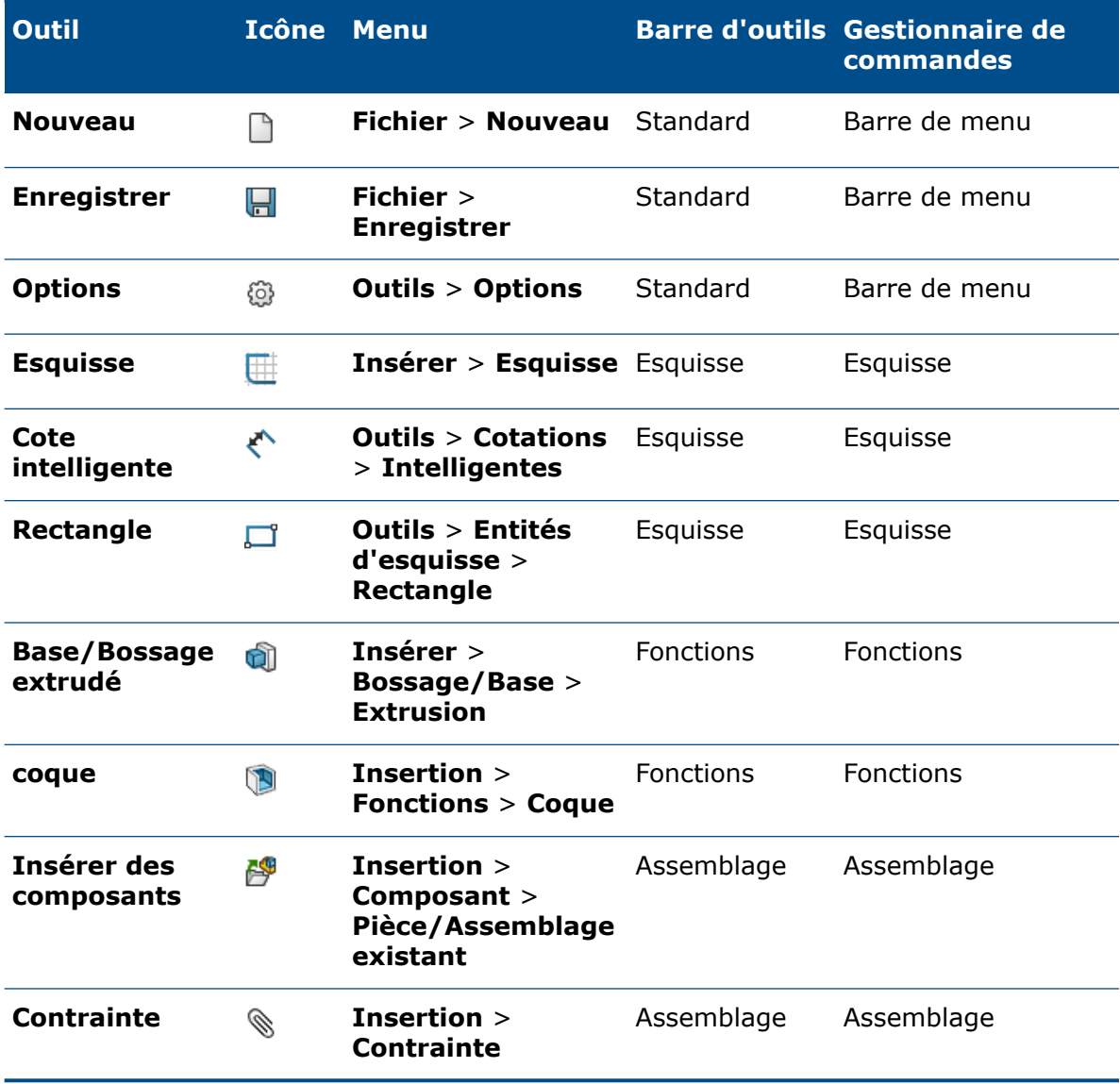

### <span id="page-104-0"></span>Création d'une boîte

La première pièce que vous allez créer est une boîte.

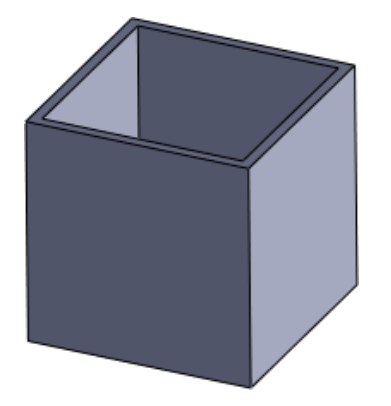

Ouverture d'une nouvelle pièce

Les pièces constituent les éléments de base du logiciel SOLIDWORKS. Au cours de cette procédure, vous allez ouvrir un nouveau document de pièce où vous construirez un modèle.

- 1. Cliquez sur **Nouveau** (barre d'outils Standard) ou sur **Fichier** > **Nouveau**.
- 2. Dans la boîte de dialogue Nouveau document SOLIDWORKS, cliquez sur **Pièce**, puis sur **OK**.

Un nouveau document de pièce s'ouvre.

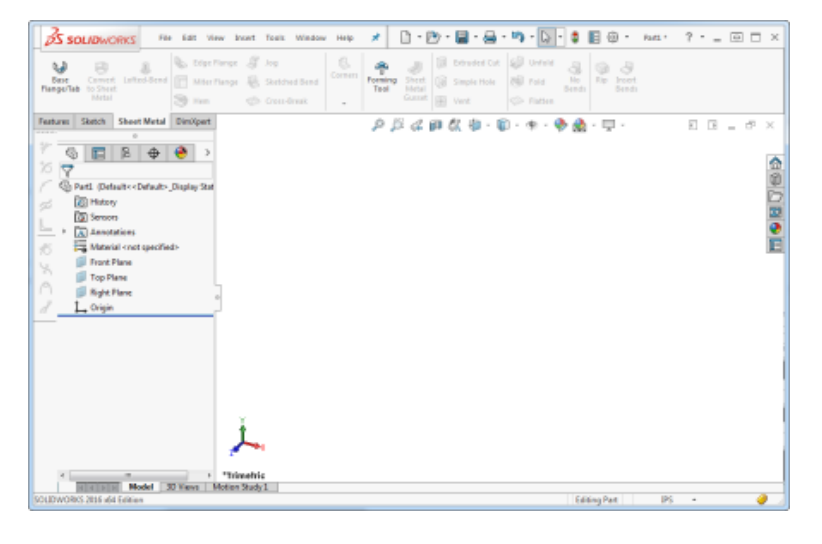

Définition de la norme d'habillage et des unités

Avant de commencer la modélisation, vous devez définir la norme d'habillage et l'unité de mesure de la pièce.

1. Cliquez sur **Options** (barre d'outils Standard) ou sur **Outils** > **Options**.

- 2. Dans la boîte de dialogue Options du système Général, cliquez sur l'onglet Propriétés du document.
- 3. Dans **Norme d'habillage générale**, sélectionnez **ISO**.
- 4. Dans le volet gauche, cliquez sur **Unités**.
- 5. Sous **Système d'unités**, sélectionnez **MMGS** pour utiliser les millimètres, grammes et secondes comme unités de mesure.
- 6. Cliquez sur **OK**.

### Esquisse d'un rectangle

Vous utilisez une esquisse pour construire le contour de base d'une pièce. L'esquisse est en 2D. Par la suite, lorsque vous extrudez l'esquisse, elle devient un modèle 3D.

- 1. Cliquez sur **Rectangle par sommet** (barre d'outils Esquisse) ou sur **Outils** > **Entités d'esquisse** > **Rectangle**.
	- Le logiciel passe en mode esquisse.
	- Les plans de **face**, de **dessus** et de **droite** sont visibles.
	- PropertyManager s'ouvre sur la gauche et vous invite à sélectionner le plan sur lequel vous allez esquisser le rectangle.
	- Le pointeur prend la forme pour indiquer que vous pouvez sélectionner un plan.

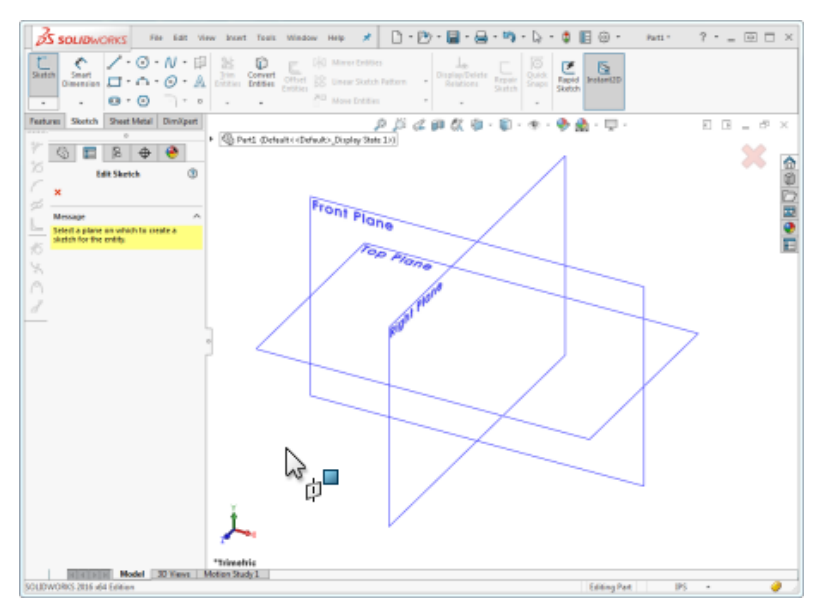

2. Cliquez sur le plan de **face**.

Le pointeur prend la forme  $\vec{P}$  pour indiquer que vous pouvez maintenant dessiner le rectangle.

3. Cliquez n'importe où, puis faites glisser le pointeur pour créer le rectangle.

4. Cliquez pour terminer le rectangle. La taille du rectangle n'a pas d'importance ; vous pourrez le coter ultérieurement.

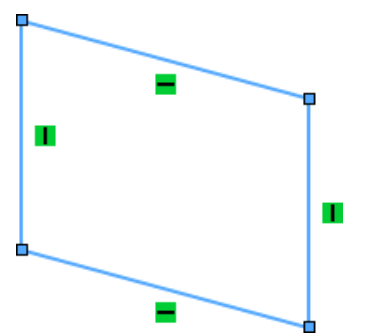

Quatre symboles peuvent apparaître :  $\mathbf{I} = \mathbf{I}$   $\mathbf{H}$ . Ces symboles sont appelés relations d'esquisse. Dans l'esquisse du rectangle, ils indiquent où les lignes sont verticales et horizontales  $\blacksquare$ .

La vue actuelle est isométrique, le rectangle apparaît donc de biais. Pour afficher le rectangle droit, appuyez sur la barre d'espacement. Dans la boîte de dialogue Orientation, double-cliquez sur **Normal à**.

Au lieu de quitter le mode esquisse, gardez l'esquisse ouverte afin de coter le rectangle au cours de la procédure suivante.

### Cotation de l'esquisse

Maintenant que vous avez une esquisse de rectangle, vous devez la coter en ajoutant des mesures. Vous pouvez utiliser l'outil **Cotation intelligente** pour coter le rectangle. Si vous avez quitté le mode esquisse lors de la procédure précédente, repassez dans ce mode pour coter l'esquisse.

1. Cliquez sur **Cotation intelligente** (barre d'outils Cotations/Relations) ou sur **Outils** > **Cotations** > **Intelligentes**.

Le pointeur prend la forme

- 2. Sélectionnez la ligne horizontale supérieure du rectangle. Une cote apparaît.
- 3. Faites glisser la cote vers le haut et cliquez pour la placer.
- 4. Dans la boîte de dialoque Modifier, saisissez 100 et cliquez sur  $\checkmark$ .

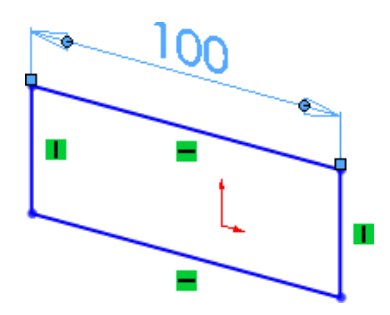

5. Répétez les étapes 2 à 4 pour la ligne verticale droite du rectangle.

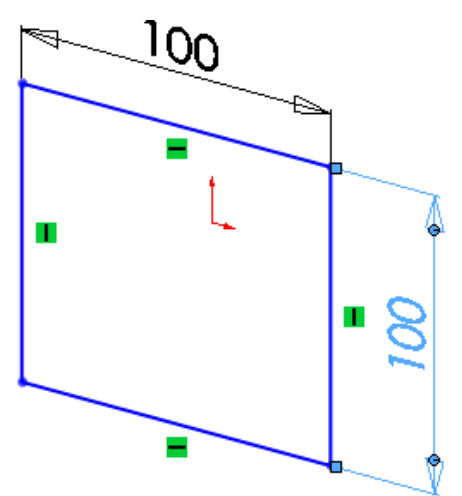

6. Dans le coin de confirmation (coin supérieur droit) de la fenêtre, cliquez sur l'icône pour quitter le mode esquisse.

Extrusion de l'esquisse

Une fois l'esquisse 2D cotée, vous pouvez l'extruder pour créer un modèle volumique 3D.

- 1. Cliquez sur **Base/Bossage extrudé** (barre d'outils Fonctions) ou sur **Insertion** > **Bossage/Base** > **Extrusion**.
	- Si l'esquisse est sélectionnée, le PropertyManager Bossage-Extrusion apparaît, ainsi qu'un aperçu de l'extrusion.
	- Dans le cas contraire, le PropertyManager Extrusion apparaît et vous indique qu'il faut sélectionner une esquisse.
- 2. Si le PropertyManager Extrusion apparaît, sélectionnez l'esquisse en cliquant sur une ligne du carré. Sinon, passez à l'étape suivante.

Un aperçu de l'extrusion s'affiche.

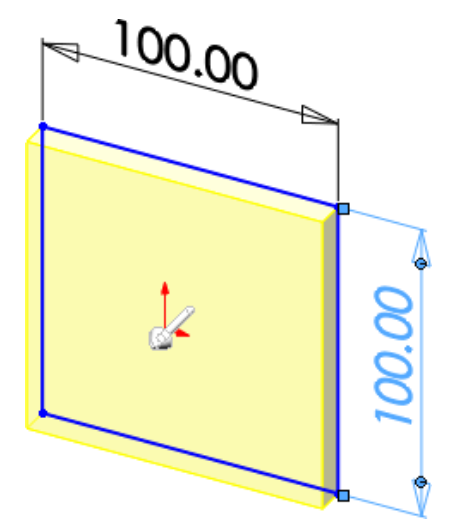
- 3. Dans le PropertyManager :
	- a) Réglez la **profondeur** da 100.
	- b) Cliquez sur  $\checkmark$ .

L'esquisse 2D devient un modèle 3D.

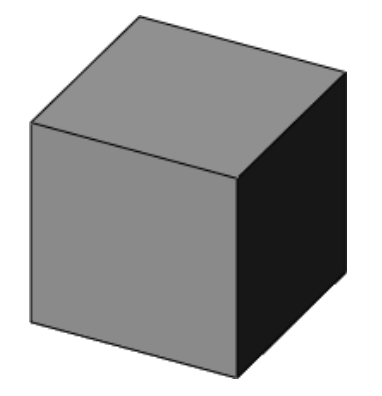

Création d'un modèle creux

Au cours de cette procédure, vous allez utiliser l'outil **Coque** pour créer une boîte creuse.

- 1. Cliquez sur **Coque** (barre d'outils Fonctions) ou sur **Insertion** > **Fonctions** > **Coque**.
- 2. Dans le PropertyManager Coque, sous **Paramètres**, réglez l'**épaisseur** à 5.
- 3. Dans la zone graphique, sélectionnez la face indiquée ci-contre :

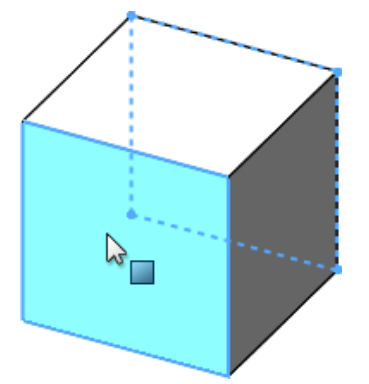

**Face<1>** apparaît dans le PropertyManager sous **Faces à enlever** .

4. Cliquez sur  $\checkmark$ .

La boîte est creuse et comporte des parois de 5 mm d'épaisseur.

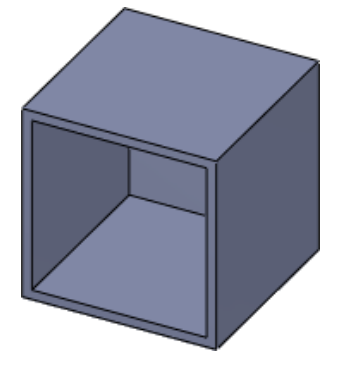

La boîte est terminée.

### Enregistrement de la pièce

- 1. Cliquez sur **Enregistrer** (barre d'outils Standard) ou sur **Fichier** > **Enregistrer**.
- 2. Dans la boîte de dialogue Enregistrer sous :
	- a) Parcourez jusqu'à l'emplacement dans lequel vous voulez enregistrer le document.
	- b) Dans **Nom de fichier**, tapez boite.
	- c) Cliquez sur **Enregistrer**.

La pièce est enregistrée sous boite.sldprt.

3. Gardez la pièce ouverte.

### Création d'un couvercle pour la boîte

Vous avez créé la première pièce, une boîte. Vous devez maintenant créer une seconde pièce pour réaliser un couvercle pour la boîte.

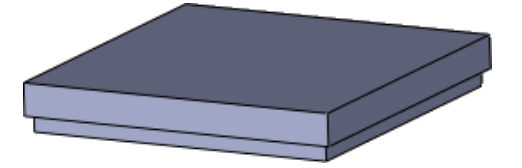

Ouverture d'une nouvelle pièce

1. Cliquez sur **Nouveau** (barre d'outils Standard) ou sur **Fichier** > **Nouveau**.

2. Dans la boîte de dialogue Nouveau document SOLIDWORKS, cliquez sur **Pièce**, puis sur **OK**.

For Edit View Stort Texts Window Hilp メ ロ· 四· 国· 岳 · 均 · D-1 8 回 日 · nm·  $\frac{1}{2}$   $\frac{1}{2}$   $\frac{1}{2}$   $\frac{1}{2}$ (ii) Smoke Hote 260 Point nu | Skatch | Sheet Metal | DimXpert |  $0.5200000 \cdot 0.400000$  $\overline{\mathbb{E}} \cdot \overline{\mathbb{E}} \cdot \mathbb{I} \cdot \overline{\mathcal{O}} \cdot \times$  $\textcircled{\textsf{s}} \; | \; \texttt{B} \; | \; \textcircled{\textsf{s}} \; | \; \textcircled{\textsf{s}} \; | \; \textcircled{\textsf{s}}$ 合の口口の口 Co Parti (Defaulty cDatautry Di p Patz<br>
(C) History<br>
(C) Seroon<br>
(C) Amodation<br>
Frant Plane<br>
Top Plane **Baja Flas** Trimetric<br>Telefolio Model 30 Yang Motor Study I

Un nouveau document de pièce s'ouvre.

Définition de la norme d'habillage et des unités

Avant de commencer la modélisation, vous devez définir la norme d'habillage et l'unité de mesure de la pièce.

- 1. Cliquez sur **Options** (barre d'outils Standard) ou sur **Outils** > **Options**.
- 2. Dans la boîte de dialogue Options du système Général, cliquez sur l'onglet Propriétés du document.
- 3. Dans **Norme d'habillage générale**, sélectionnez **ISO**.
- 4. Dans le volet gauche, cliquez sur **Unités**.
- 5. Sous **Système d'unités**, sélectionnez **MMGS** pour utiliser les millimètres, grammes et secondes comme unités de mesure.
- 6. Cliquez sur **OK**.

Esquisse d'un rectangle

Le couvercle de la boîte a la forme d'un carré. Au cours de cette procédure, vous allez esquisser un rectangle. Vous pourrez par la suite le coter pour l'adapter à la boîte.

1. Cliquez sur **Rectangle par sommet** (barre d'outils Esquisse) ou sur **Outils** > **Entités d'esquisse** > **Rectangle**.

Le PropertyManager vous invite à sélectionner le plan sur lequel vous allez esquisser le rectangle.

- 2. Cliquez sur le plan de **face**.
- 3. Cliquez puis faites glisser le pointeur pour créer un rectangle.

4. Cliquez pour terminer le rectangle.

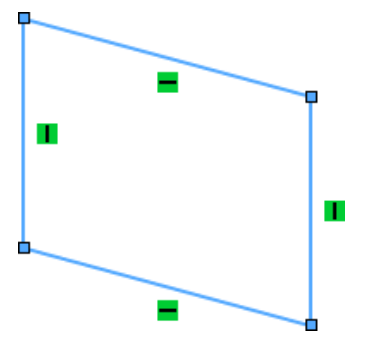

### Cotation de l'esquisse

Maintenant que vous avez une esquisse de rectangle, vous devez la coter pour qu'elle soit dotée des mesures correctes.

1. Cliquez sur **Cotation intelligente** (barre d'outils Cotations/Relations) ou sur **Outils** > **Cotations** > **Intelligentes**.

Le pointeur prend la forme

- 2. Sélectionnez la ligne horizontale supérieure du rectangle. Une cote apparaît.
- 3. Faites glisser la cote vers le haut et cliquez pour la placer.
- 4. Dans la boîte de dialogue Modifier, saisissez 100 et cliquez sur  $\checkmark$ .

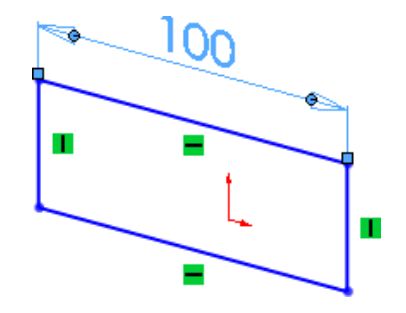

5. Répétez les étapes 2 à 4 pour la ligne verticale droite du rectangle.

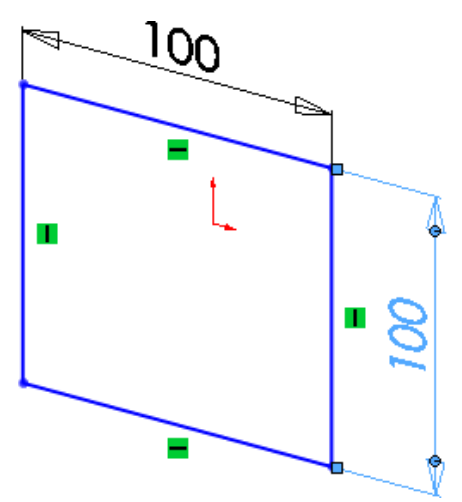

6. Dans le coin de confirmation (coin supérieur droit de la fenêtre), cliquez sur l'icône d'esquisse .

Le mode esquisse est désactivé.

### Extrusion de l'esquisse

Une fois l'esquisse 2D cotée, vous pouvez l'extruder pour créer un modèle volumique 3D.

1. Cliquez sur **Base/Bossage extrudé** (barre d'outils Fonctions) ou sur **Insertion** > **Bossage/Base** > **Extrusion**.

Selon l'élément sélectionné dans la zone graphique, il se passe ce qui suit :

- Si l'esquisse est sélectionnée, le PropertyManager Bossage-Extrusion apparaît, ainsi qu'un aperçu de l'extrusion.
- Dans le cas contraire, le PropertyManager Extrusion apparaît et vous indique qu'il faut sélectionner une esquisse.

2. Si le PropertyManager Extrusion apparaît, sélectionnez l'esquisse en cliquant sur une ligne du carré. Sinon, passez à l'étape suivante.

Un aperçu de l'extrusion s'affiche.

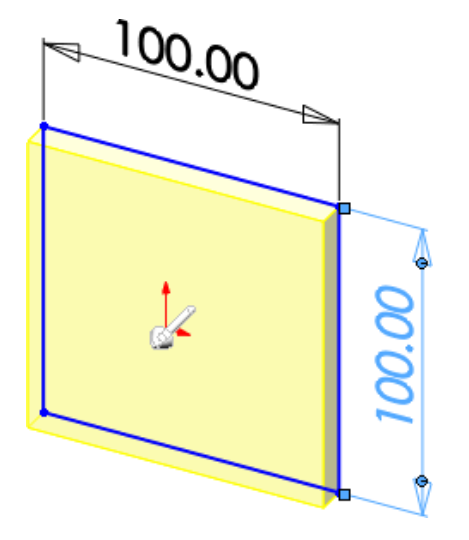

3. Dans la zone graphique, cliquez sur la poignée (flèche) et faites-la glisser jusqu'à atteindre 10 sur l'échelle, puis cliquez sur √ dans PropertyManager.

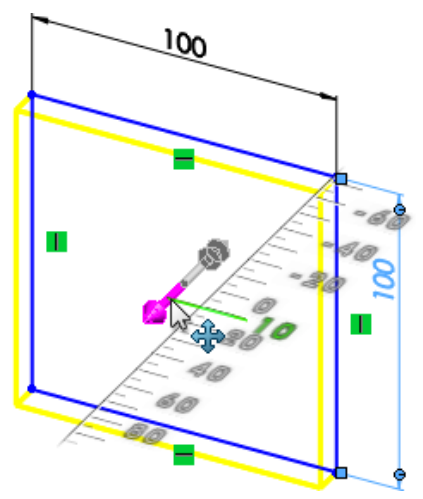

L'esquisse 2D devient un modèle 3D.

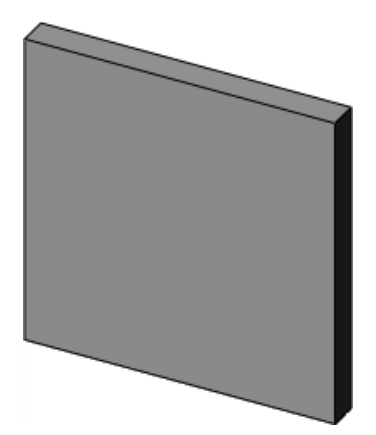

### Création d'un rebord sur le couvercle

Pour garantir une tenue correcte du couvercle sur la boîte, vous allez créer un rebord à l'aide d'une autre extrusion.

- 1. Appuyez sur la barre d'espacement ou cliquez sur **Affichage** > **Modifier** > **Orientation**.
- 2. Dans la boîte de dialogue Orientation, double-cliquez sur **\*Face**.

Le couvercle pivote pour que la face soit visible.

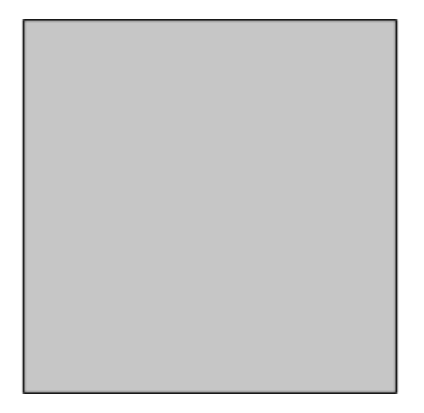

- 3. Cliquez sur **Rectangle par sommet** (barre d'outils Esquisse) ou sur **Outils** > **Entités d'esquisse** > **Rectangle**.
- 4. Dans la zone graphique, sélectionnez la face indiquée ci-contre :

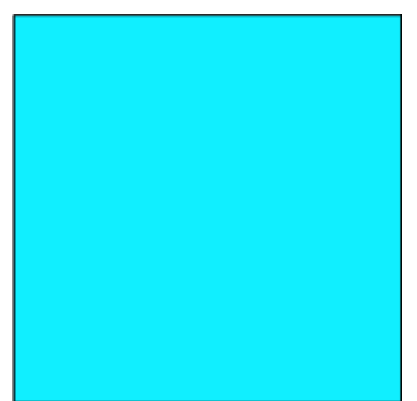

5. Esquissez un rectangle sur la face. La taille du rectangle n'a pas d'importance ; vous pourrez le coter ultérieurement.

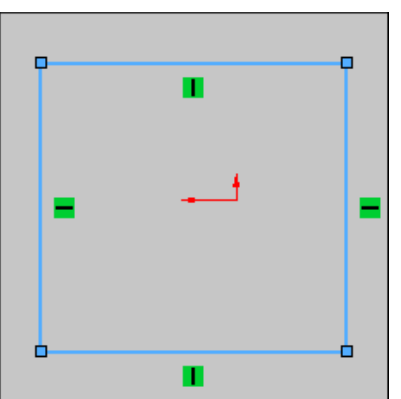

Cotation de l'esquisse

Vous devez coter le rectangle pour qu'il soit doté des mesures correctes.

1. Cliquez sur **Cotation intelligente** (barre d'outils Cotations/Relations) ou sur **Outils** > **Cotations** > **Intelligentes**.

Le pointeur prend la forme

- 2. Dans la zone graphique :
	- a) Sélectionnez la ligne horizontale supérieure du rectangle.
	- b) Sélectionnez l'arête supérieure de l'extrusion.

Une cote apparaît.

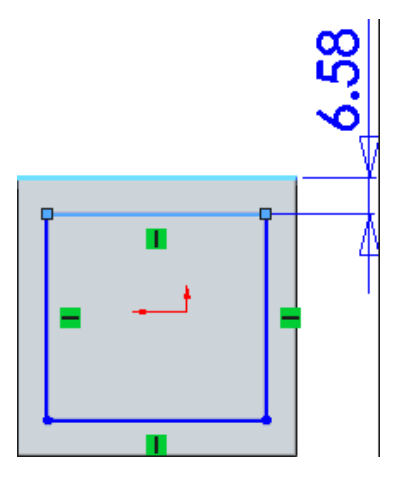

3. Faites glisser la cote vers le haut et cliquez pour la placer.

4. Dans la boîte de dialogue Modifier, saisissez 2 et cliquez sur  $\checkmark$ .

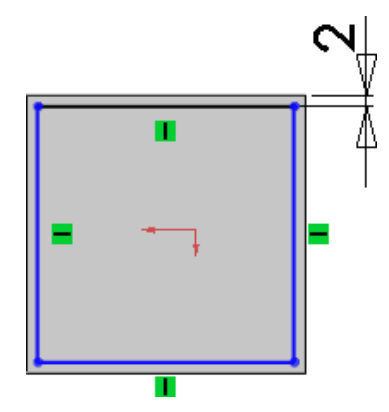

5. Répétez les étapes 2 à 4 pour le reste de l'esquisse :

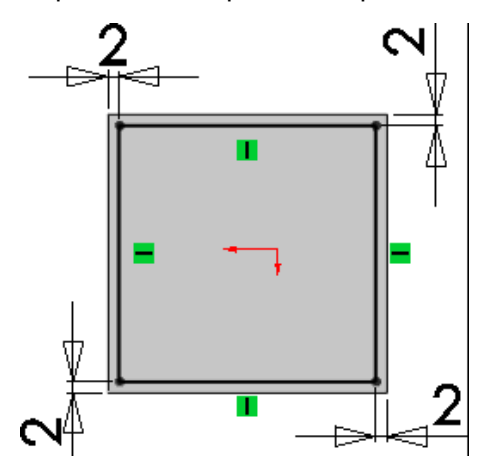

6. Dans le coin de confirmation (coin supérieur droit de la fenêtre), cliquez sur l'icône  $d$ 'esquisse  $\blacktriangleright$ 

Le mode esquisse est désactivé.

### Extrusion de l'esquisse

Une fois l'esquisse 2D cotée, vous pouvez l'extruder afin de créer un rebord pour le couvercle.

1. Appuyez sur la barre d'espacement ou cliquez sur **Affichage** > **Modifier** > **Orientation**.

2. Dans la boîte de dialogue Orientation, double-cliquez sur **\*Isométrique**. Le couvercle pivote.

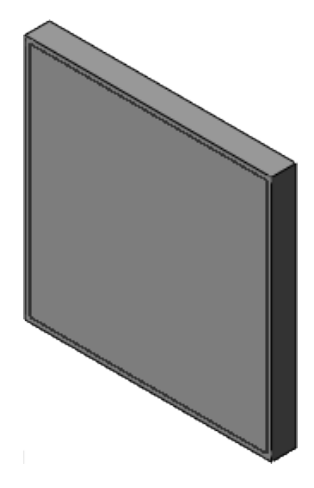

- 3. Cliquez sur **Base/Bossage extrudé** (barre d'outils Fonctions) ou sur **Insertion** > **Bossage/Base** > **Extrusion**.
- 4. Dans la zone graphique, sélectionnez l'esquisse en cliquant sur une ligne du carré.

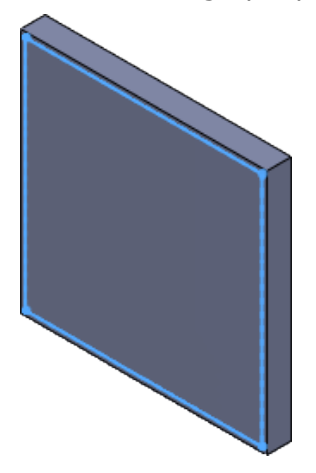

5. Dans la zone graphique, cliquez sur la poignée (flèche) et faites-la glisser jusqu'à atteindre 5 sur l'échelle, puis cliquez sur  $\checkmark$  dans le PropertyManager.

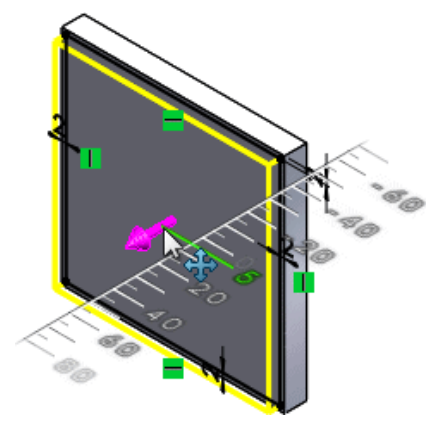

L'esquisse 2D passe en 3D.

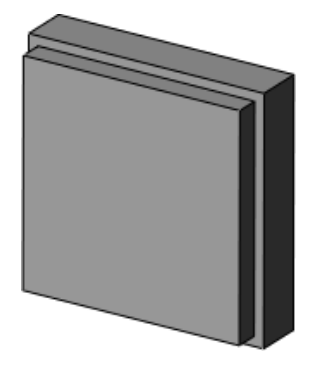

Le couvercle est terminé.

Enregistrement de la pièce

- 1. Cliquez sur **Enregistrer** (barre d'outils Standard) ou sur **Fichier** > **Enregistrer**.
- 2. Dans la boîte de dialogue Enregistrer sous :
	- a) Parcourez jusqu'à l'emplacement dans lequel vous voulez enregistrer le document.
	- b) Dans **Nom de fichier**, tapez couvercle.
	- c) Cliquez sur **Enregistrer**.

La pièce est enregistrée sous couvercle.sldprt.

3. Gardez la pièce ouverte.

### Assemblage de la boîte et du couvercle

Un assemblage est un groupement de documents de pièces. Les documents de pièces deviennent des composants de l'assemblage ; dans le cas présent, la boîte et le couvercle.

Ouverture d'un nouvel assemblage

Au cours de cette procédure, vous allez ouvrir un nouveau document d'assemblage où vous insérerez les modèles de boîte et de couvercle.

- 1. Cliquez sur **Nouveau** (barre d'outils Standard) ou sur **Fichier** > **Nouveau**.
- 2. Dans la boîte de dialogue Nouveau document SOLIDWORKS, cliquez sur **Assemblage**, puis sur **OK**.

Un nouveau document d'assemblage s'ouvre, et le PropertyManager Commencer l'assemblage apparaît.

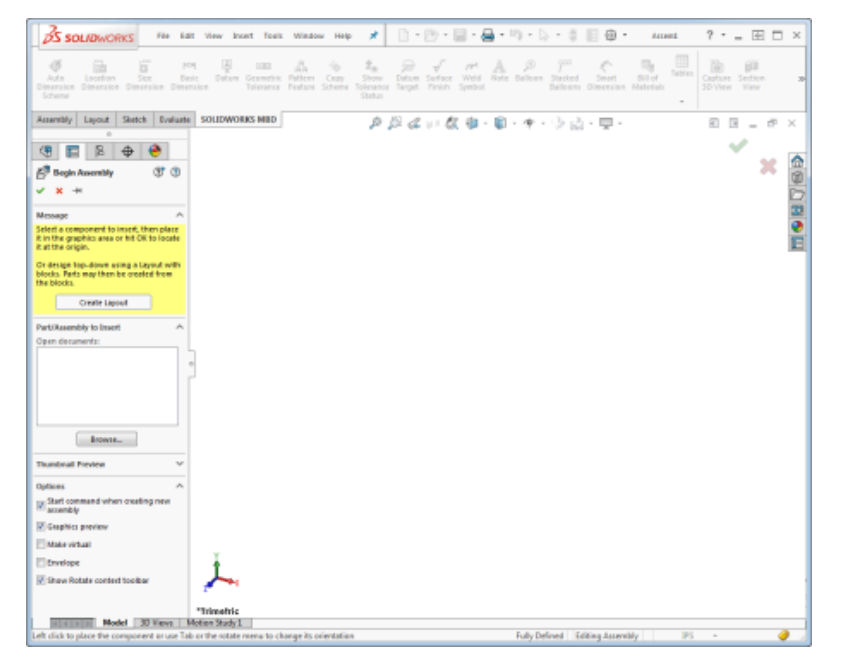

Insertion de pièces dans l'assemblage

Un assemblage est un groupement de pièces. Au cours de cette procédure, vous allez insérer la boîte et le couvercle dans l'assemblage dont ils seront alors des composants.

1. Dans le PropertyManager Commencer l'assemblage, sous **Pièce/Assemblage à insérer**, sélectionnez **boite**.

La pièce apparaît dans la zone graphique et le pointeur prend la forme

2. Dans la zone graphique, cliquez pour placer la pièce dans l'assemblage. La pièce se place au centre de la zone graphique.

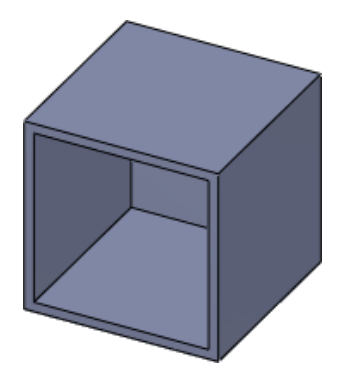

- 3. Cliquez sur **Insérer des composants** (barre d'outils Assemblage) ou sur **Insertion** > **Composant** > **Pièce/Assemblage existant**.
- 4. Dans le PropertyManager Insérer un composant, sous **Pièce/Assemblage à insérer**, sélectionnez **couvercle**.
- 5. Dans la zone graphique, cliquez pour placer la pièce dans l'assemblage.

La pièce apparaît dans la zone graphique. Ce n'est pas important si les pièces se chevauchent.

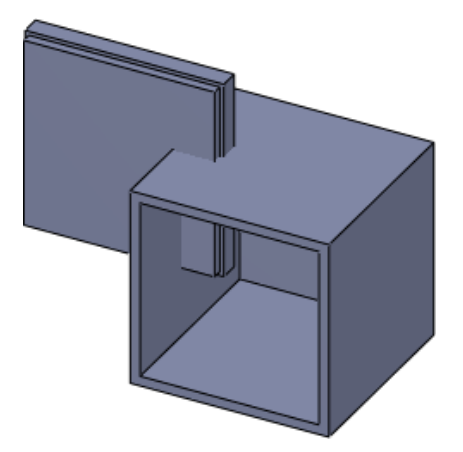

Déplacement d'un composant

Lorsque vous insérez des composants dans un assemblage, vous pouvez être amené à les déplacer pour éviter qu'ils ne se chevauchent. Ainsi, il est plus facile de les sélectionner pour procéder à leur contrainte.

1. Cliquez sur **Déplacer le composant** (barre d'outils Assemblage) ou sur **Outils** > **Composant** > **Déplacer**.

Le PropertyManager Déplacer le composant s'affiche et le pointeur prend la forme

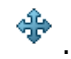

2. Faites glisser le composant couvercle vers la droite de la boîte. Si vous tentez de faire glisser le composant boîte, vous êtes averti qu'il est fixe et ne peut pas être déplacé. Par défaut, la position de la première pièce d'un assemblage est fixe.

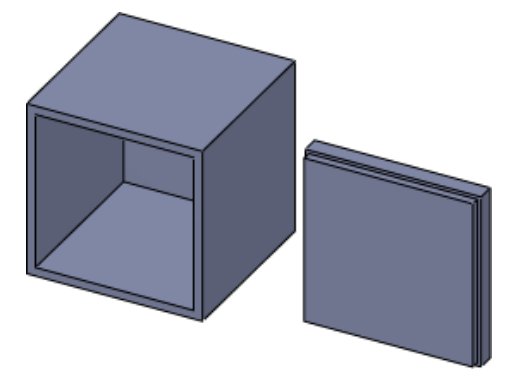

3. Cliquez sur  $\checkmark$ .

### Rotation d'un composant

Pour aligner les composants avant de les contraindre, vous pouvez les faire pivoter pour qu'ils adoptent l'orientation correcte. Il vous est ainsi plus facile de sélectionner des faces pendant le processus de contrainte.

1. Cliquez dans la liste déroulante **Déplacer le composant** (barre d'outils Assemblage) et cliquez sur **Faire pivoter le composant**  $\mathbb{C}$  ou cliquez sur **Outils** > **Composant** > **Rotation**.

Le PropertyManager Faire pivoter le composant s'affiche et le pointeur prend la forme  $\bullet$ 

2. Cliquez sur le couvercle et faites-le pivoter comme indiqué. Le rebord devrait se trouver à l'arrière.

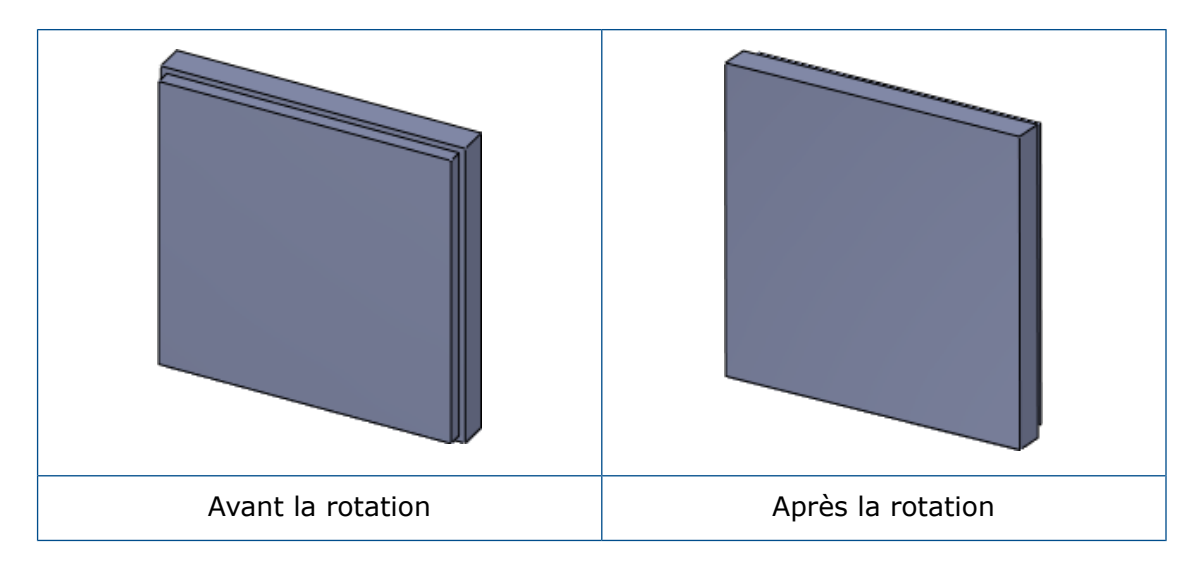

3. Cliquez sur  $\checkmark$ .

L'assemblage apparaît comme indiqué:

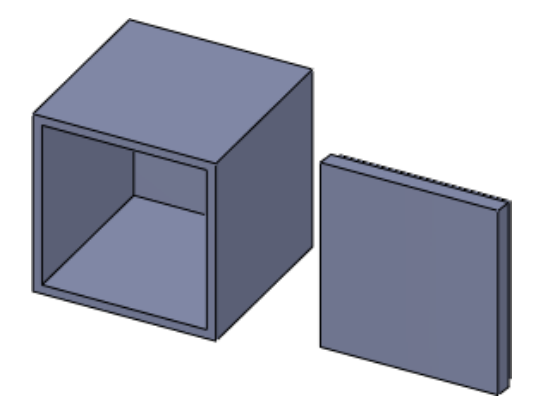

Contrainte des composants

Les contraintes créent des relations géométriques entre des composants. Au fur et à mesure que vous ajoutez des contraintes, vous définissez le mouvement autorisé des composants.

### 1. Cliquez sur **Contrainte** (barre d'outils Assemblage) ou sur **Insertion** > **Contrainte**.

Le PropertyManager Contrainte apparaît.

2. Sélectionnez les faces en surbrillance de chaque composant. Cliquez sur **Zoom**

**avant/arrière** (barre d'outils Affichage de type visée haute) ou **Affichage** > **Modifier** > **Zoom avant/arrière** pour vous aider à sélectionner les faces si nécessaire.

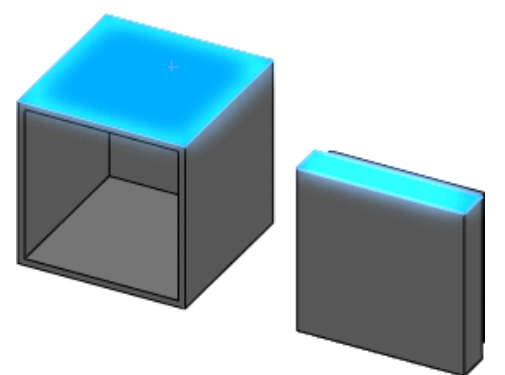

Lorsque vous sélectionnez la seconde face :

- La contrainte la plus logique est appliquée aux faces. Dans le cas présent, le logiciel rend les faces coïncidentes.
- Dans le PropertyManager, sous **Contraintes standard, Coïncidente** A est sélectionné.
- La barre d'outils contextuelle Contrainte apparaît avec l'option **Coïncidente** sélectionnée.

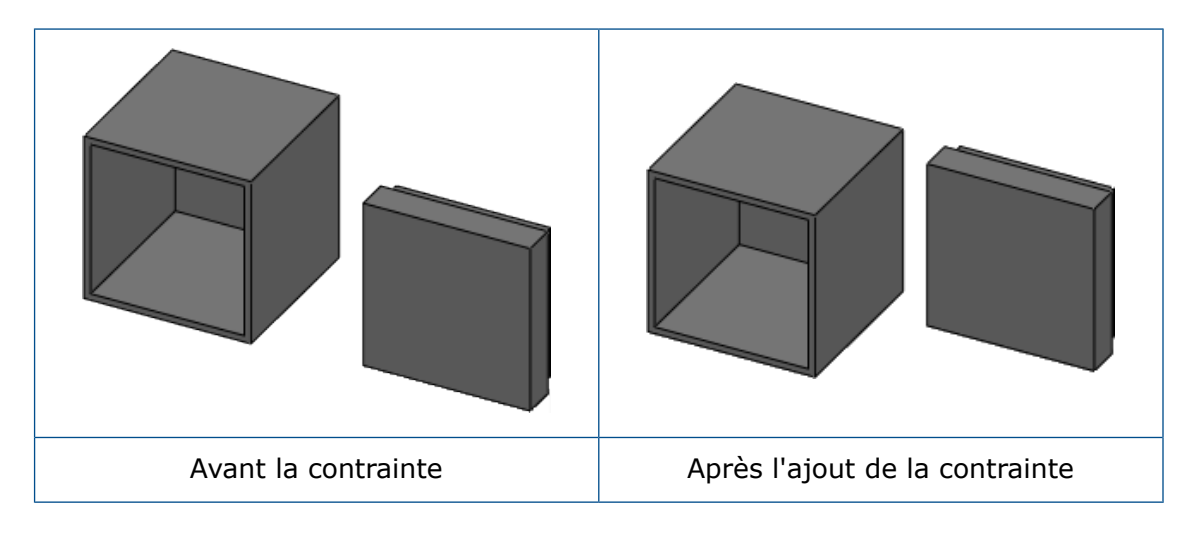

3. Cliquez sur  $\checkmark$ .

La contrainte est appliquée, mais le PropertyManager reste ouvert pour vous permettre d'en ajouter d'autres.

4. Sélectionnez les faces en surbrillance de chaque composant. Utilisez **Rotation de la vue** en cliquant sur **Affichage** > **Modifier** > **Rotation** pour vous aider à

sélectionner la face arrière du rebord sur couvercle.sldprt :

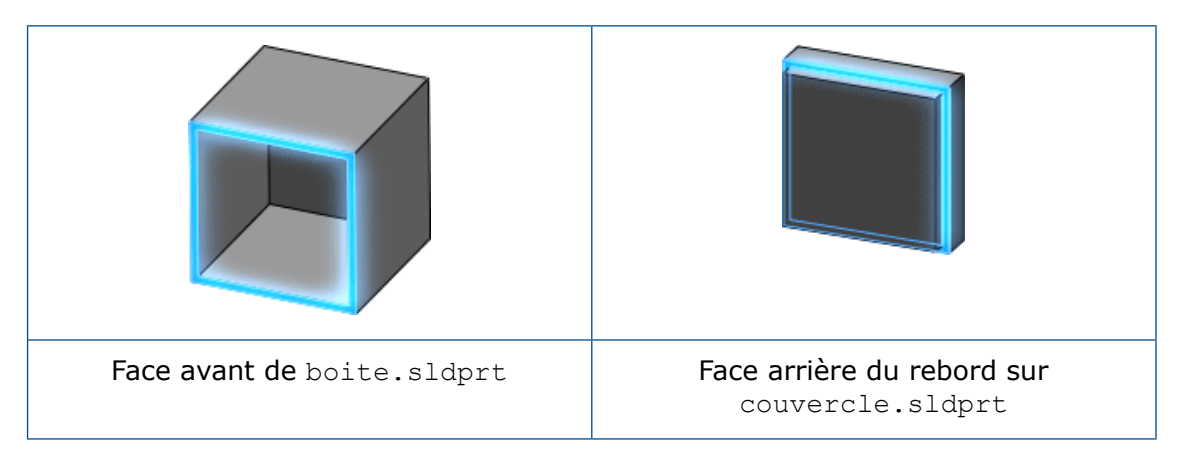

Une contrainte coïncidente est appliquée aux faces.

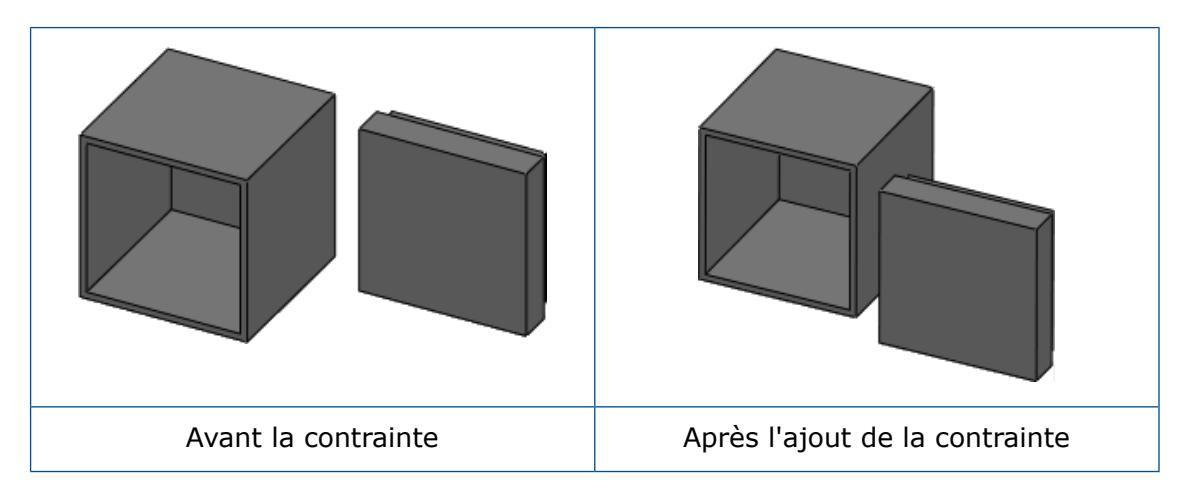

5. Cliquez sur  $\checkmark$ .

6. Sélectionnez les faces en surbrillance de chaque composant :

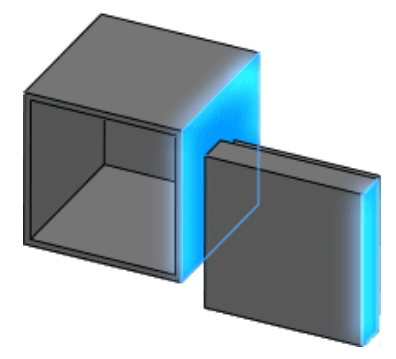

Une contrainte coïncidente est appliquée aux faces et le couvercle est ajusté à la boîte.

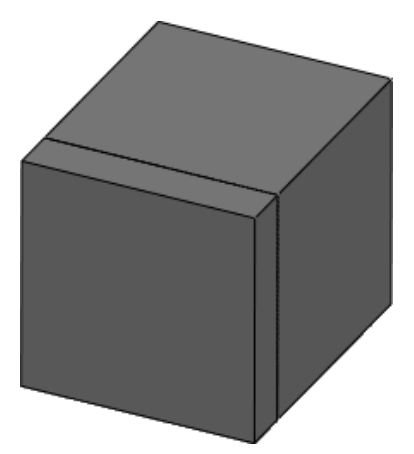

7. Cliquez deux fois sur  $\checkmark$ .

Enregistrement de l'assemblage

- 1. Cliquez sur **Enregistrer** (barre d'outils Standard) ou sur **Fichier** > **Enregistrer**.
- 2. Dans la boîte de dialogue, procédez comme suit :
	- a) Parcourez jusqu'à l'emplacement dans lequel vous voulez enregistrer le document.
	- b) Dans **Nom de fichier**, tapez boite\_avec\_couvercle.
	- c) Cliquez sur **Enregistrer**.

L'assemblage est enregistré sous boite avec couvercle.sldasm.

3. Gardez l'assemblage ouvert.

### Création d'une mise en plan

Vous pouvez créer des mises en plan 2D à partir des pièces volumiques 3D et des assemblages que vous concevez. Les pièces, les assemblages et les mises en plan sont des documents enchaînés ; tous les changements que vous effectuez sur la pièce ou l'assemblage se répercutent dans le document de mise en plan.

Ouverture d'une nouvelle mise en plan

- 1. Cliquez sur **Nouveau** (barre d'outils Standard) ou sur **Fichier** > **Nouveau**.
- 2. Dans la boîte de dialogue Nouveau document SOLIDWORKS, cliquez sur **Mise en plan**, puis sur **OK**.

Dans la boîte de dialogue Taille/Format du fond de plan qui apparaît, vous pouvez définir les paramètres de la feuille de mise en plan.

3. Dans la liste, sélectionnez **A3 (ISO)** et cliquez sur **OK**.

Un nouveau document de mise en plan s'ouvre.

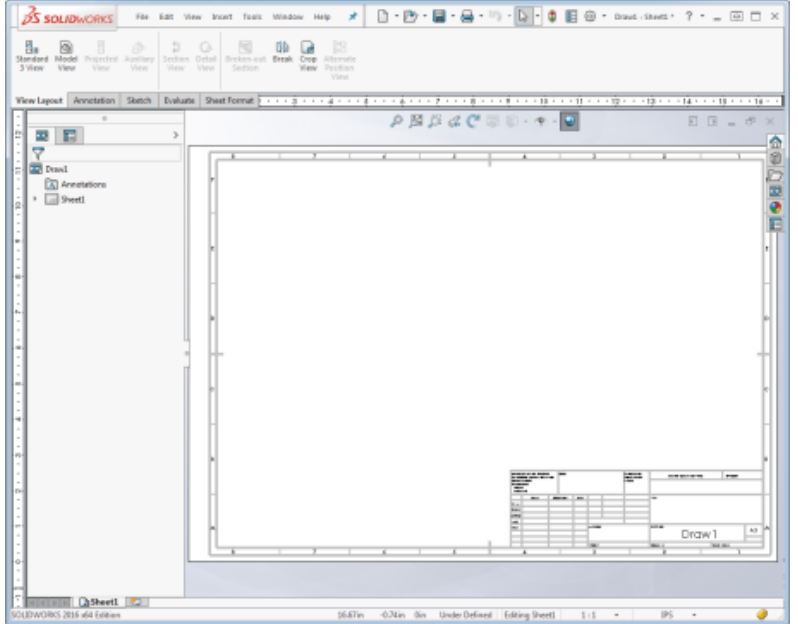

4. Si le PropertyManager Vue du modèle s'affiche, cliquez sur  $\chi$  pour le fermer.

Définition de la norme d'habillage et des unités

Avant de commencer la mise en plan, vous définissez la norme d'habillage et l'unité de mesure du document.

- 1. Cliquez sur **Options** (barre d'outils Standard) ou sur **Outils** > **Options**.
- 2. Dans la boîte de dialogue, sélectionnez l'onglet Propriétés du document.
- 3. Dans la boîte de dialogue Propriétés du document Norme d'habillage, dans **Norme d'habillage générale**, sélectionnez **ISO**.
- 4. Dans le volet gauche, cliquez sur **Unités**.
- 5. Dans la boîte de dialogue Propriétés du document Unités, sous **Système d'unités**, sélectionnez **MMGS** pour définir l'unité de mesure sur millimètre, gramme, seconde.
- 6. Cliquez sur **OK**.

### Insertion des 3 vues standard

L'outil **3 vues standard** crée trois vues orthographiques associées d'une pièce ou d'un assemblage.

- 1. Cliquez sur **3 vues standard duance** d'outils Mise en plan) ou sur Insertion > **Vue de mise en plan** > **3 vues standard**.
- 2. Dans le PropertyManager 3 vues standard, sous **Pièce/Assemblage à insérer**, sélectionnez **boite**.
- 3. Cliquez sur  $\checkmark$ .

Les 3 vues standard de boite.sldprt apparaissent dans la mise en plan. Les vues utilisent les orientations face, dessus et gauche.

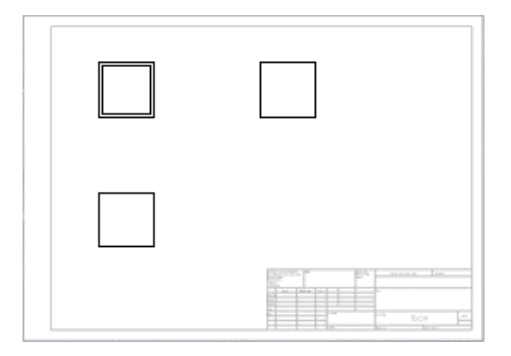

Insertion d'une vue de modèle isométrique

Lorsque vous insérez une vue de modèle, vous pouvez choisir l'orientation à afficher. Au cours de cette procédure, vous allez insérer une vue de modèle isométrique de l'assemblage.

- 1. Cliquez sur **Vue du modèle** (barre d'outils Mise en plan) ou sur **Insertion** > **Vues de mise en plan** > **Modèle**.
- 2. Dans le PropertyManager Vue du modèle, sous **Pièce/Assemblage à insérer**, sélectionnez **boite\_avec\_couvercle**.
- 3. Cliquez sur  $\odot$ .

La vue de mise en plan est attachée au pointeur, mais ne la placez pas encore.

- 4. Dans le PropertyManager:
	- a) Sous **Orientation**, cliquez sur \*Isométrique  $\heartsuit$ .
	- b) Sous **Style d'affichage**, cliquez sur **Arêtes en mode Image ombrée** .

5. Dans la zone graphique, cliquez dans le coin inférieur droit de la feuille pour placer la vue de mise en plan.

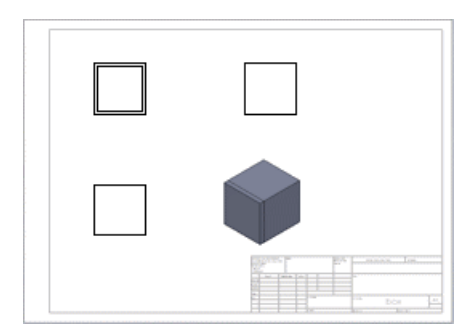

6. Cliquez sur  $\checkmark$ .

Cotation de la mise en plan

Au cours de cette procédure, vous allez utiliser la cotation automatique pour ajouter des cotes à une vue de mise en plan.

- 1. Cliquez sur **Cotation intelligente** (barre d'outils Cotations/Relations) ou sur **Outils** > **Cotations** > **Intelligentes**.
- 2. Dans le PropertyManager Cotation :
	- a) Sélectionnez l'onglet Cotation automatique.
	- b) Sous **Entités à coter**, cliquez sur **Entités sélectionnées**.
	- c) Sous **Cotations horizontales**, sélectionnez **Au-dessus de la vue**.
	- d) Sous **Cotations verticales**, sélectionnez **Gauche de la vue**.

3. Dans la zone graphique, dans la vue de face, cliquez dans l'espace situé entre le contour de la vue de mise en plan (ligne en pointillés) et la vue elle-même comme indiqué :

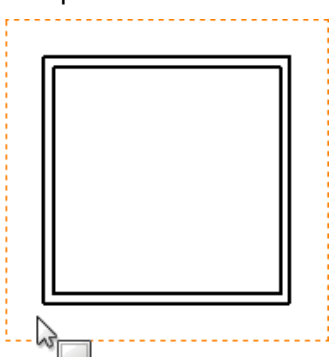

Dans la vue de mise en plan, l'arête verticale la plus à gauche devient rose et l'arête inférieure, violette. Ces couleurs correspondent à celles définies dans le PropertyManager sous **Cotations horizontales** et **Cotations verticales** :

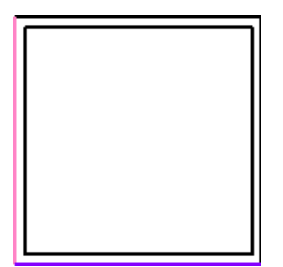

4. Dans le PropertyManager, cliquez sur  $\checkmark$ .

La vue de mise en plan est cotée. Faites glisser une cote pour la déplacer.

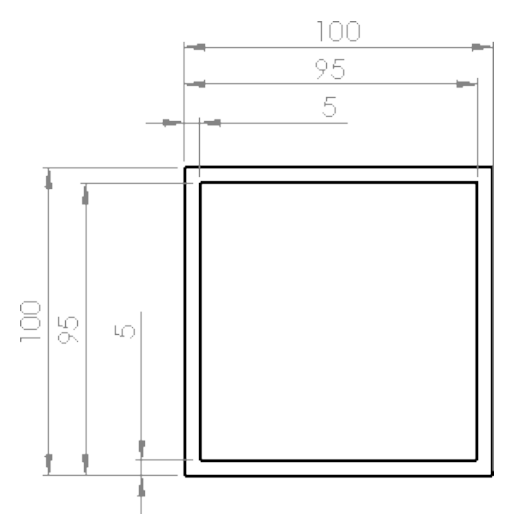

La mise en plan s'affiche comme suit:

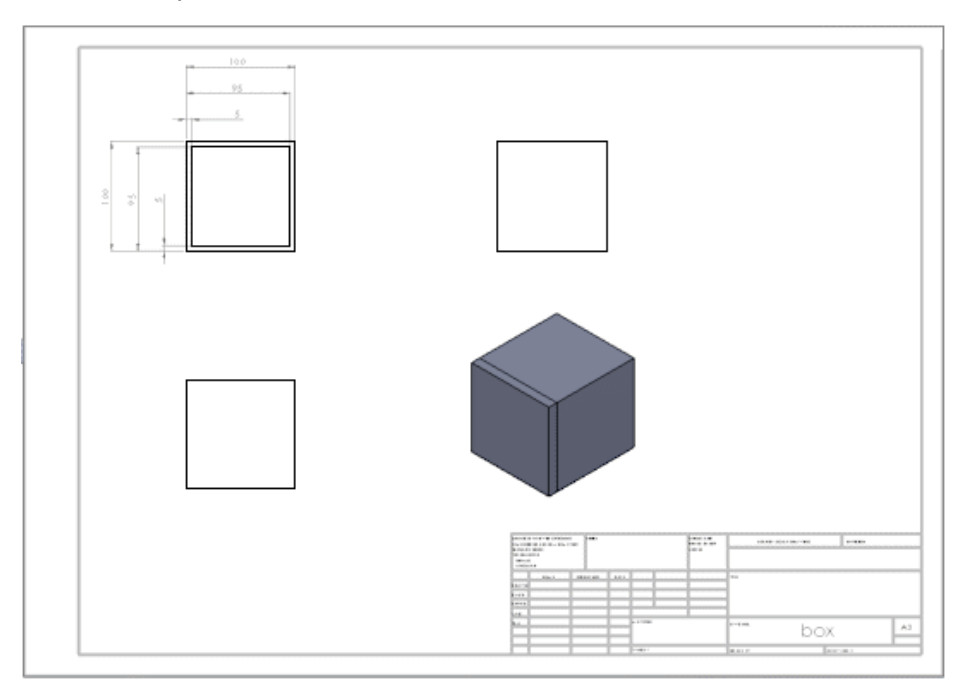

# 8

# **Exercices**

Ce chapitre traite des sujets suivants:

- **Boîte [cylindrique](#page-131-0) avec couvercle**
- **Boulon, [rondelle](#page-133-0) et écrou**

Les exercices suivants vous aideront à pratiquer différents concepts SOLIDWORKS et à vous familiariser avec le logiciel.

<span id="page-131-0"></span>Ces exercices ne comportent pas de procédures détaillées. Toutefois, vous pouvez accéder aux pièces, assemblages et mises en plan finis dans *install\_dir*\samples\introsw.

# Boîte cylindrique avec couvercle

Cet exercice vous aide à utiliser des outils et des concepts de base par la création d'une boîte cylindrique, d'un couvercle et d'une mise en plan.

Créez les pièces, l'assemblage et la mise en plan à l'aide des informations données.

## Pièces

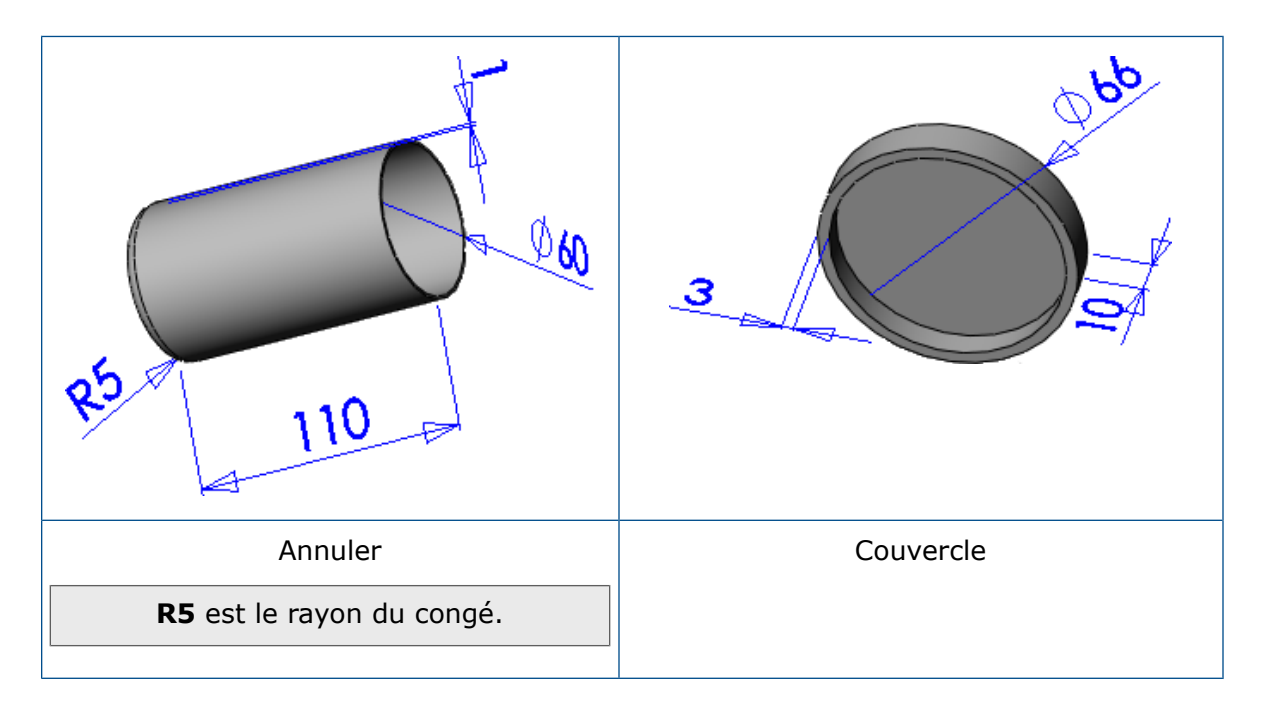

# Assemblage

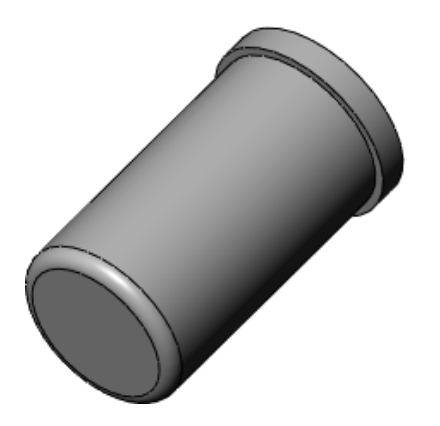

# Mise en plan

- Deux vues de modèle du couvercle
- Une vue de modèle du cylindre

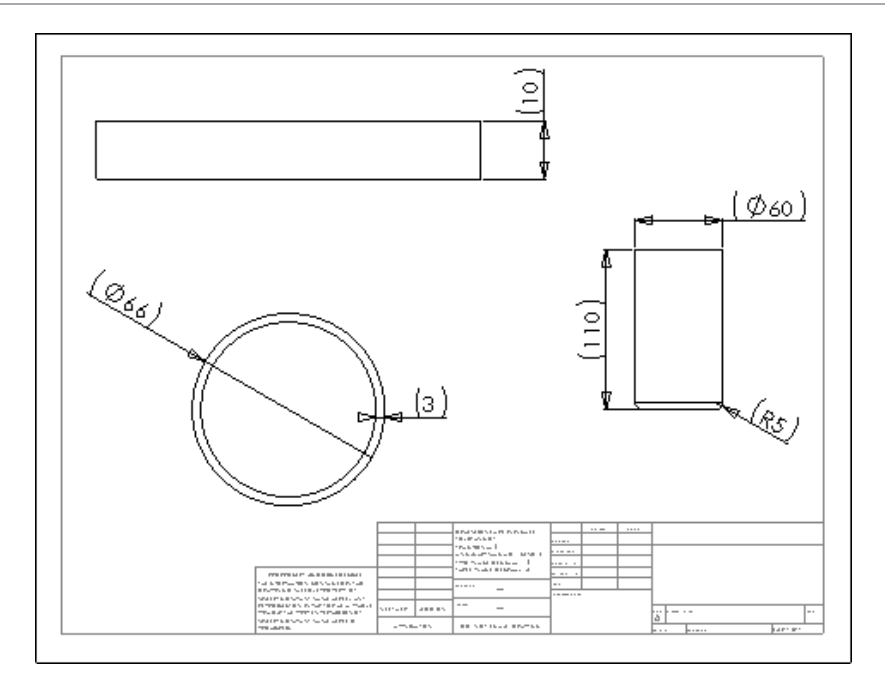

# <span id="page-133-0"></span>Boulon, rondelle et écrou

Cet exercice vous aide à utiliser des outils et des concepts de base par la création d'un boulon, d'une rondelle, d'un écrou et d'une mise en plan.

Créez les pièces, l'assemblage et la mise en plan à l'aide des informations données.

# Pièces

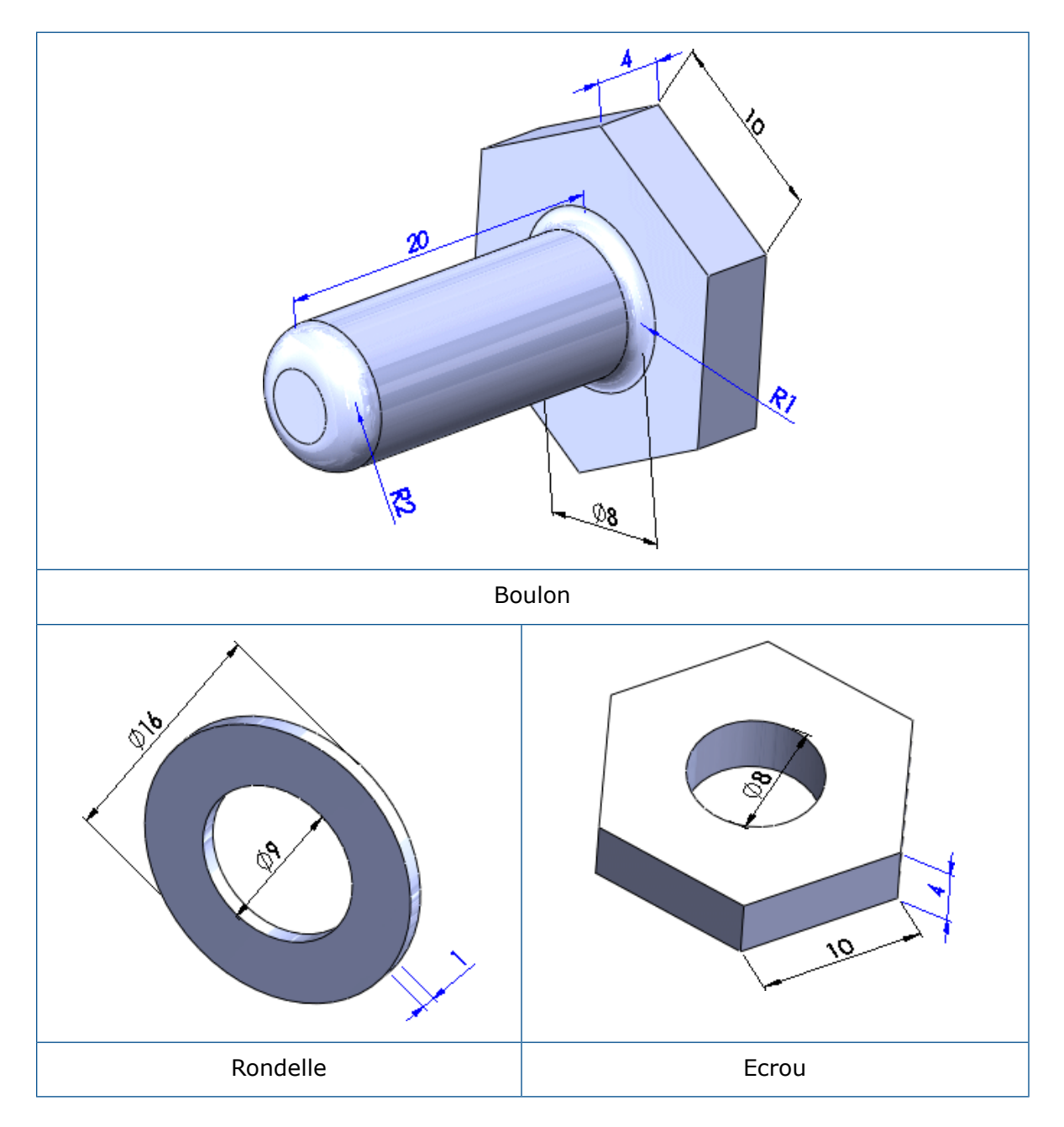

Assemblage

Exercices

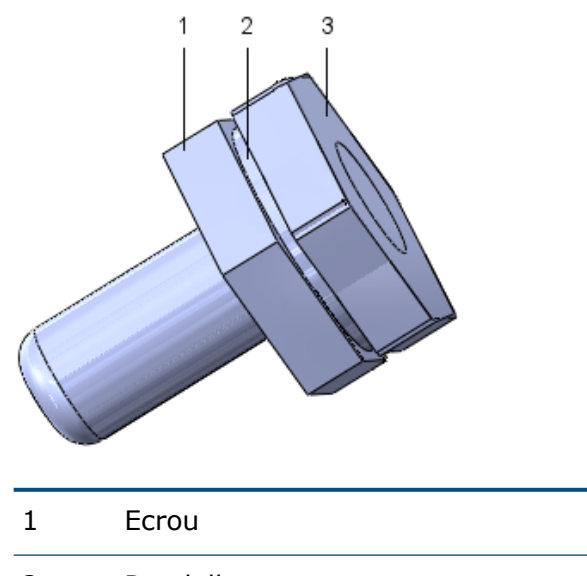

 Rondelle Boulon

# Mise en plan

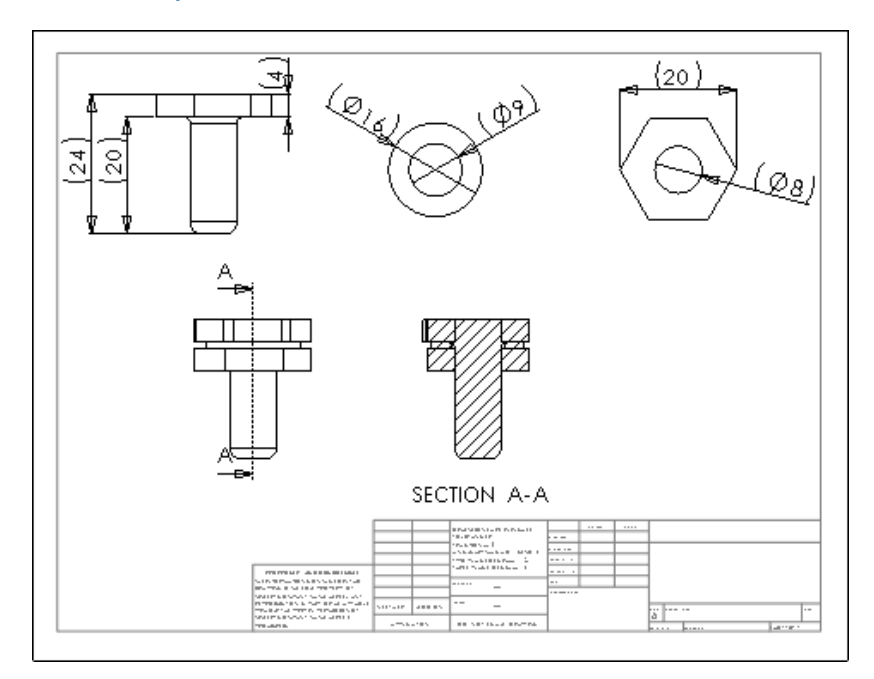

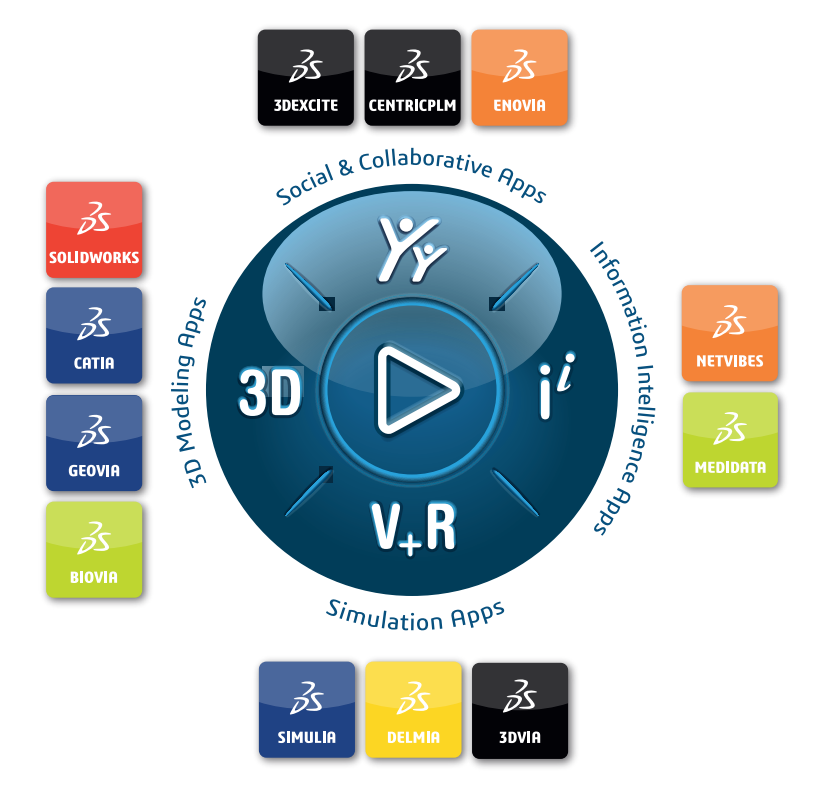

#### Our **3D**EXPERIENCE® platform powers our brand applications, serving 12 industries, and provides a rich portfolio of industry solution experiences.

Dassault Systèmes, the **3D**EXPERIENCE Company, is a catalyst for human progress. We provide business and people with collaborative virtual environments to imagine sustainable innovations. By creating virtual twin experiences of the real world with our **3DEXPERIENCE** platform and applications, our customers can redefine the creation, production and life-cuclemanagement processes of their offer and thus have a meaningful impact to make the world more sustainable. The beauty of the Experience Economy is that it is a human-centered economy for the benefit of all –consumers, patients and citizens.

Dassault Systèmes brings value to more than 300,000 customers of all sizes, in all industries, in more than 150 countries. For more information, visit **www.3ds.com**.

#### **Europe/Middle East/Africa** Dassault Systèmes 10, rue Marcel Dassault CS 40501 78946 Vélizy-Villacoublay Cedex France

**Asia-Pacific** Dassault Sustèmes K.K. ThinkPark Tower 2-1-1 Osaki, Shinagawa-ku, Tokyo 141-6020 Japan

**Americas** Dassault Sustèmes 175 Wyman Street Waltham, Massachusetts 02451-1223 USA

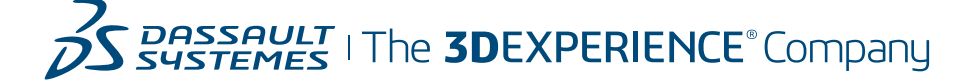